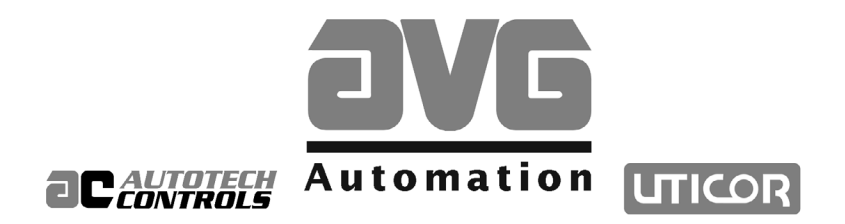

# **AVG UTICOR PowerPanel<sup>™</sup> Touchscreen Operator Interface Instruction & Operation Manual**

**Sales and Marketing** 343 St. Paul Blvd. Carol Stream, IL 60188 Tel: (630)668-3900 FAX: (630)668-4676

**Factory Customer Service/Order Entry**

4140 Utica Ridge Rd. Bettendorf, IA 52722 Tel: (319)359-7501 (800)711-5109 FAX: (319)359-9094

**Application Hotline 1 (800) TEC-ENGR (832-3647)**

*Vist our web site at: www.avg.net*

# **PowerPanel**™ **Hardware** *userís manual*

## **WARNING**

**In the application of AVG Automation programmable control devices, you should consider them components. Therefore, provisions other than the programmable control device must be taken to protect personnel in the event of a programmable control device malfunction. Programmable control devices should not be used as stand-alone protection in any application. Unless proper safeguards are used, unwanted start-ups could result in equipment damage or personal injury. If programmable controllers are used with operator interface and like devices, this hazard should be of primary importance. The operator should be made aware of this hazard and appropriate precautions should be taken.**

**In addition, consideration should be given to the use of an emergency stop function that is independent of the programmable controller.**

**The diagrams and examples in this userís manual are included for illustrative purposes only. The manufacturer cannot assume responsibility or liability for actual use based on the diagrams and examples.**

## **WARNING**

**If the PowerPanel is used in a CLASS I, DIV. 2 environment, the following conditions** must be met: Class I, Div. 2 methods; AND — must conform to all rules and requirements of applicable jurisdictions regarding Class I, Div. 2 installations; ALSO — periph**eral equipment controlling this device or being controlled by it shall be suitable for service in the location in which they are used.** *Failure to comply with any of the above installation requirements will invalidate the device's qualifications for service in CLASS I, DIV. 2 hazardous locations.*

#### **CAUTION**

**Do not press the PowerPanel touchscreen with any sharp objects. This practice may damage the unit irreparably.**

> © Copyright 1996-2001 All rights reserved

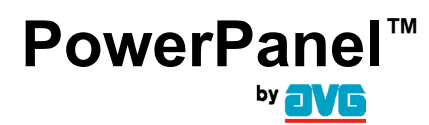

**MANUFACTURING** 4140 Utica Ridge Rd. • Bettendorf, IA 52722-1327

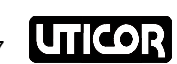

**CUSTOMER SERVICE / SALES / MARKETING / ADMINISTRATION** 343 St. Paul Blvd. · Carol Stream, IL 60188

**Application HOTLINE**: **1-800-TEC-ENGR (832-3647)** ï Phone: **630-668-3900** ï Fax: **630-668-4676**

## **CONTENTS**

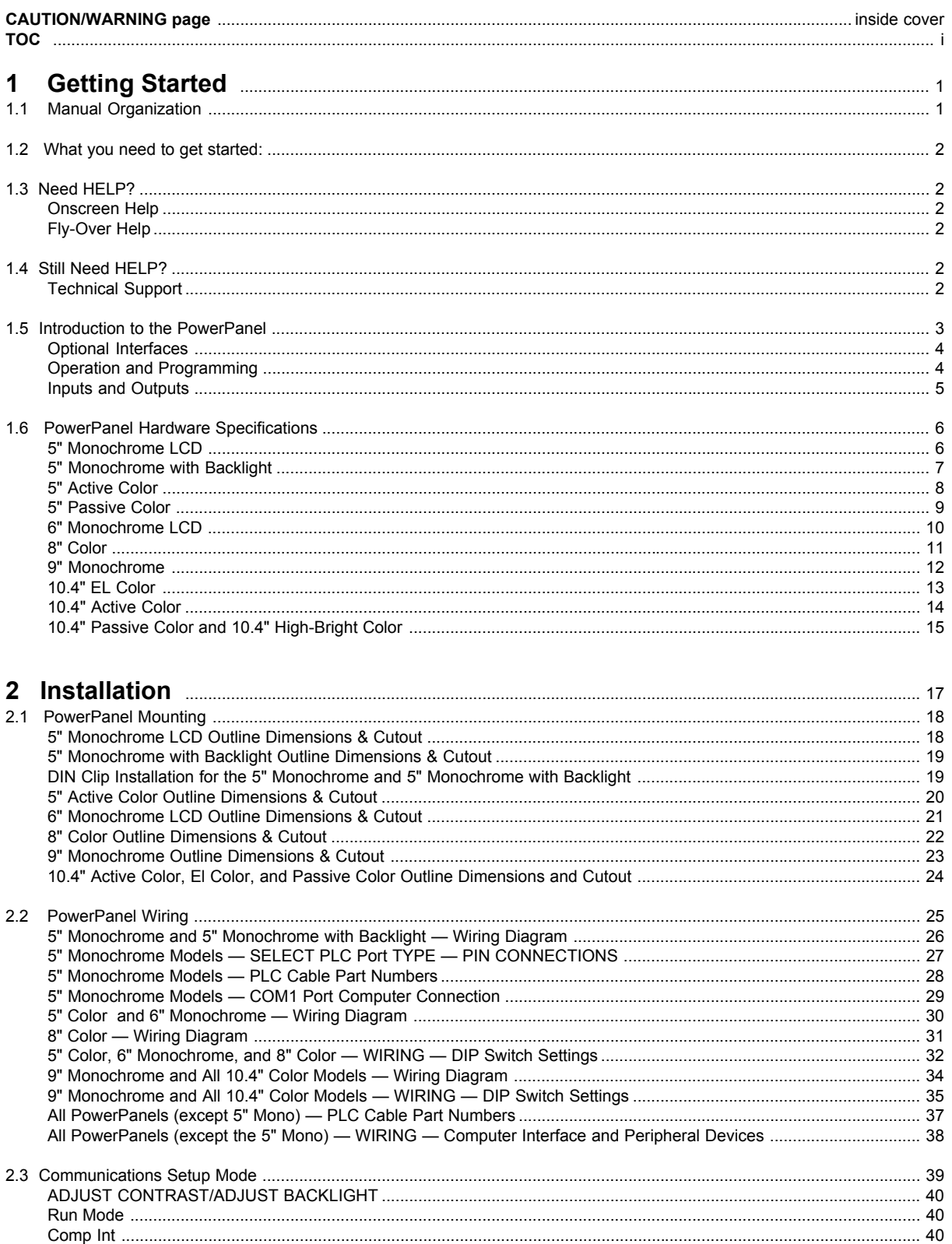

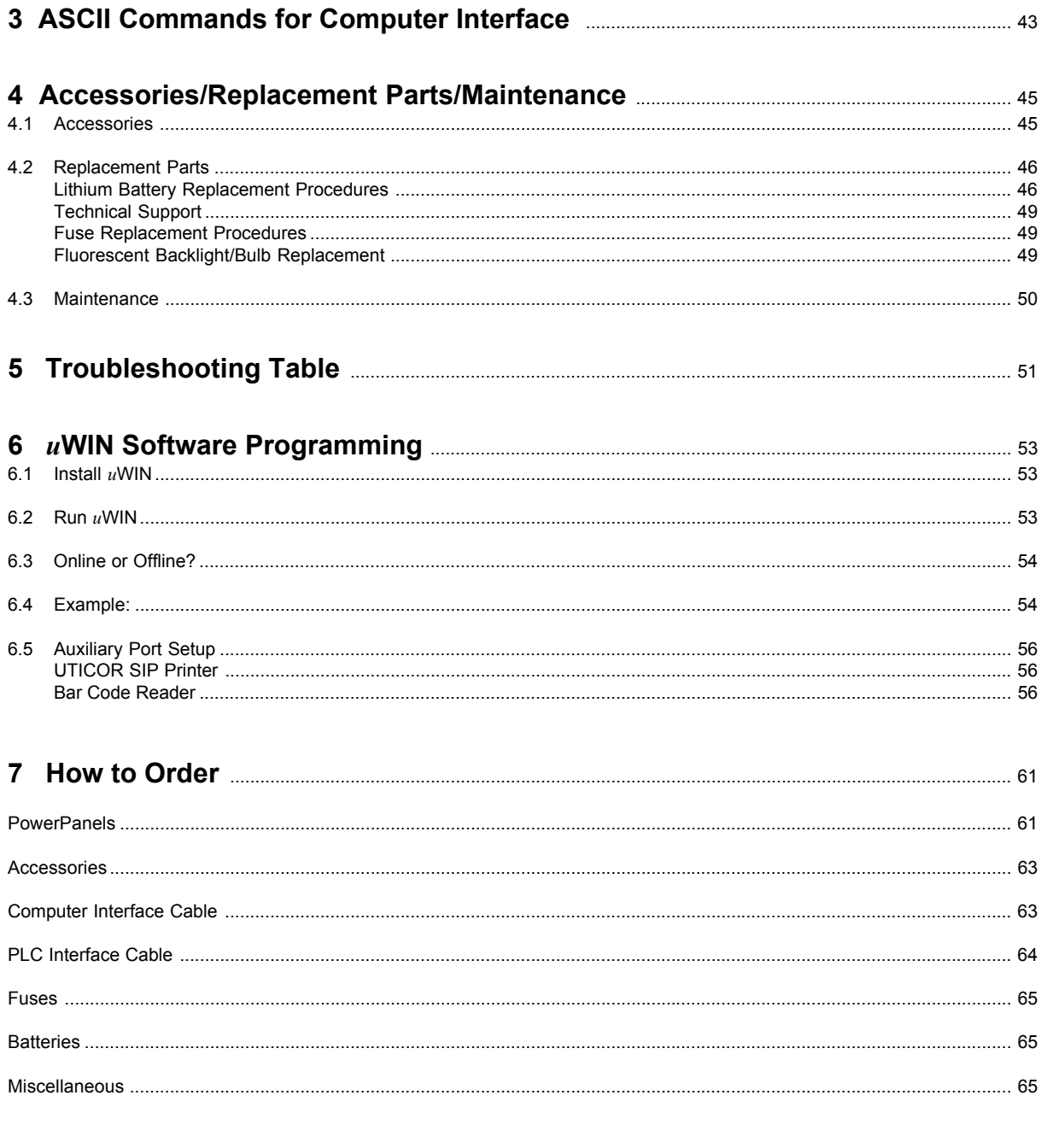

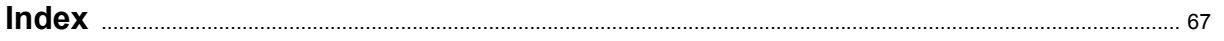

# **1 Getting Started**

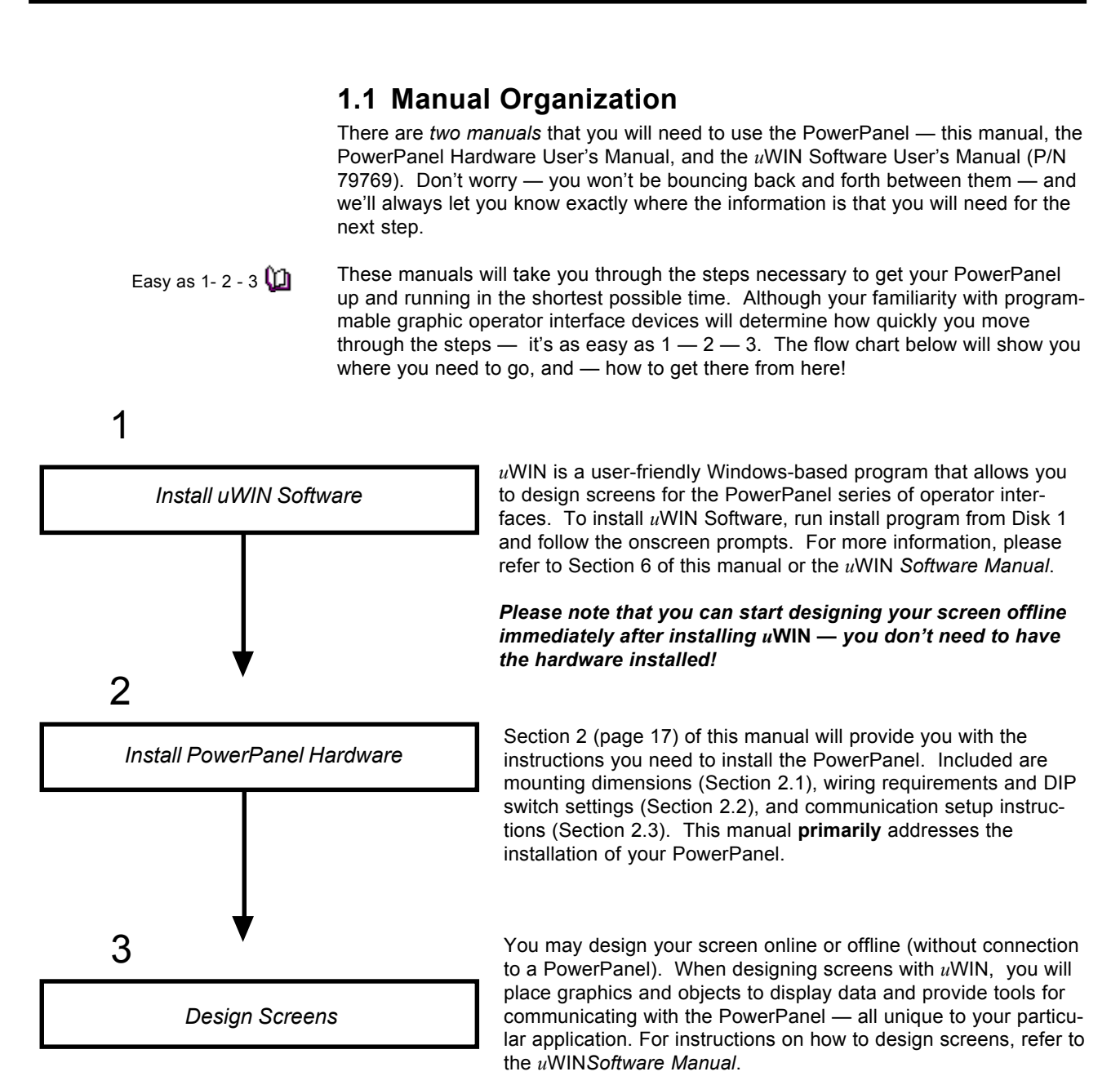

## **1.2 What you need to get started:**

#### **Hardware**

- **PowerPanel**
- RS-232C or RS-422A/485A interface cable (RS-232C or
- RS-422A in 5" Color) (RS-232C only in 6" Monochrome LCD)
- Power lead
- PC requirements:
	- IBM or compatible PC (486 or better) with a mouse and separate serial port
		- $-VGA$  display
		- ó 4 MBytes (8 MBytes recommended)
	- $-$  Windows  $3.x$
- Hardware and Software Manuals

#### **Software**

PowerPanel *u*WIN Programming Software (10F64)

#### **1.3 Need HELP?**

#### **Onscreen Help**

One of the most important features of the PowerPanelís *u*WIN Programming Software is the availability of onscreen help. To access the help windows, simply press the F1 function key while on the topic where you need help. For example, if you need help while working with base screens, hit the F1 function key while in that area and a pop-up window will be displayed. If you need further assistance refer to the section in the manual discussing that particular topic.

#### **Fly-Over Help**

When the mouse cursor comes to rest over any toolbar or toolbox button for a short while, a small yellow window will appear containing a brief description of the function of that particular button. The window will disappear as soon as the cursor has been moved off the button.

#### **1.4 Still Need HELP?**

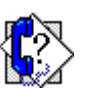

#### **Technical Support**

Although most questions can be answered with *u*WIN HELP or the manuals, if you are still having difficulty with a particular aspect of installation or setup, technical support is available, call us at **1-800-TEC-ENGR (843-3647)** or FAX us at **1-630- 688-4676)**. Visit our website at *www.AVG.net.*

## **1.5 Introduction to the PowerPanel**

AVG UTICOR's PowerPanel programmable graphics interface is an intelligent, flat panel display. It has been designed to interchange and display graphical data from a PLC by merely touching the screen.

The PowerPanel is available in several models with different sizes and display types. They include:

- 5" Monochrome LCD Model
- 5" Monochrome with Backlight Model
- \* 5" Active Color Model
- 5" Passive Color Model
- 6" Monochrome LCD Model
- 8" Passive Color Model
- 9" Monochrome EL Model
- \* 10.4" EL Color Model
- 10.4" Active Color Model
- 10.4" Passive Color Model
- 10.4" High-Bright Color Model

In addition to direct PLC and printer interfacing, the PowerPanel features a standard built-in, real-time clock. The PowerPanel is programmed with CAD-like software developed by UTICOR.

The PowerPanel will replace pilot lights, pushbuttons, selector and thumbwheel switches, panel meters, timers and counters, access modules, annunciators and programmable displays. The PowerPanel represents the next generation of display interface technology.

## **FEATURES**

- **ï direct PLC connection**
- **ï compact size**
- **ï three levels of gray scale or full color**
- **ï easy-to-use software**
- **ï alarm messages**
- **ï custom or standard symbols and icons**
- **ï create charts and graphs**

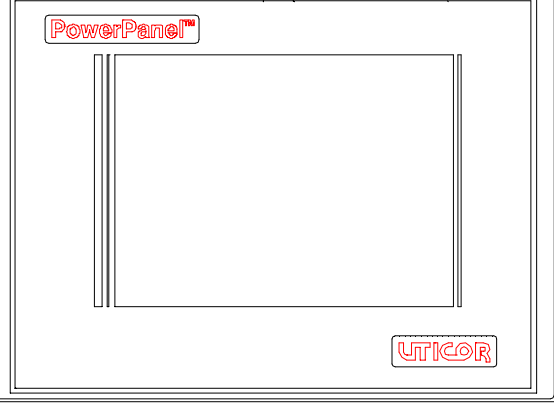

#### **Optional Interfaces**

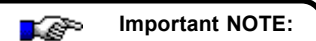

**PowerPanel Passive Color 5" and 10.4" Models require version C.3 or later of** *u***WIN Software (P/N 10F64) to program the PowerPanel correctly. Please contact our application department at 1-800-TEC-ENGR if you need the updated version of uWIN.**

#### **Programmable Logic Controllers (PLC)**

All models of the PowerPanel will communicate with Programmable Logic Controllers. Many PLC types can be handled with the built-in PLC port serial on the PowerPanel. Some PLC types (e.g., Allen Bradley Remote I/O, GE Genius) require special hardware to enable communications with their bus. All PowerPanel models, except the 5" Monochrome LCD units, can be ordered with an optional PLC interface board.

PLC communications are addressed in detail in *u*WIN<sup>®</sup> Software (P/N 10F64) Help Screens. To access these PLC help screens within *u*WIN:

- a. Run *u*WIN Programming Software (see section 6 in this manual.)
- b. Open an existing or create a new "project" in *u*WIN.
- c. Open the Base Screen containing the Main Menu.
- d. On Main Programming Screen Menu Bar, click on **File>Project Setup>PLC>Select.** A dialog box entitled "Select PLC" will appear.
- e. Click on **Help button**. A list of PLC types will appear. Select from this list and Help will provide the information you require to continue programming your PowerPanel.

For more information, you will need to follow the instructions in your *u*WIN Software User's Manual (P/N 79769)

#### **Add-on Keyboards**

The 9" and 10.4" Models can be ordered with an optional Add-on Keyboard that plugs into a modular connector on the bottom of the unit. (See Section 4, *Accessories, Replacement Parts and Maintenance* for keyboard dimensions.)

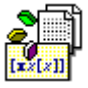

#### **Operation and Programming**

The PowerPanel's compact size is deceiving  $-$  although small, it is able to withstand stringent industrial applications. The PowerPanel also meets NEMA 4 or NEMA 4X standards. Before you begin programming your PowerPanel, there are a few basic rules you should know to understand how the unit works. There are many layers of operation and features in the PowerPanel that enable it to work efficiently and effectively. This section will guide you through the fundamental layers and give you a basic understanding of how the PowerPanel works. Section 6 provides instructions on how to load *u*WIN Programming Software, however, for in depth instructions, you will need to consult the *u*WIN *Software Userís Manual* or *u*WIN Help.

There are three basic components of the PowerPanel that are necessary for operation: Graphics, Triggers, and Register Mapping.

**Graphics** are used for the benefit of the operator. Their function is to display data and/or objects in an area for the operator to see.

#### **Important NOTE:** -⊗⊾

**All screens can have over 4K of user memory. The amount of memory used in each screen will determine the total number of screens you can program.**

#### **A Important NOTE:**

**"Busy" Message — you will** receive a "Busy" message on **your display when switching screens to indicate that your** PowerPanel is "busy" work**ing on the screen switch.**

**Triggers** are used for the benefit of the PowerPanel. Their function is to tell the PowerPanel what to do, for example: display data in a register, turn on a bit or write a value to a register.

**Register Mapping** is unique to AVG UTICOR PowerPanels. The PowerPanel has 2,048 16-Bit Registers. The first 1,024 registers may be used for mapping a PLC. Registers 1,025 through 2,048 may only be used as internal register. These registers are what the triggers read and write to. The registers are mapped (assigned PLC addresses by the user) to read and write.

> **Example:** PowerPanel register 25 can be mapped to an Allen-Bradley Integer file N7:3. In this example, all 16 bits of register 25 all mapped to all 16 bits in N7:3 where PowerPanel bit 0 equals A-B bit 0 and Power-Panel bit 15 equals A-B bit 15. Depending on the PLC there may be some restrictions on writing to certain addresses, please refer to your PLC Manual or *u*WIN Help for specific information.

Other areas you need to be familiar with are the different screen types. They are: **Base, Library, Symbol, Keypad, LineGraph, Report, Alarm, and Message screens**. Each screen is unique in handling the capabilities of the PowerPanel. Here we will cover the two basic and most used screens, Base and Library. See the *uWIN Software Userís Manual* for more information.

**Base Screens** are the only screen type to be displayed. Anything created in other screen types have to be *included* into a Base screen to be displayed. Base screens, as with most other screen types, are numbered 1-999.

**Library Screens** are typically programmed with one object in them (e.g., a pushbutton, indicator, or text.) The idea is to draw something once and include or copy it over and over onto other screens. This is your library of objects. UTICOR supplies a number of pushbuttons, keyboards, etc., that maybe *merged* into your file. The file is named "library1" and is included in your *u*WIN software.

#### **Inputs and Outputs**

PowerPanel screen inputs are displayed as symbols, numerical fields, charts and graphs, or text. Outputs are changed by using touchscreen triggers or external keypads on certain PowerPanels. Triggers monitor and set internal register values. They allow you to select how data will be displayed. In addition, triggers allow you to enter new data values. The operator or controlling device can display new screens according to their application.

In addition, the unit can be programmed online or offline. The programming software runs on IBM PCs or compatibles and requires a mouse.

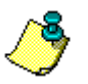

*Specifications for all types of PowerPanels are included on the following pages for easy reference. Make a note of your type unitís power requirements, special features, or limitations.*

## **1.6 PowerPanel Hardware Specifications**

## **5" Monochrome LCD**

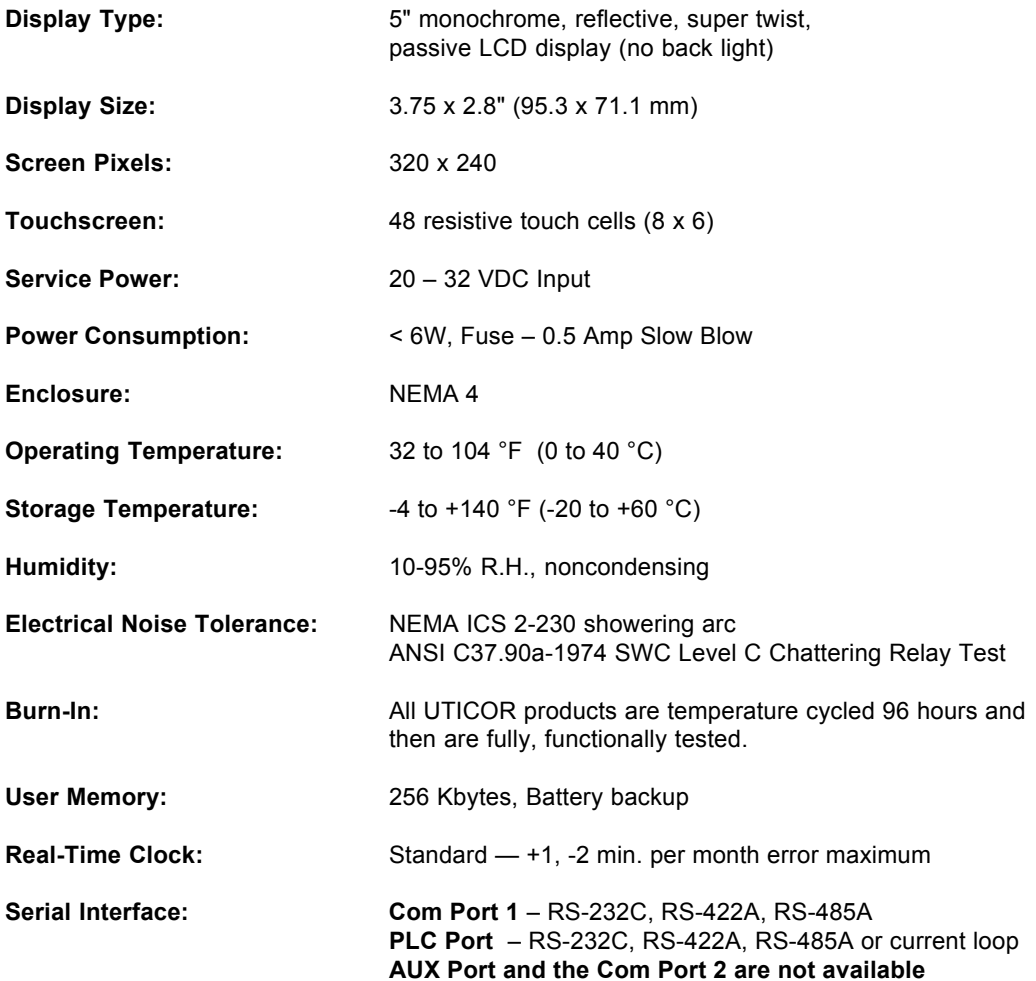

## **5" Monochrome with Backlight**

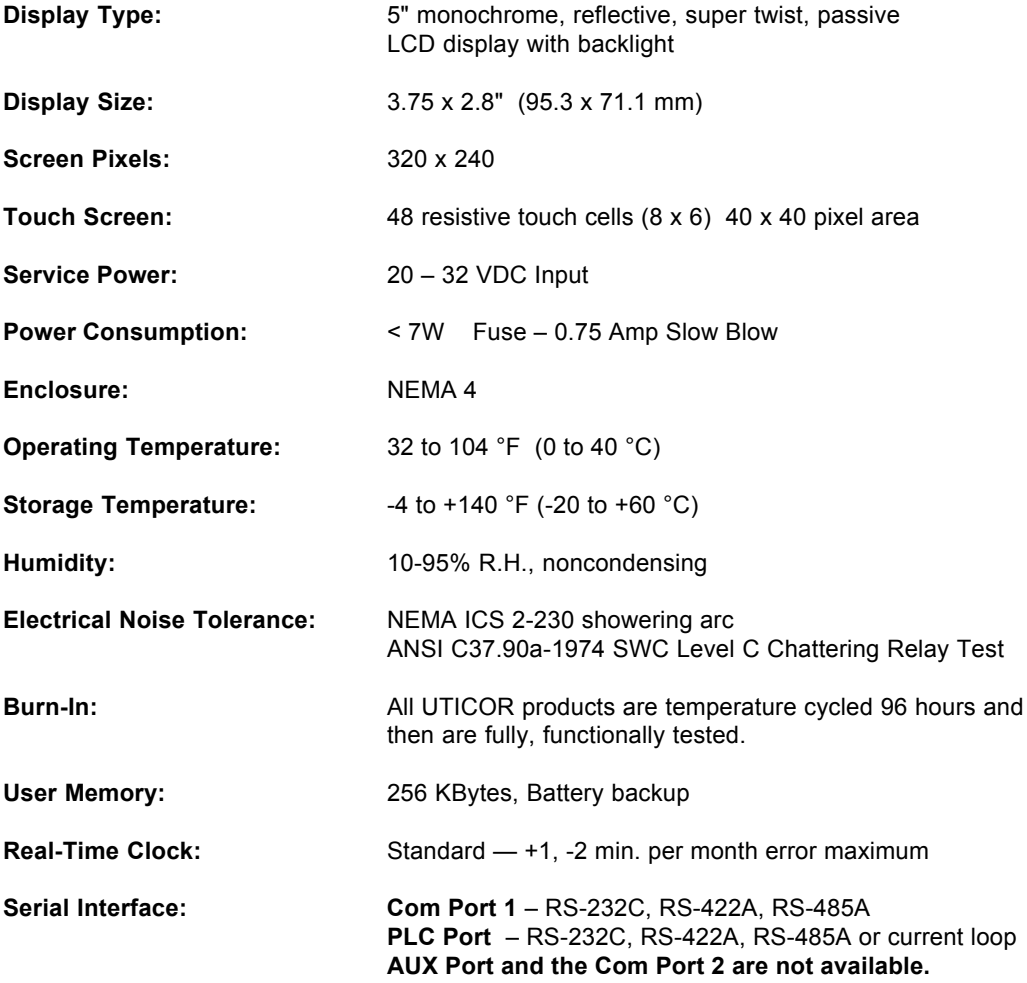

## **5" Active Color**

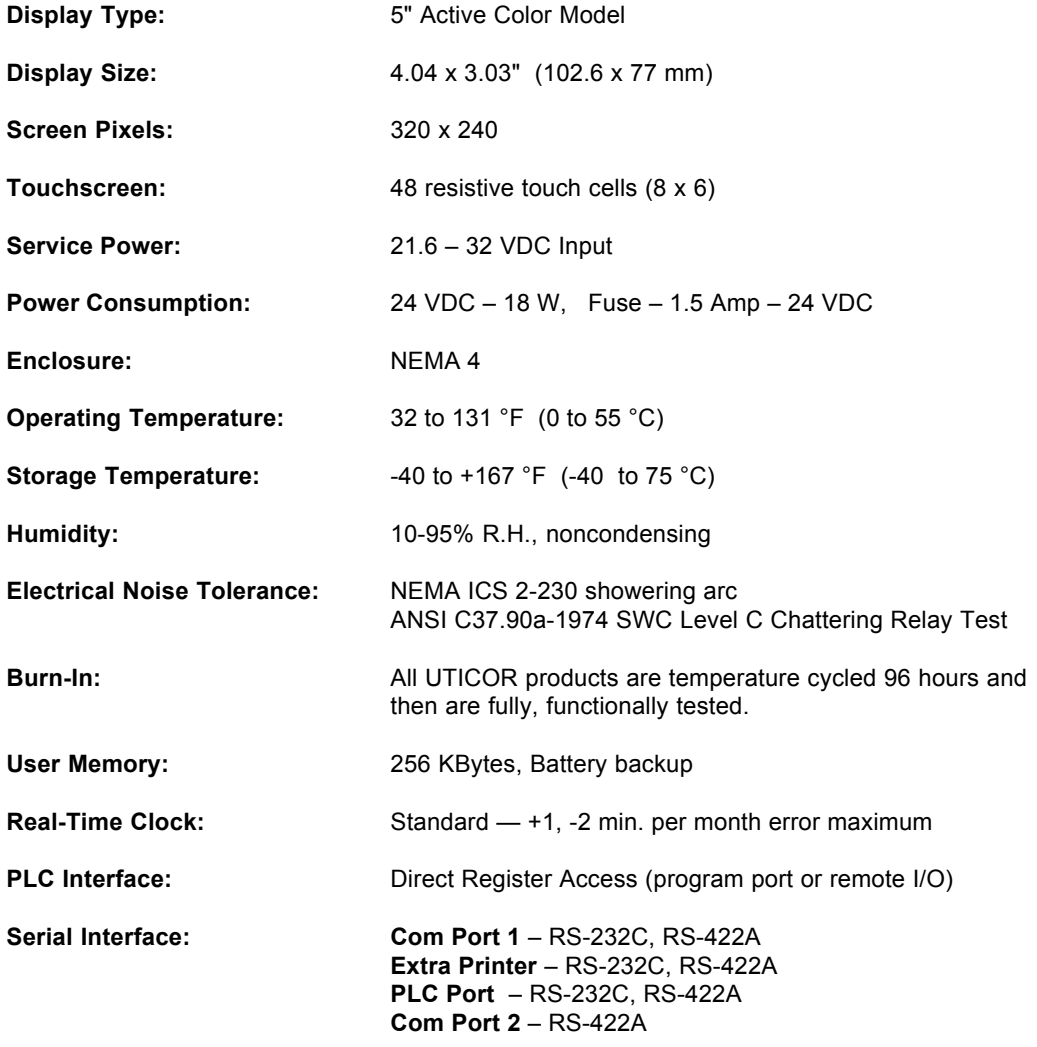

*Note: When the unit is in RS-422A mode, the RD (receive data) lines may be terminated by 150 Ohms through the user accessible switch selection.*

## **5" Passive Color**

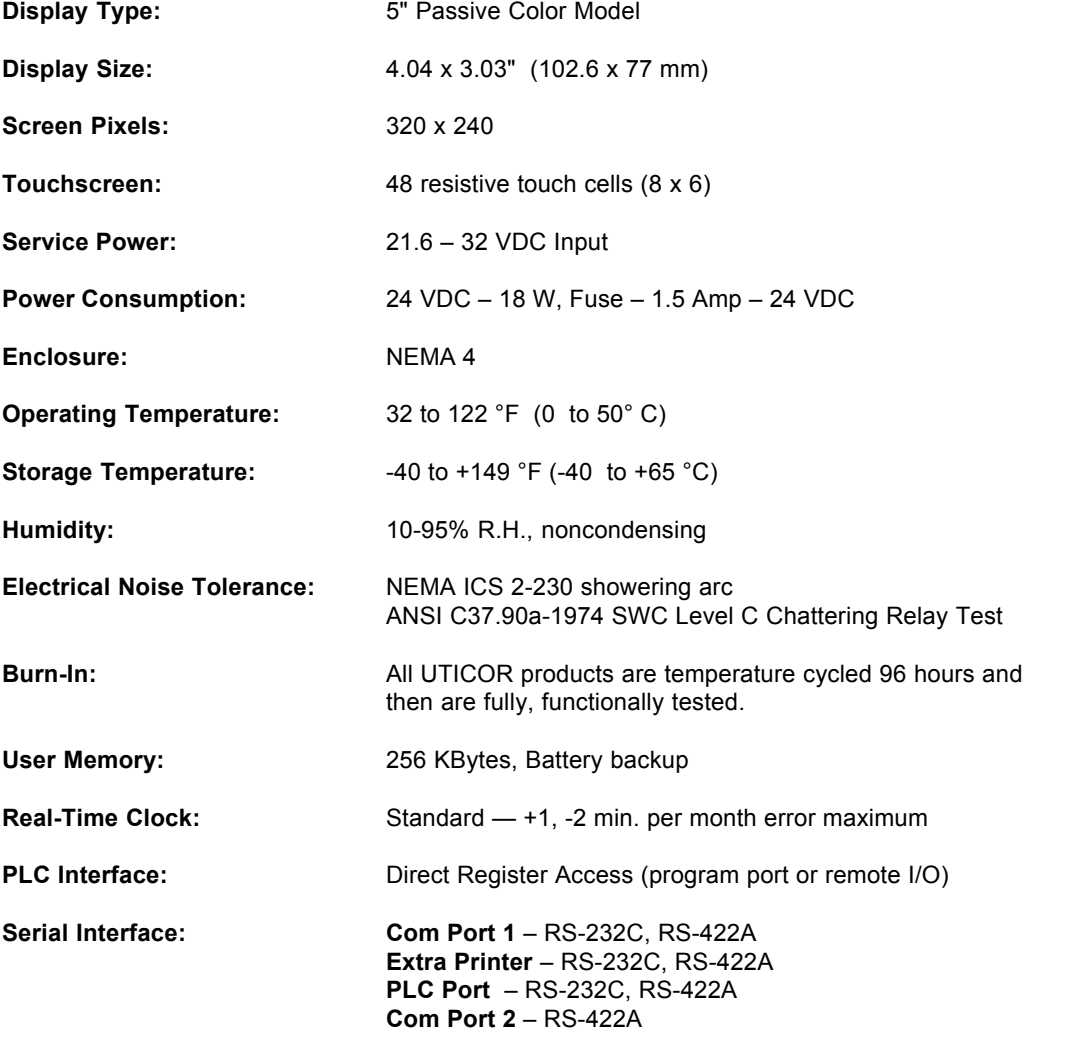

*Note: When the unit is in RS-422A mode, the RD (receive data) lines may be terminated by 150 Ohms through the user accessible switch selection.*

## **6" Monochrome LCD**

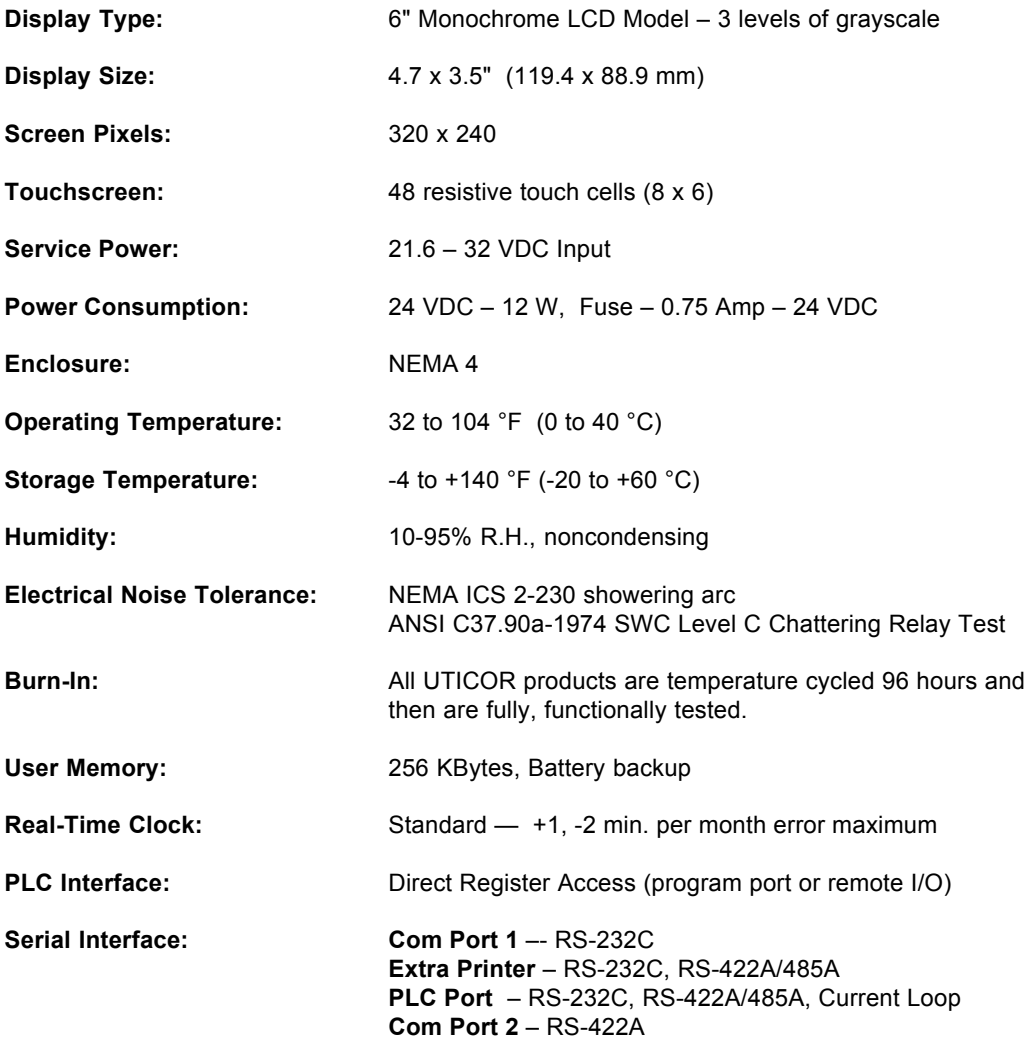

**Note: When the unit is in RS-422A/485A mode, the RD (receive data) lines may be terminated by 150 Ohms through the user accessible switch selection.**

## **8" Color**

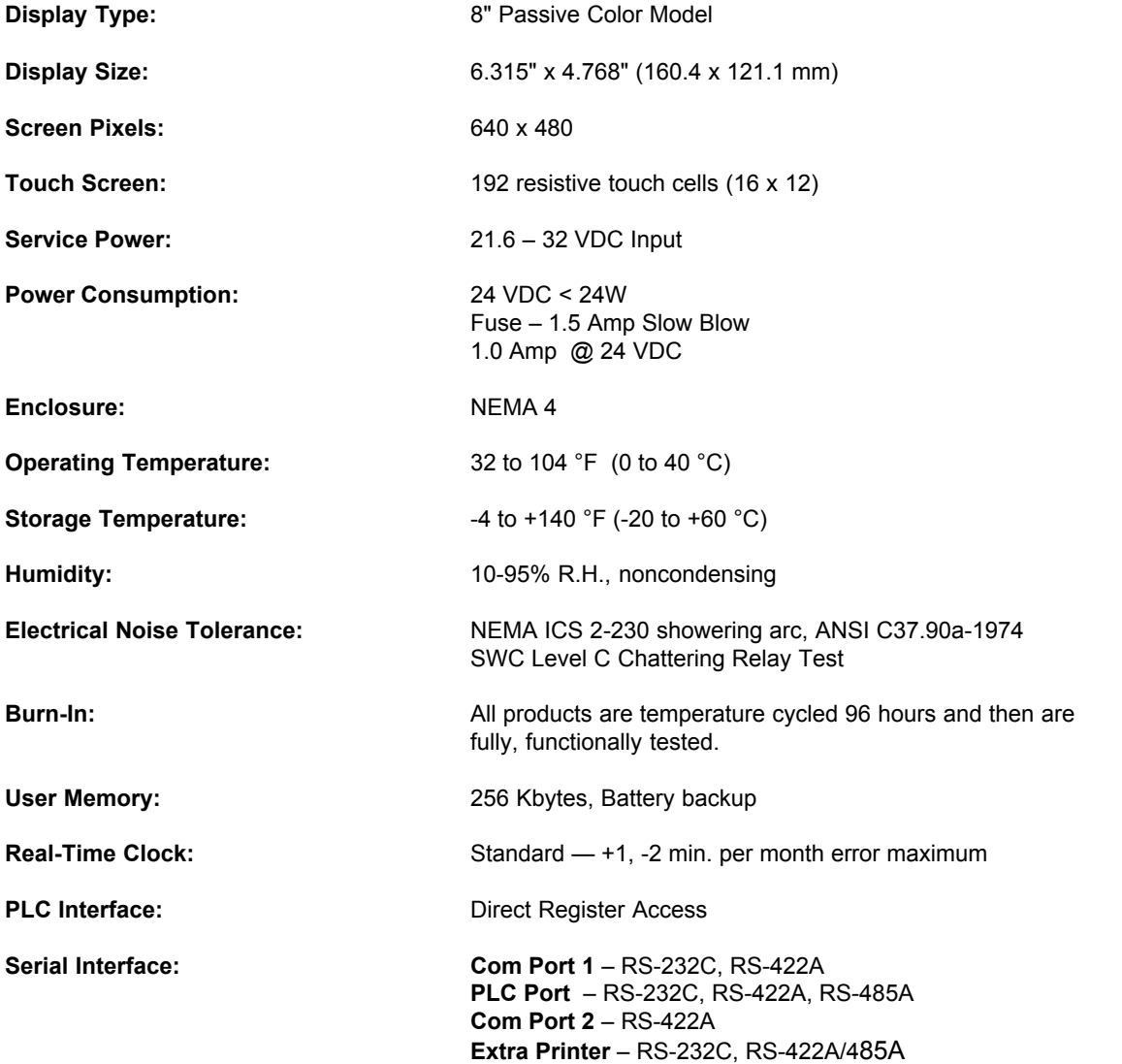

*Note: When the unit is in RS-422A/485A mode, the RD (receive data) lines may be terminated by 120 Ohms through the user accessible switch selection.*

## **9" Monochrome**

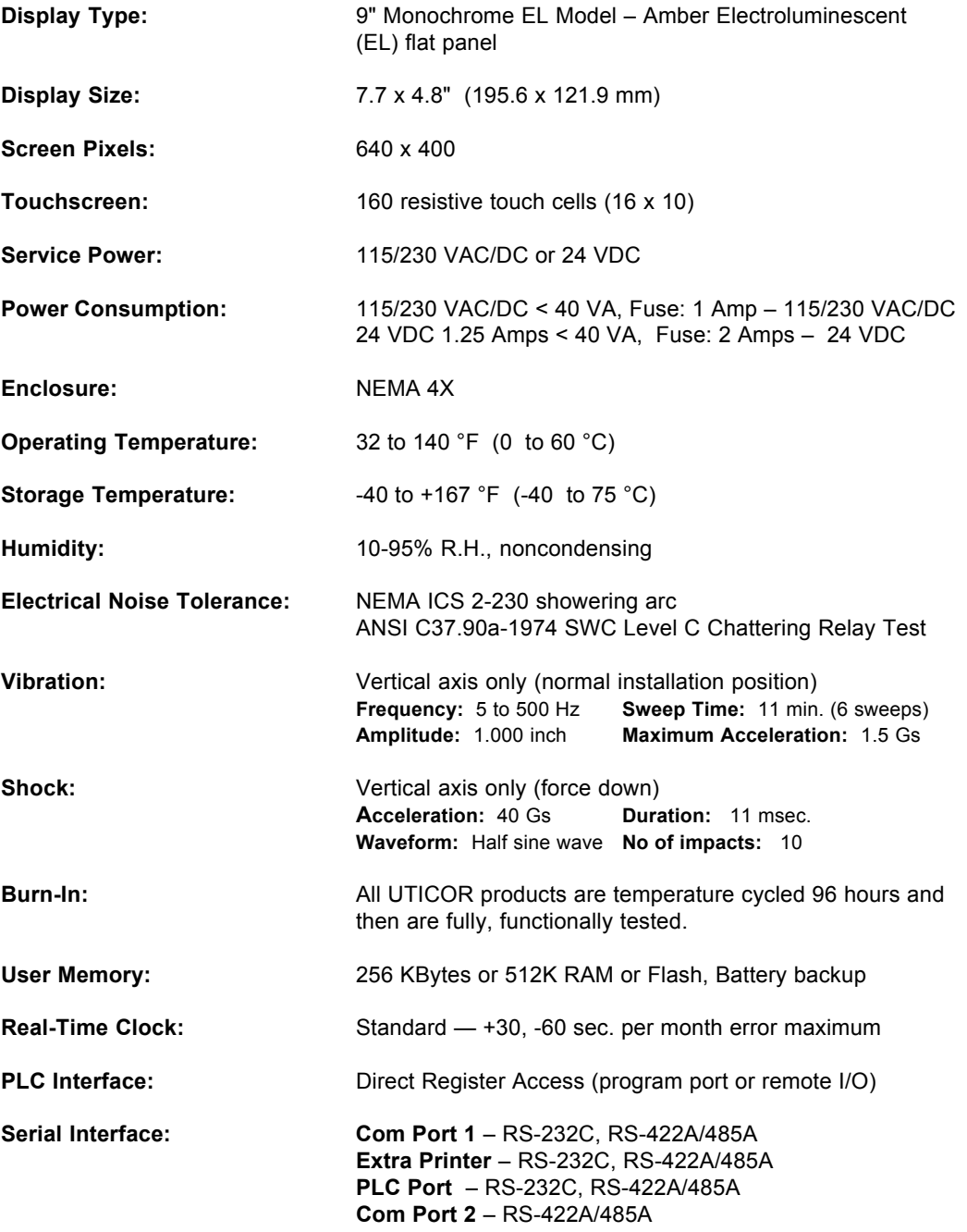

*Note: When the unit is in RS-422/485 mode, the RD (receive data) lines may be terminated by 150 Ohms through the user accessible switch selection.*

## **10.4" EL Color**

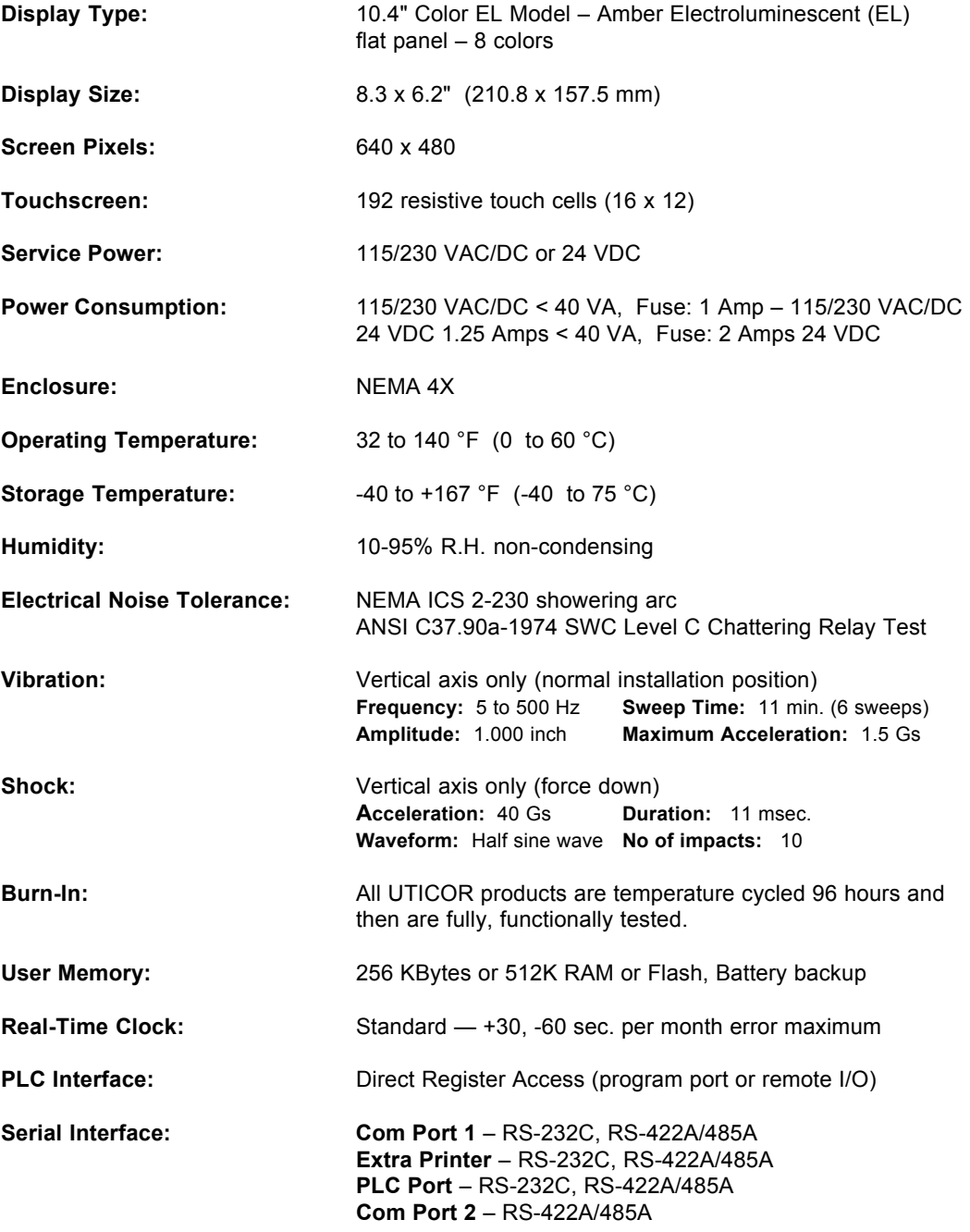

*Note: When the unit is in RS-422A/485A mode, the RD (receive data) lines may be terminated by 150 Ohms through the user accessible switch selection.*

## **10.4" Active Color**

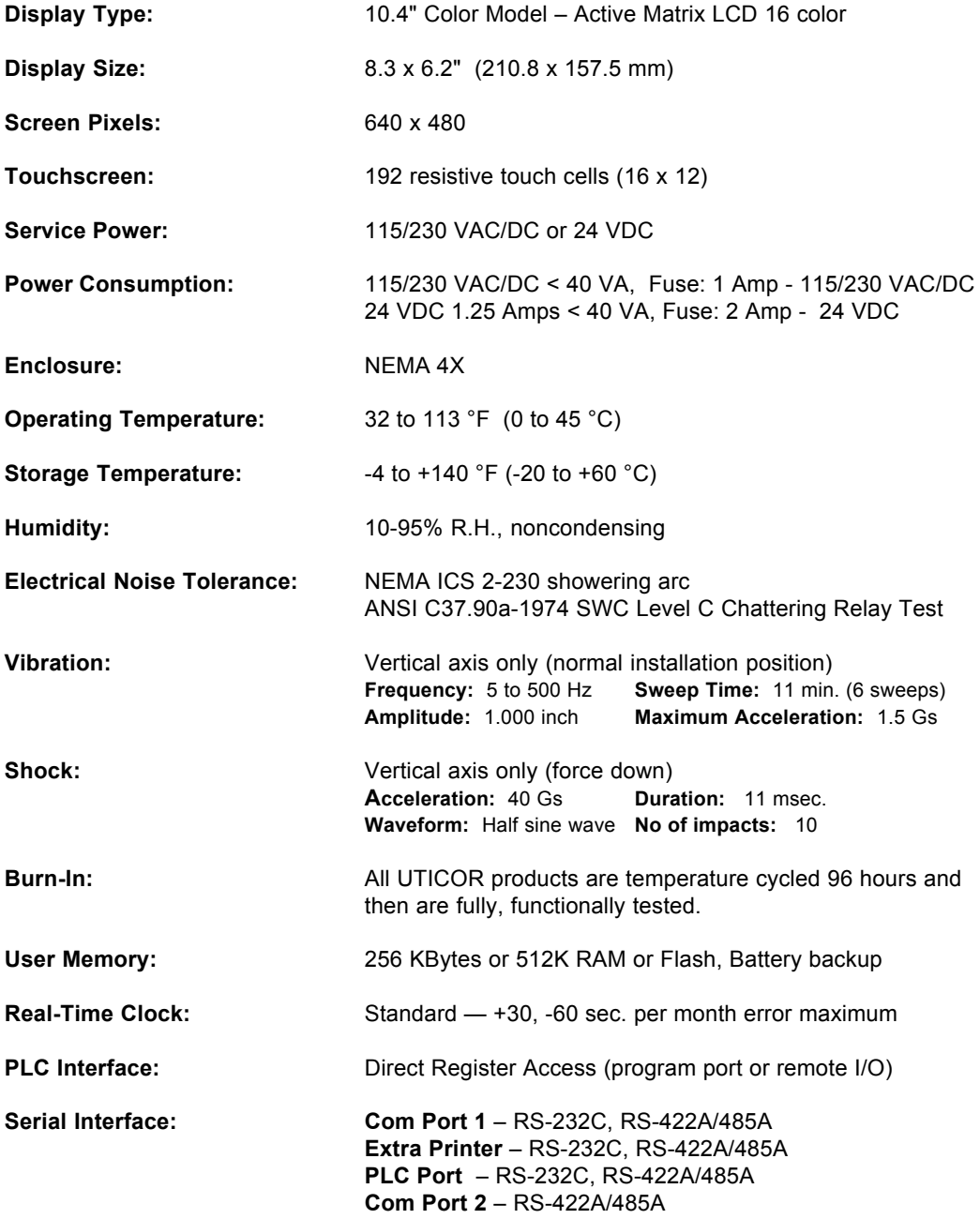

*Note: When the unit is in RS-422A/485A mode, the RD (receive data) lines may be terminated by 150 Ohms through the user accessible switch selection.*

## **10.4" Passive Color and 10.4" High-Bright Color**

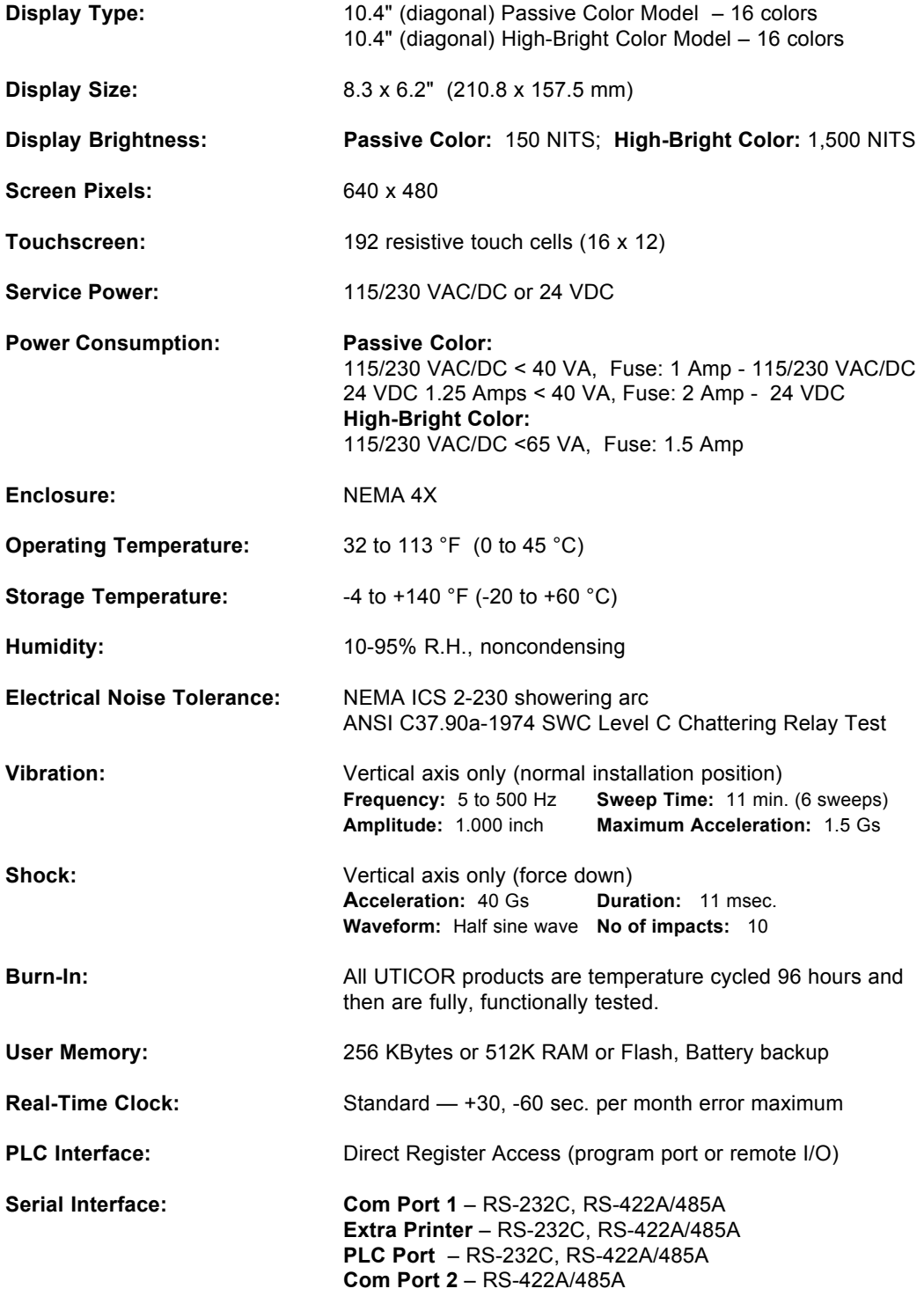

*Note: When the unit is in RS-422A/485A mode, the RD (receive data) lines may be terminated by 150 Ohms through the user accessible switch selection.*

*This page intentionally left blank.*

# **2 Installation**

Installing the PowerPanel requires the following three major steps:

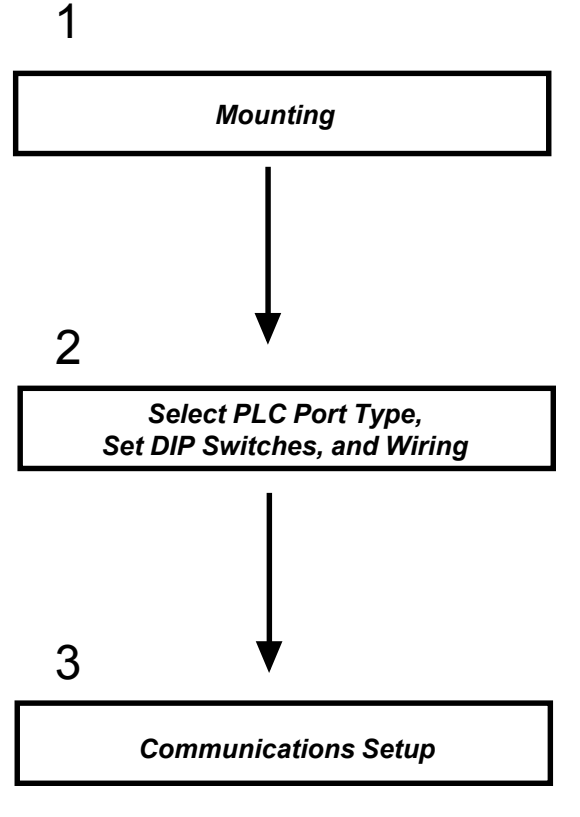

The PowerPanel is a front-panel mount unit. Mounting of the unit requires a panel cutout, and drilling holes for the mounting screws. Please see the following section 2.1, page 18, for dimensions.

Now that your PowerPanel is mounted, you are ready to select your PLC Port Type, set the DIP switches and wire the unit. The PowerPanelís PLC Port supports RS-232C, RS-422A and RS-485A connections. Based on your PLC's requirements, set DIP Switches on the back of the unit to select appropriate port type. Note whether your type PowerPanel is an AC or DC powered unit. See the following section 2.2, beginning on page 25 for further information.

The PowerPanel has some user-defined parameters, such as, communication settings (Baud Rate, Parity, etc.) The unit is shipped with factory default values for these parameters. Check default settings (provided in section 2.3, page 41, this manual) To change any value, please enter "SET-UP MODE" on power-up and follow the procedures provided in section 2.3, beginning on page 39.

## **2.1 PowerPanel Mounting**

Use the following outline dimensions and cutout to mount the PowerPanel. All the necessary mounting hardware is provided with the unit. The 5" Monochrome units are secured to the mounting surface with the use of 4 DIN clips and screws. See bottom of next page (19) for DIN clip installation.

#### **5" Monochrome LCD Outline Dimensions & Cutout**

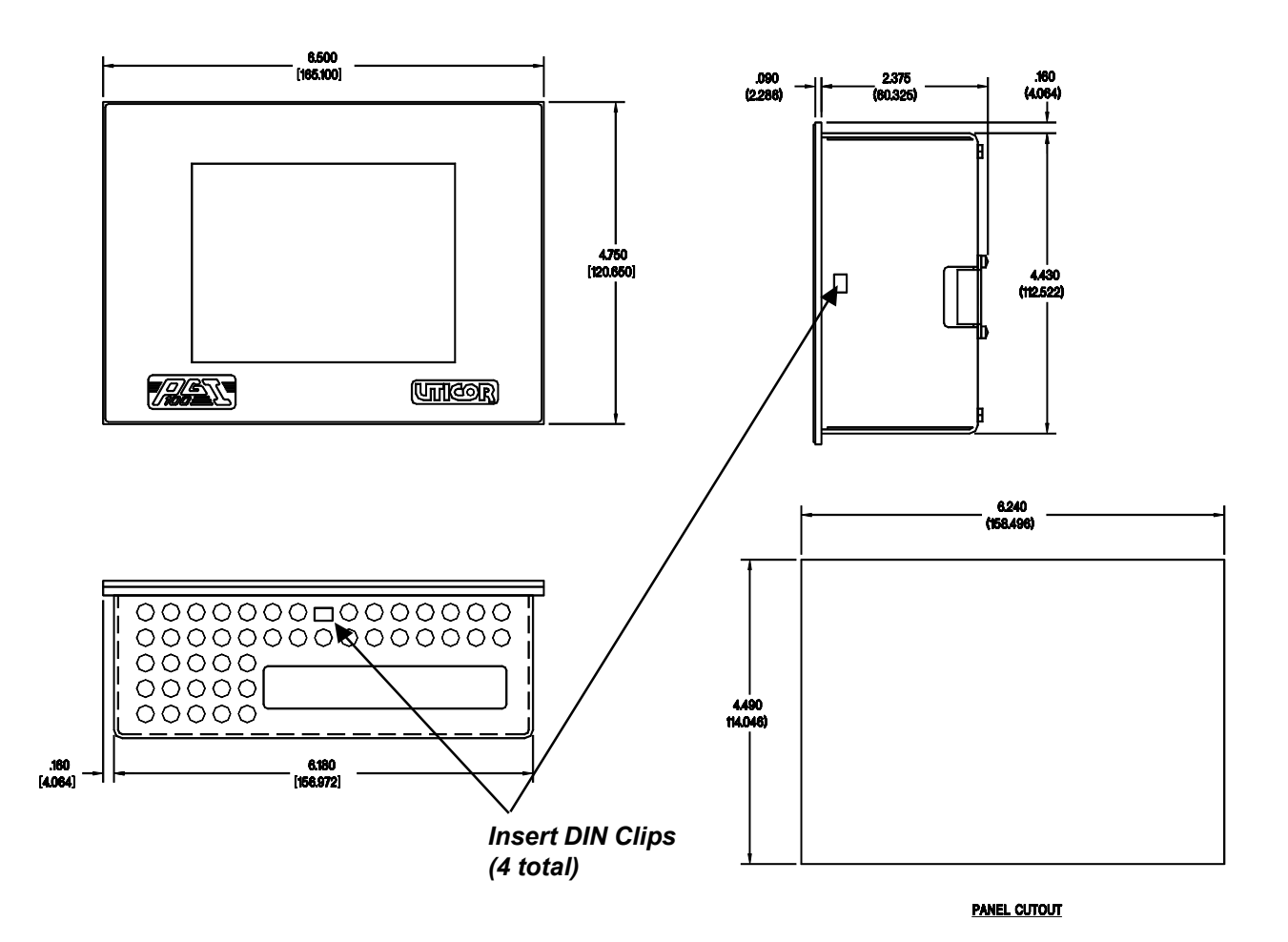

## **5" Monochrome with Backlight Outline Dimensions & Cutout**

The monochrome unit is secured to the mounting surface with the use of 4 DIN clips and screws. See below for DIN clip installation.

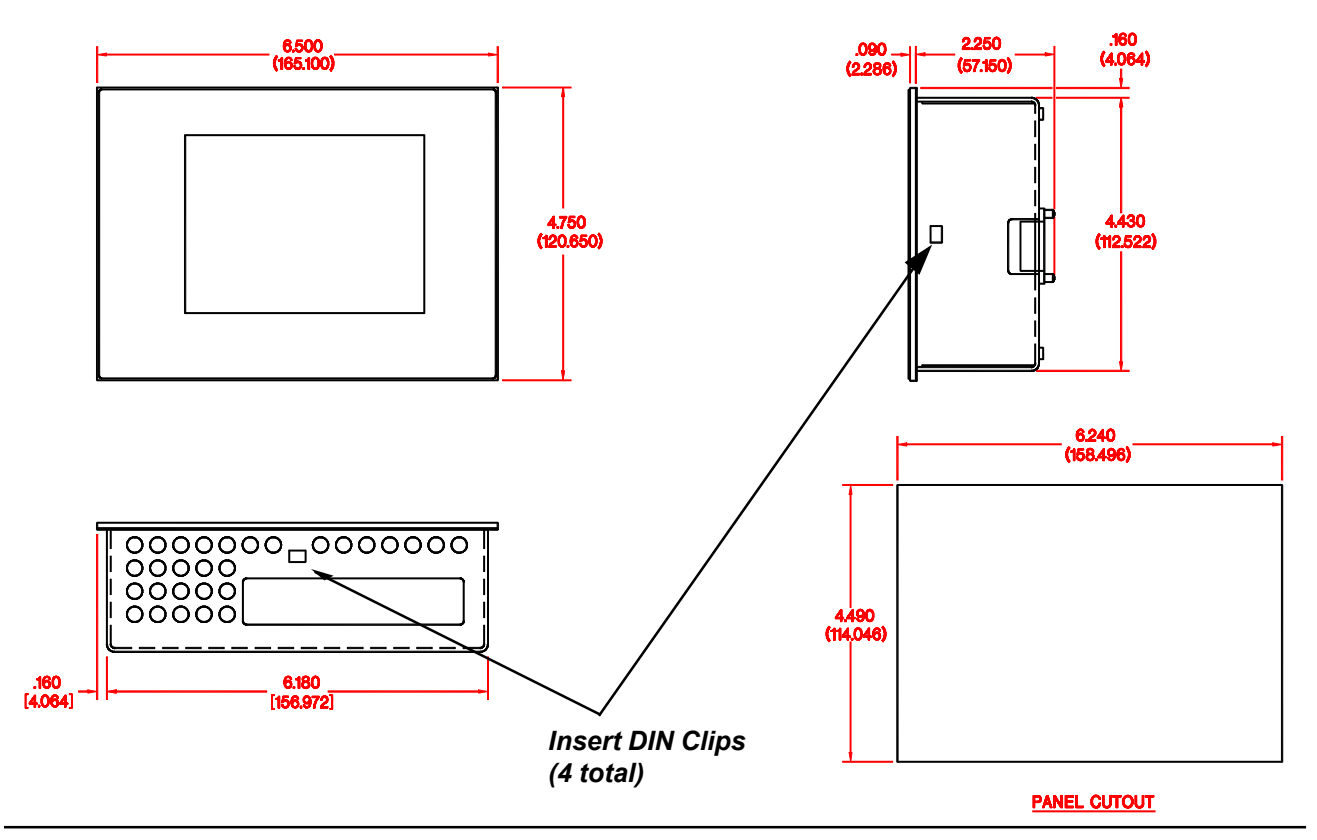

### **DIN Clip Installation for the 5" Monochrome and 5" Monochrome with Backlight**

There are 4 square holes in the 5" Monochrome PowerPanel chassis for DIN clip installation. The figure to the right shows how to install the DIN clips into the chassis and how they are designed to secure the PowerPanel to the mounting surface.

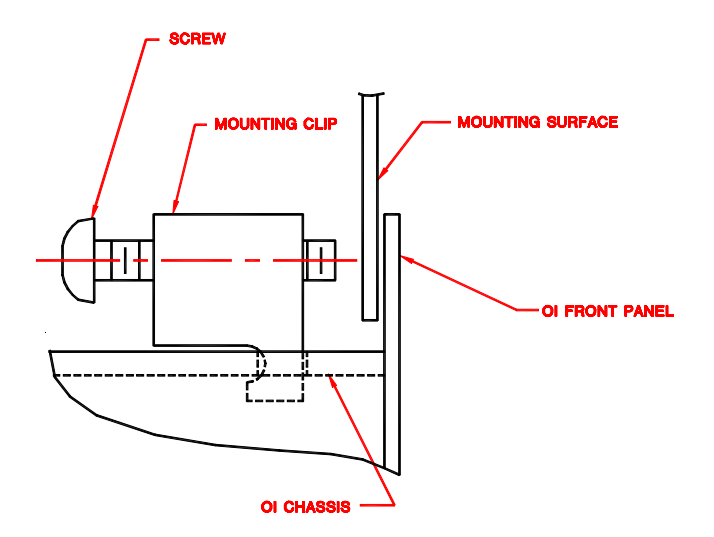

## **5" Active Color Outline Dimensions & Cutout**

Use the 6 studs and 6 nuts with captive washers to secure the unit to the mounting surface.

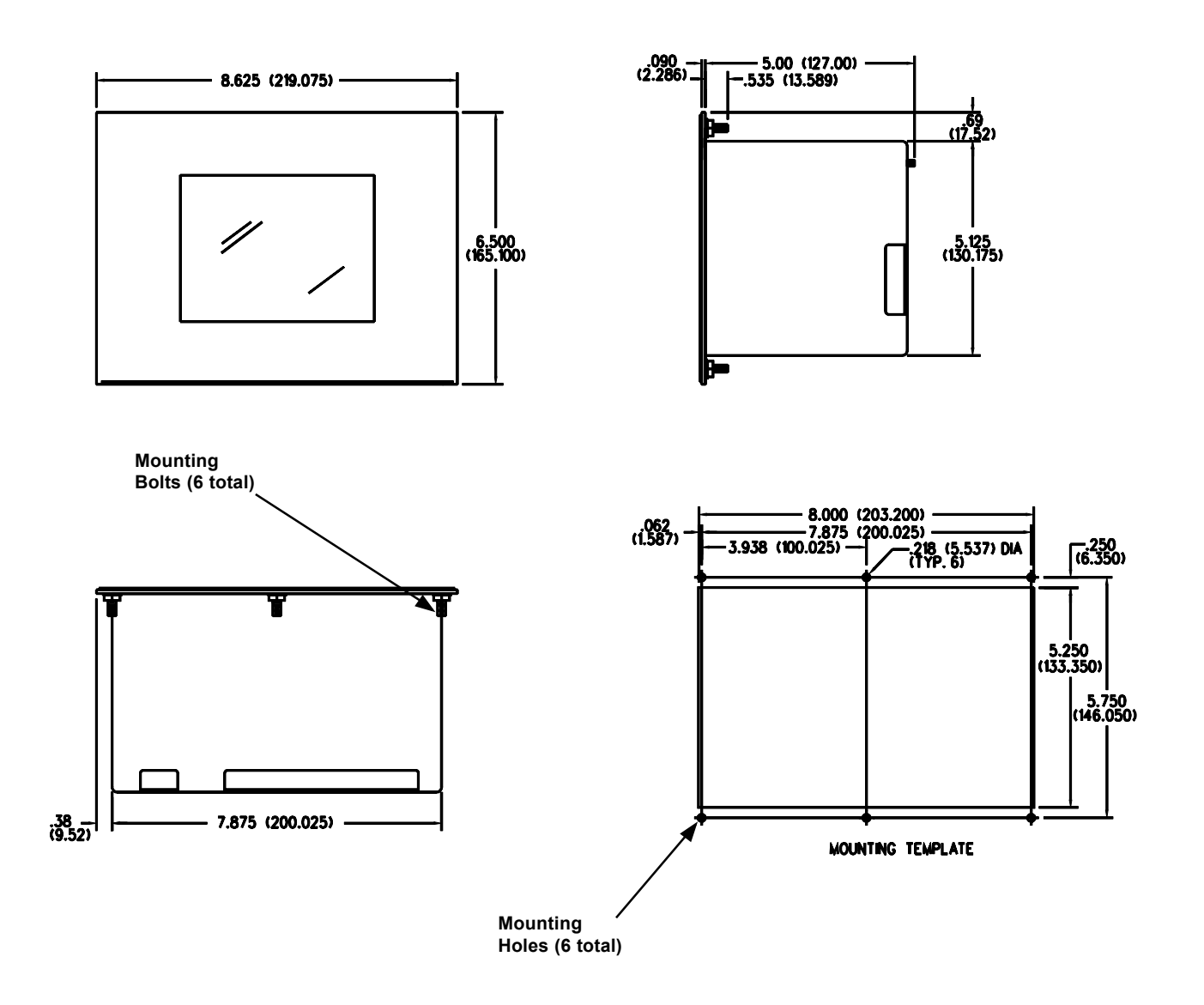

## **6" Monochrome LCD Outline Dimensions & Cutout**

Use the 6 bolts and 6 nuts with captive washers to secure the unit to the mounting surface.

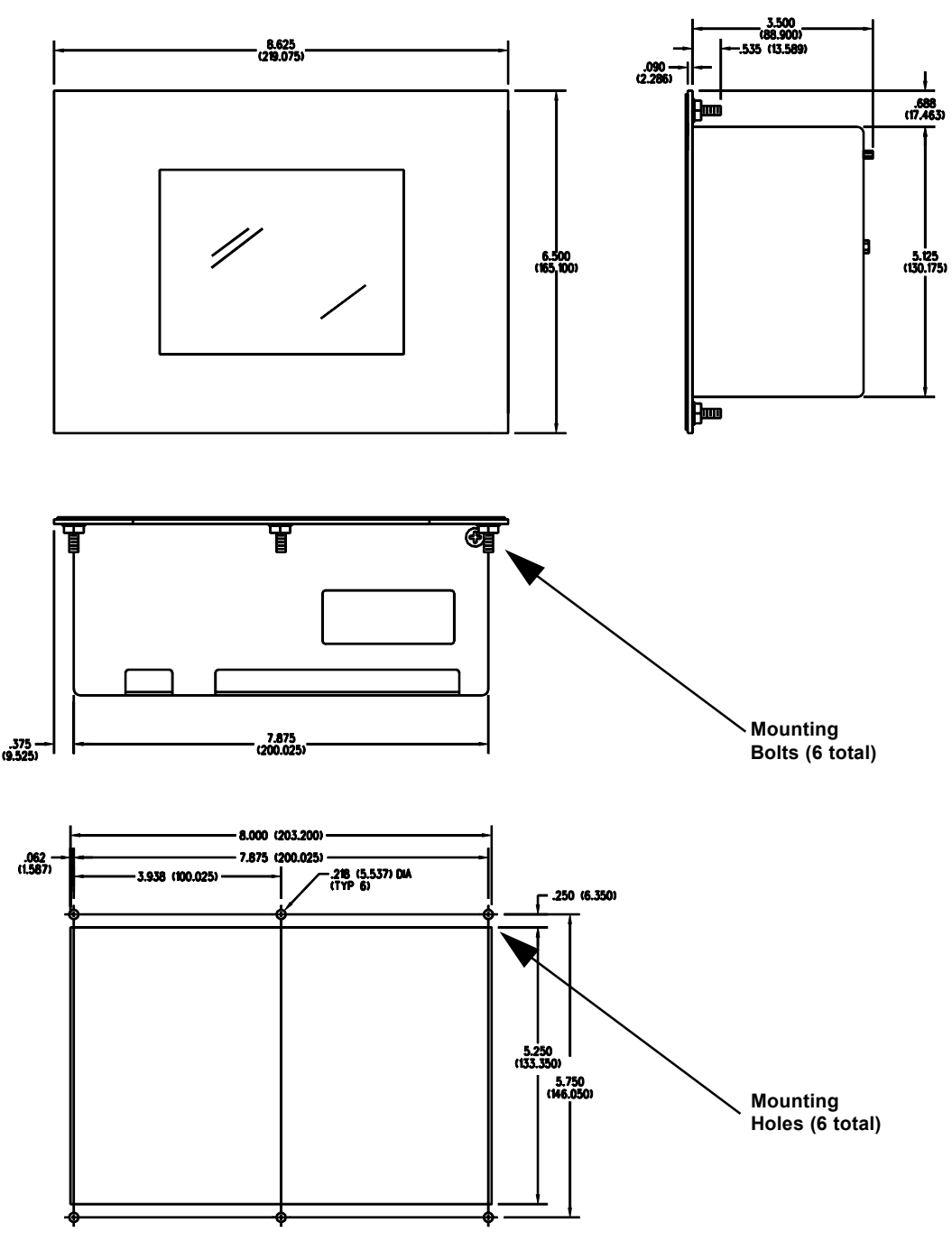

MOUNTING TEMPLATE

#### **8" Color Outline Dimensions & Cutout**

 All the necessary mounting hardware is provided with the unit. Use the 10 screws and 10 nuts with captive washers to secure the unit to the mounting surface.

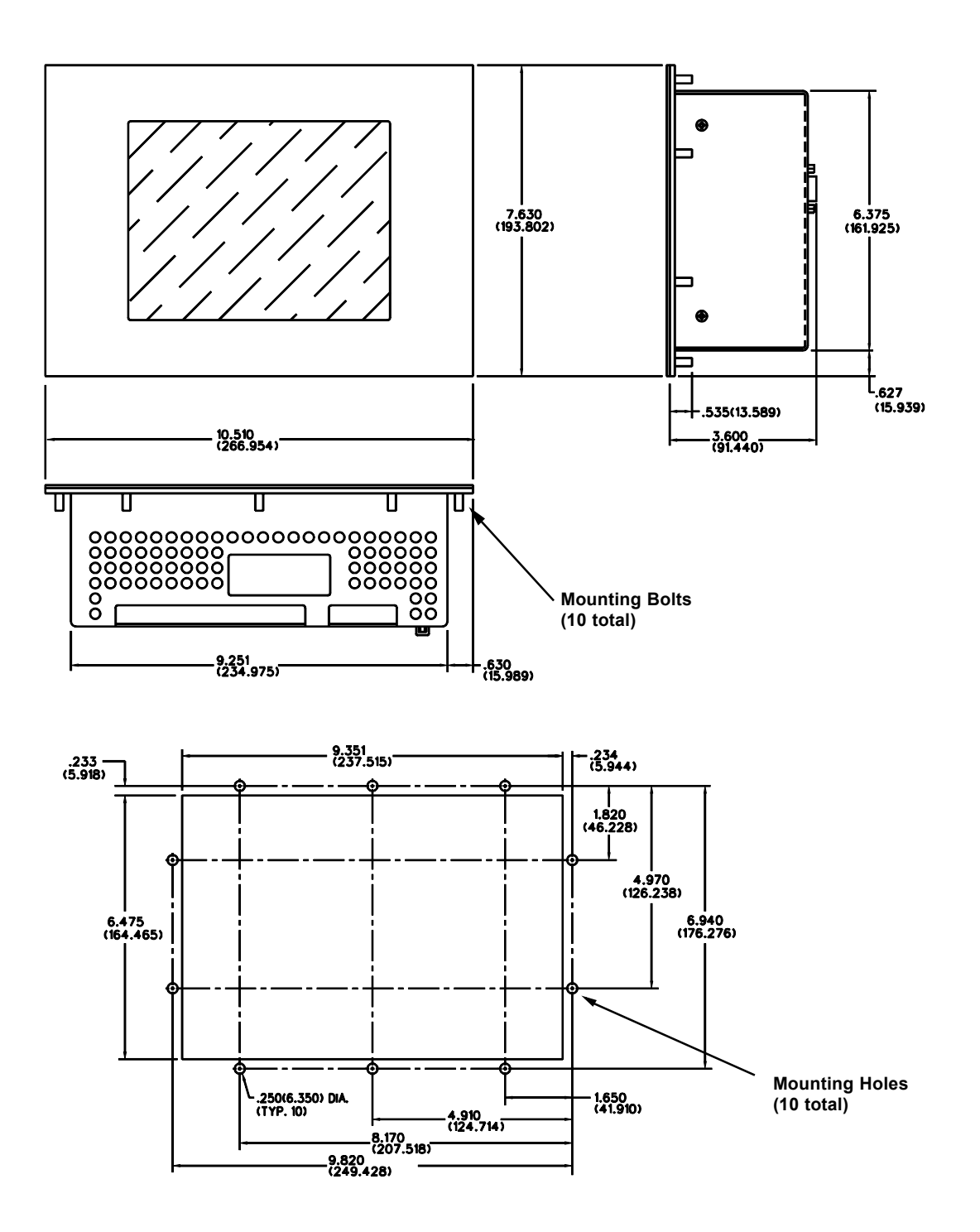

#### **9" Monochrome Outline Dimensions & Cutout**

All the necessary mounting hardware is provided with the unit. Use the 10 screws and 10 nuts with captive washers to secure the unit to the mounting surface.

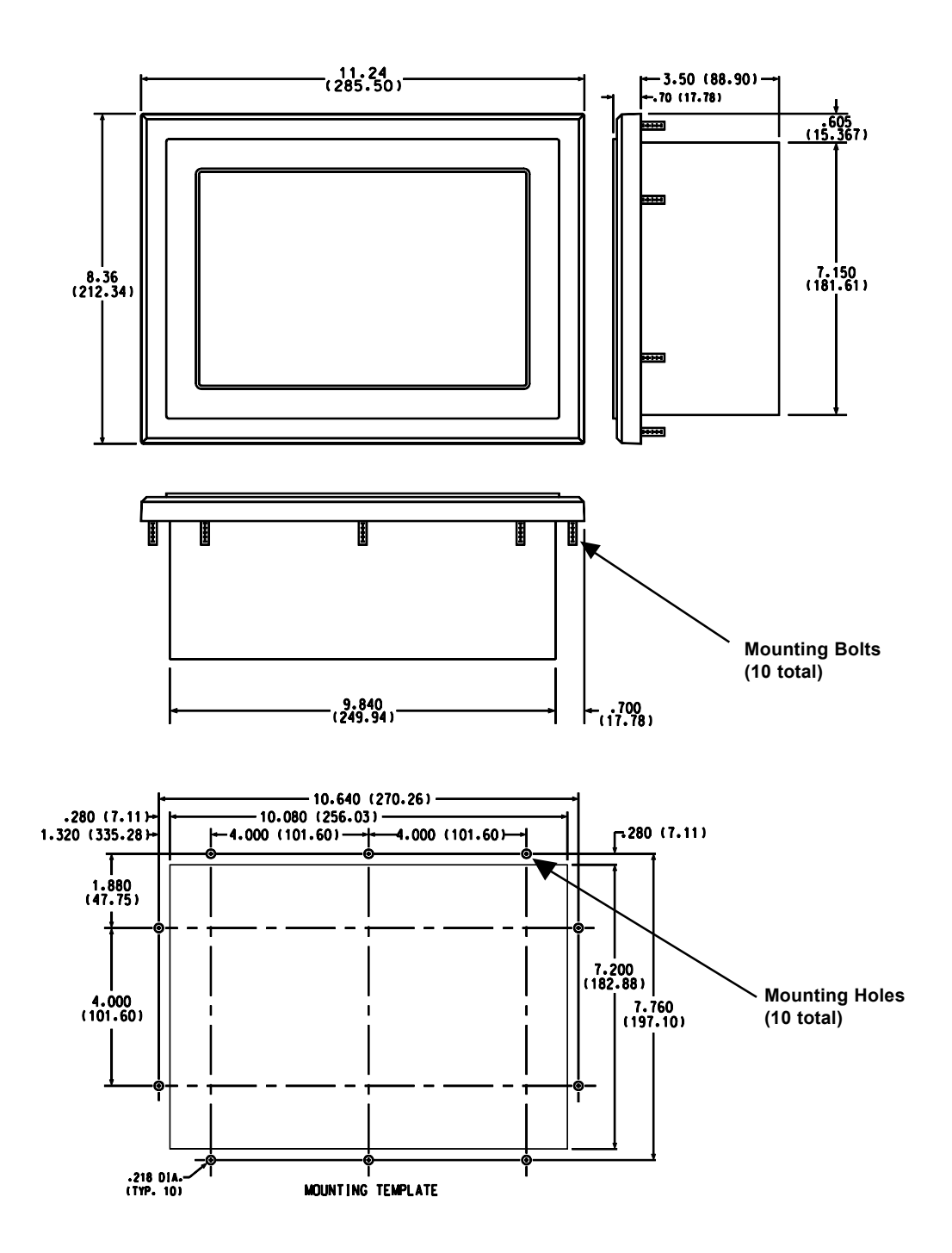

#### **10.4" Active Color, El Color, and Passive Color Outline Dimensions and Cutout**

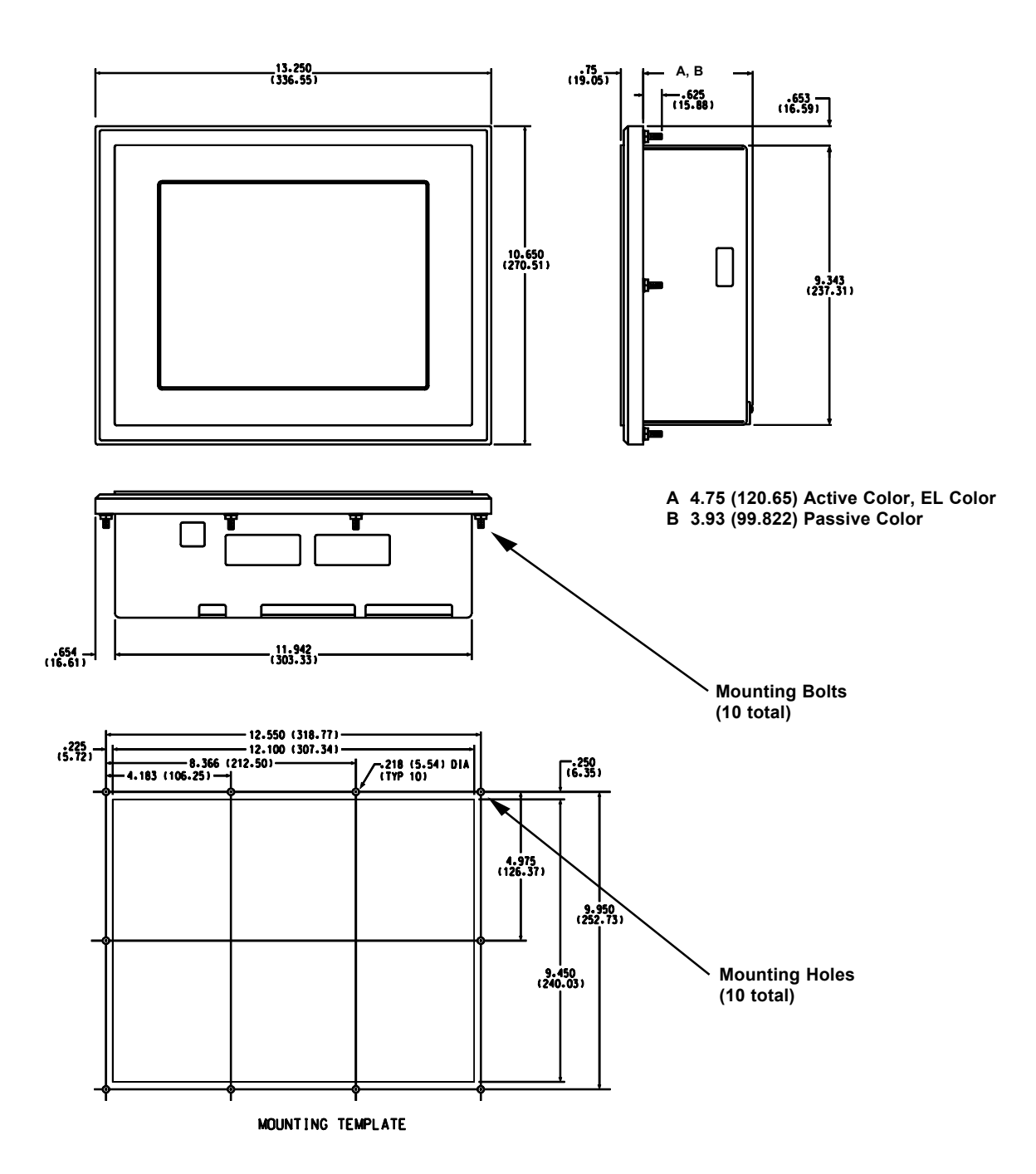

All the necessary mounting hardware is provided with the unit. Use the 10 screws and 10 nuts with captive washers to secure the unit to the mounting surface.

## **2.2 PowerPanel Wiring**

On the following pages the wiring is described for the various display types. The table below will tell you the page number where wiring information for a particular display type is provided.

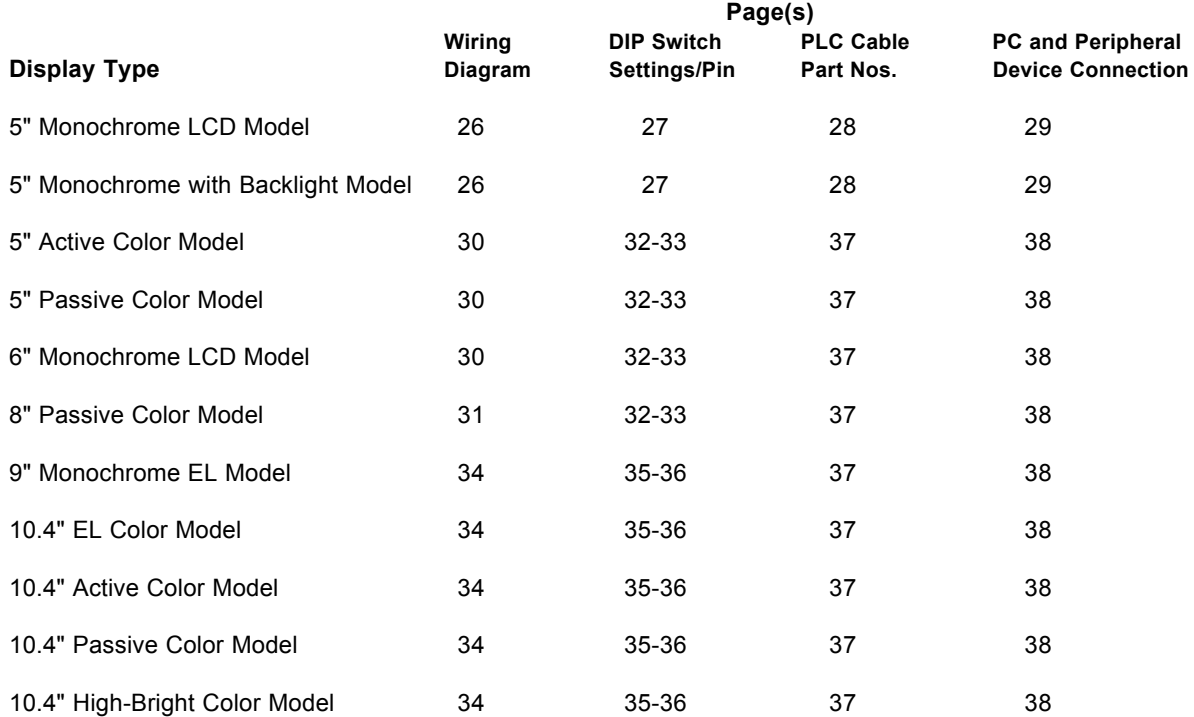

#### 5" MONOCHROME AND 5" MONOCHROME WITH BACKLIGHT — WIRING DIAGRAM

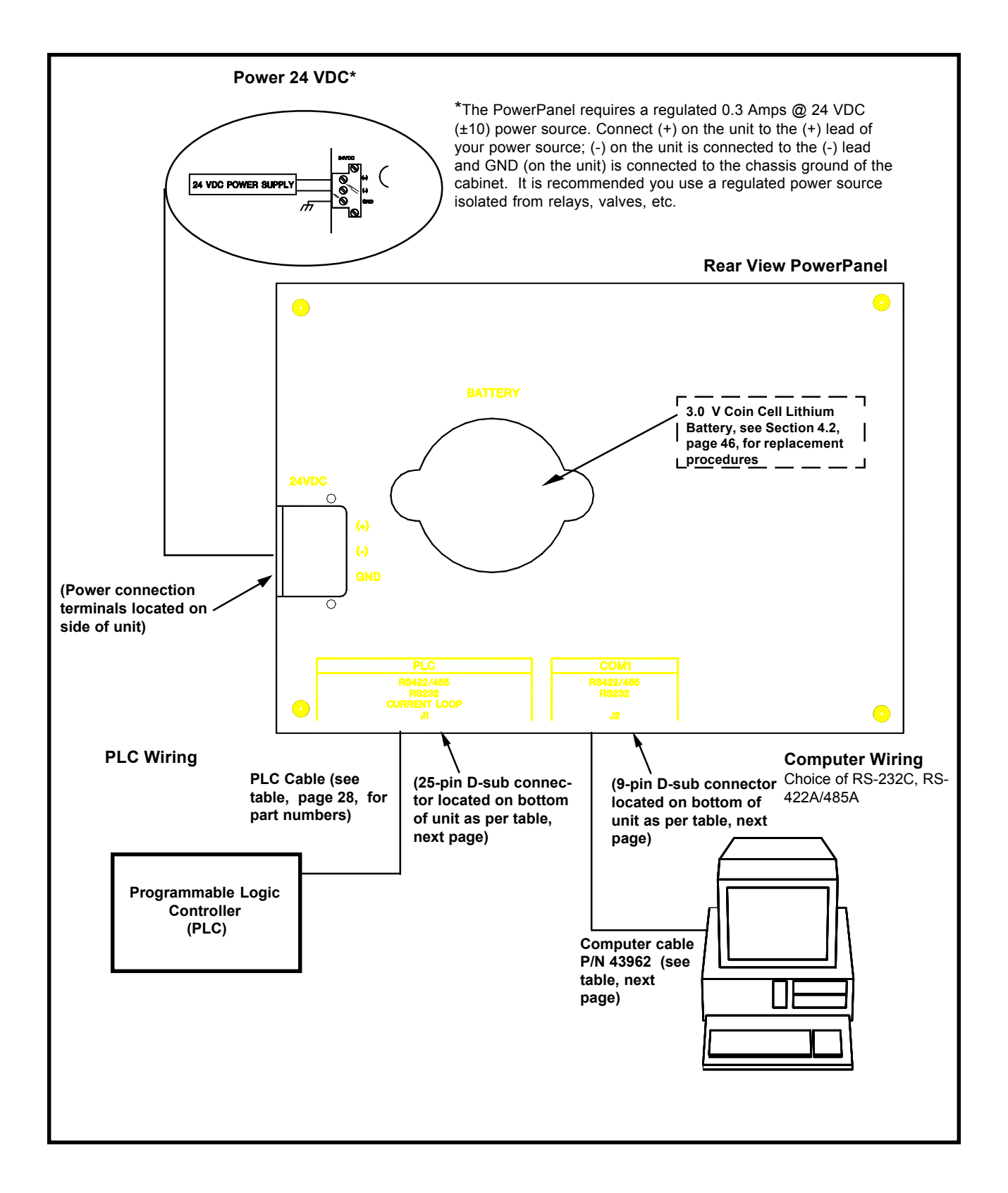

#### **5" MONOCHROME MODELS — SELECT PLC PORT TYPE — PIN CONNECTIONS**

#### **CAUTION**

**To keep the PowerPanelís size small, yet provide flexibility in PLC connections, a single 25-pin connector is used to provide RS-232C, RS-422A, and RS-485A signals. The table below describes the pin connections for these signals. Please be careful to connect the correct pins for your PLC interface. DO NOT CONNECT THE PINS** LABELED "DO NOT USE" - to do so may cause damage to your equipment.

> When connecting to a PLC, see the PowerPanel wiring diagrams in *u*WIN HELP. Wiring diagrams to your particular PLC are only available in *u*WIN HELP. For instructions on on how to access *u*WIN HELP, see Section 6. The PowerPanel supports RS-232C, RS-422A and RS-485A types of ports. Check the type of port required by your PLC, and then use the following table when constructing the cable to make the pin connections for your type PLC. Match PLC signal names with Power Panel signal names when constructing the cable. Use the table, *PLC Cable Part Numbers*, on page 28, to determine the cable required with your type PLC.

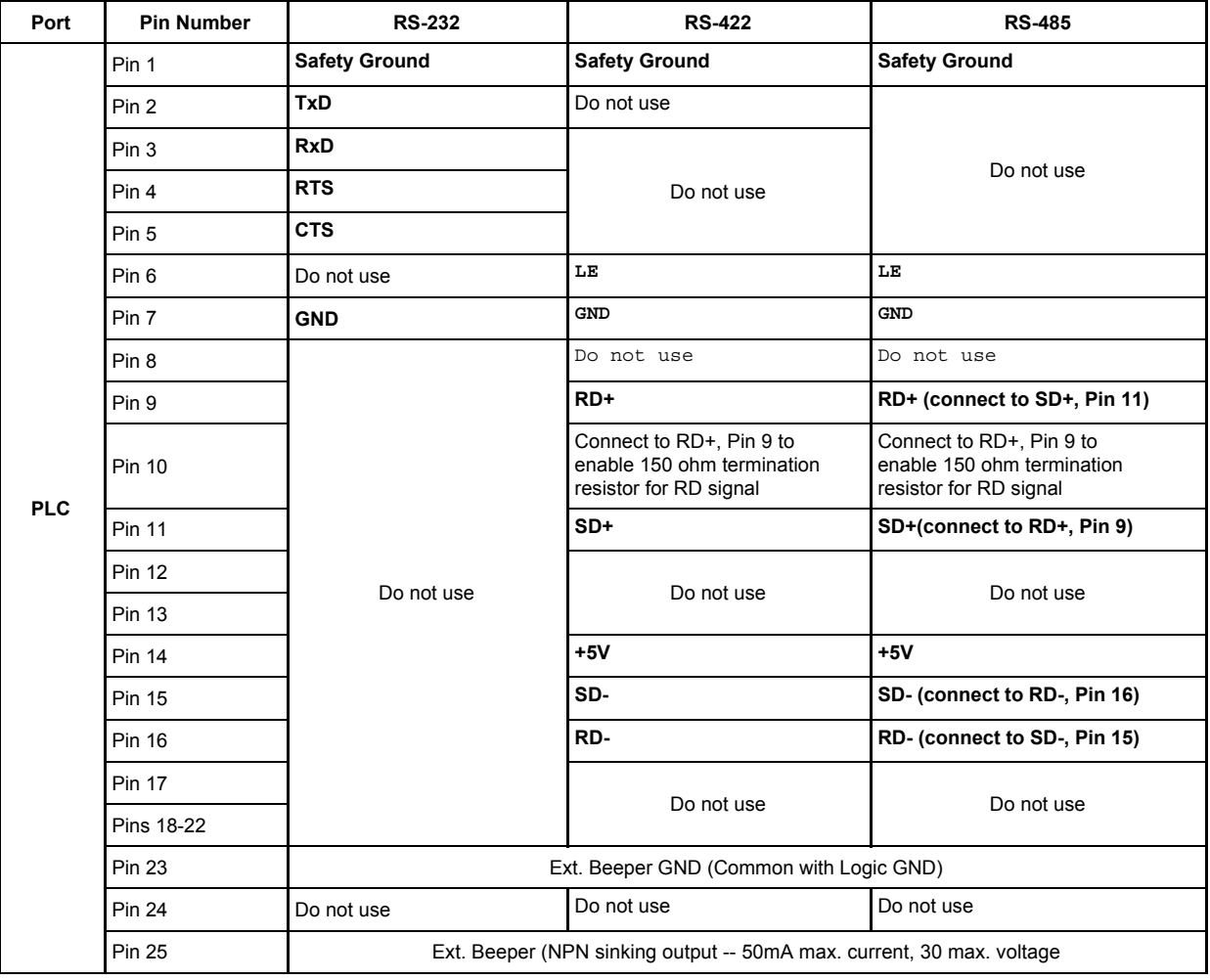

#### **PLC Port PIN Connections Table**

#### **5" MONOCHROME MODELS — PLC CABLE PART NUMBERS**

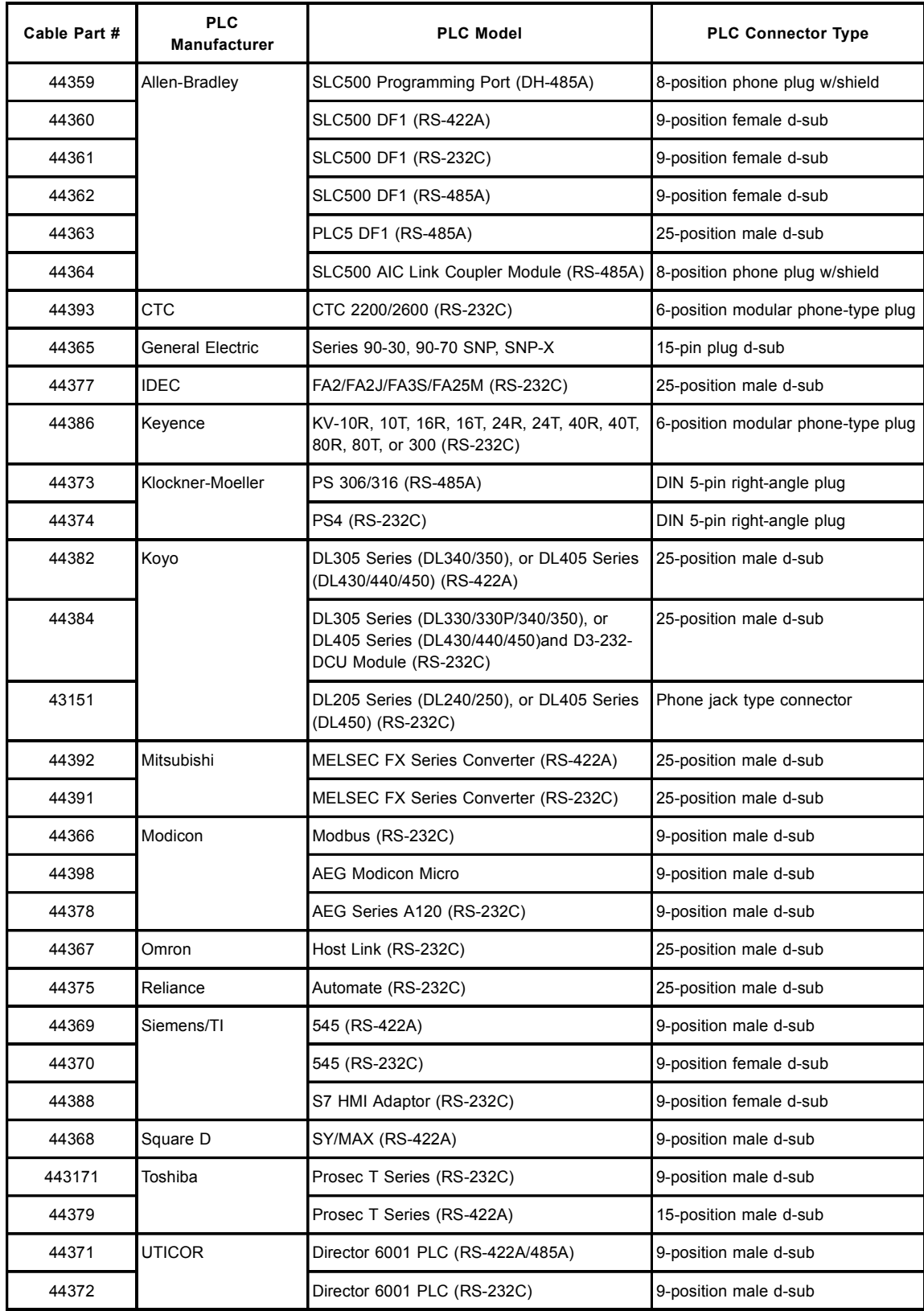

#### **5" MONOCHROME MODELS — COM1 PORT COMPUTER CONNECTION**

The PowerPanel requires a computer connection for programming only. During normal operation, the computer need not be connected to the PowerPanel. The 5" Monochrome PowerPanel offers the choice of RS-232C, RS-422A or RS-485A for computer connection. Use the port that matches the type of port used in the programming PC to wire the PowerPanel. See the tables below for pin connections as they relate to port type.

There is no pin in this connector for chassis ground. You must connect chassis ground through the shell of the connector.

To make the cable for RS-232C connections, use the table below. Use *only* pins 2 (Receive Data), 3 (Transmit Data) and 5 (Signal GND) to connect RS-232C to your computer, use of other pins *will* cause communication problems.

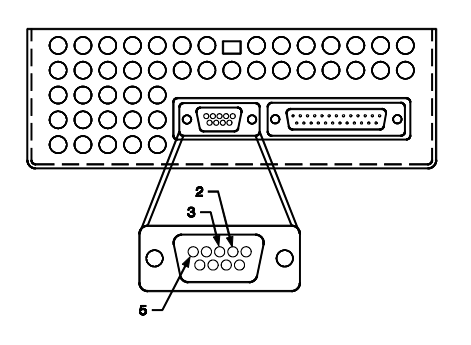

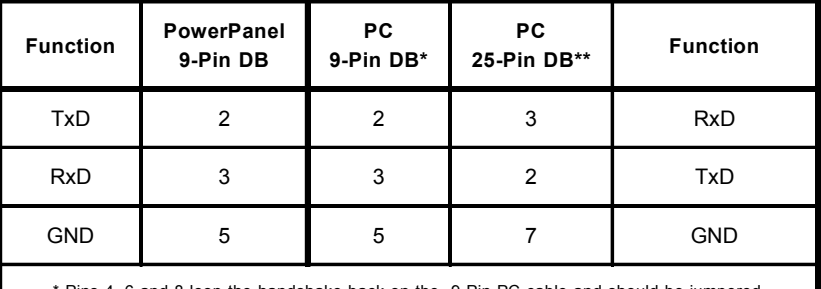

#### **RS-232 Pin Connections Table**

\* Pins 4, 6 and 8 loop the handshake back on the 9-Pin PC cable and should be jumpered. \*\* Pins 5, 6 and 20 loop the handshake back on the 25-Pin PC cable and should be jumpered.

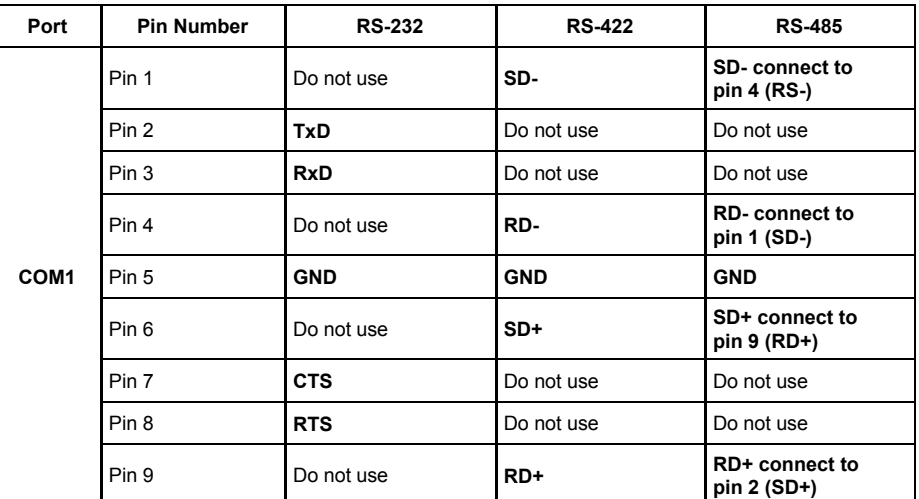

#### **COM1 Port PIN Connections Table**

#### **5" COLOR AND 6" MONOCHROME - WIRING DIAGRAM**

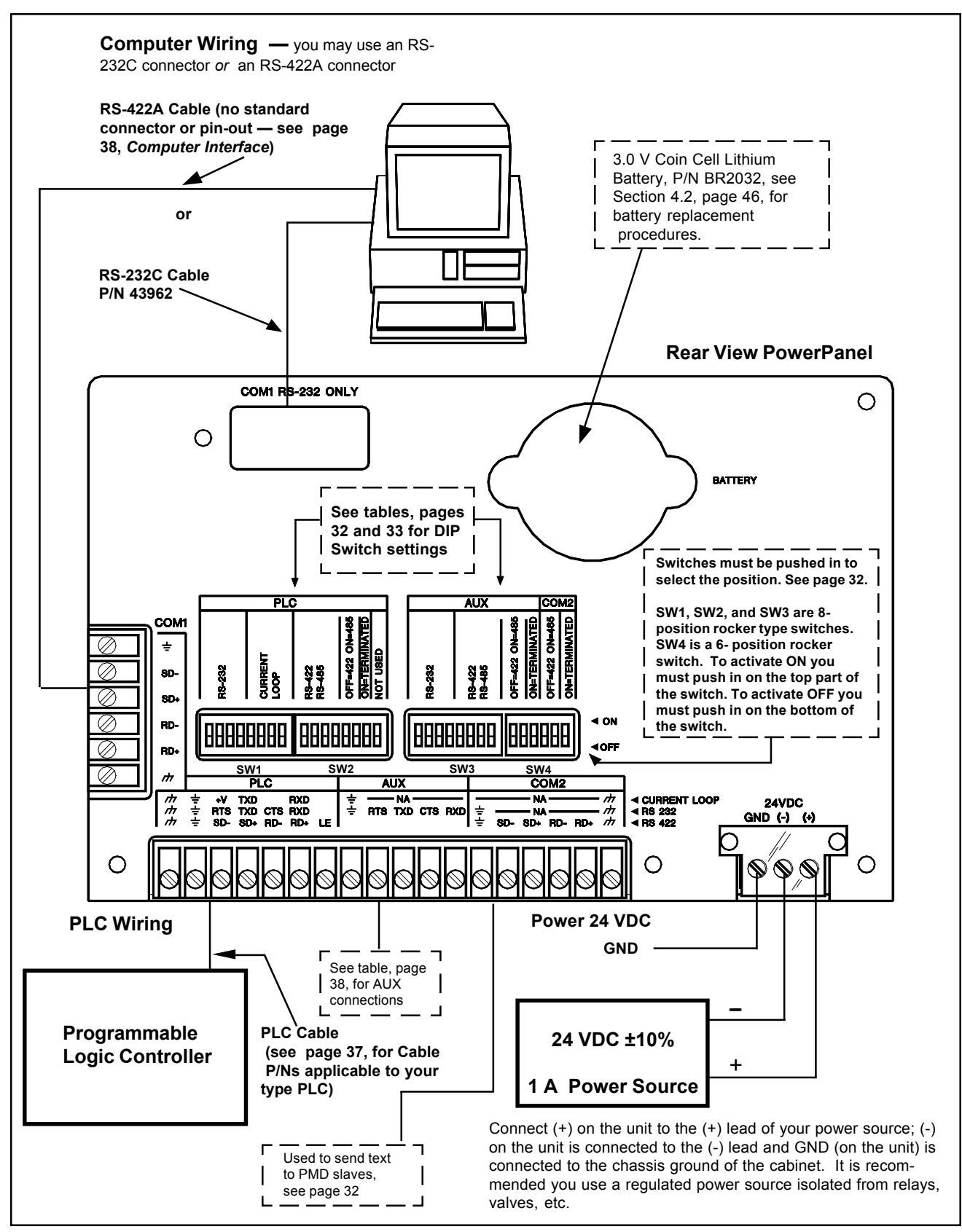

#### **8" COLOR — WIRING DIAGRAM**

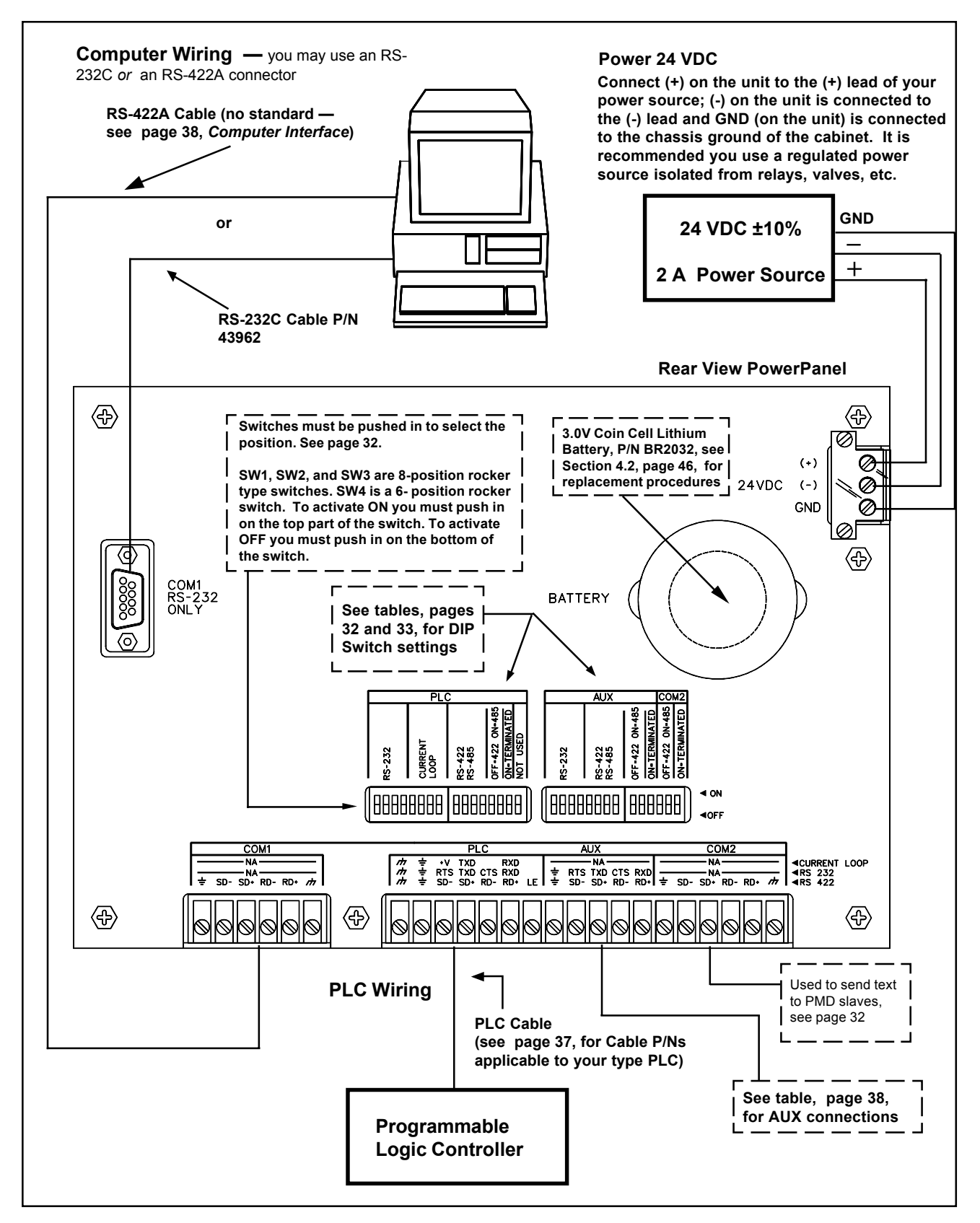

#### 5" COLOR, 6" MONOCHROME, AND 8" COLOR — WIRING — DIP SWITCH SETTINGS

These are the DIP Switches on the rear of the 5" Color, 6" Monochrome and 8" Color PowerPanel. To set the DIP Switches for the type of connection you are using, refer to the tables beginning on the bottom of this page (32) and continuing on page 33.

Switches must be pushed in to select the position.

SW1, SW2, and SW3 are 8-position rocker-type switches. SW4 is a 6-position rocker switch. To activate ON you must push in on the top part of the switch. To activate OFF you must push in on the bottom of the switch.

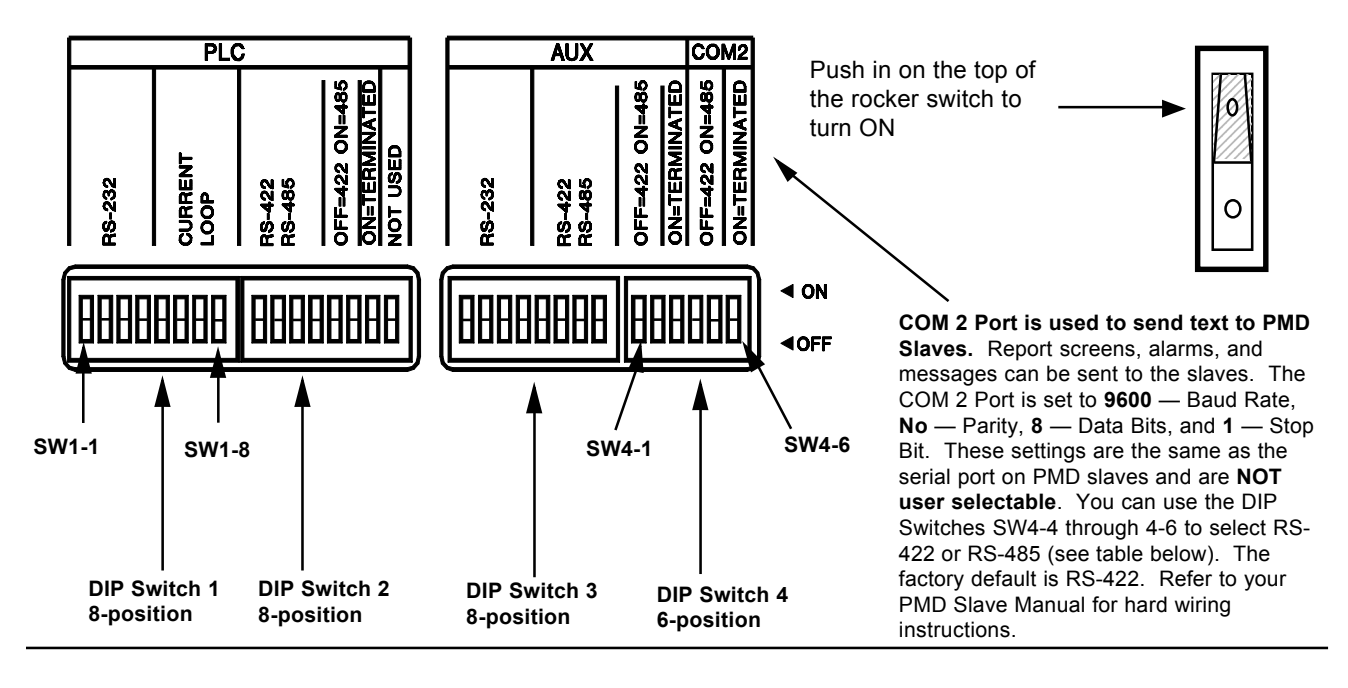

**COM 1 Port** To set COM 1 Port as RS-422A, SW2-8 as "Termination." \* \* "Termination," as used above and in the following tables, refers to 120 Ohm termination resistor option for use with RS-422A and RS-485A. Switch to ON to enable resistor.

**COM 2 Port**

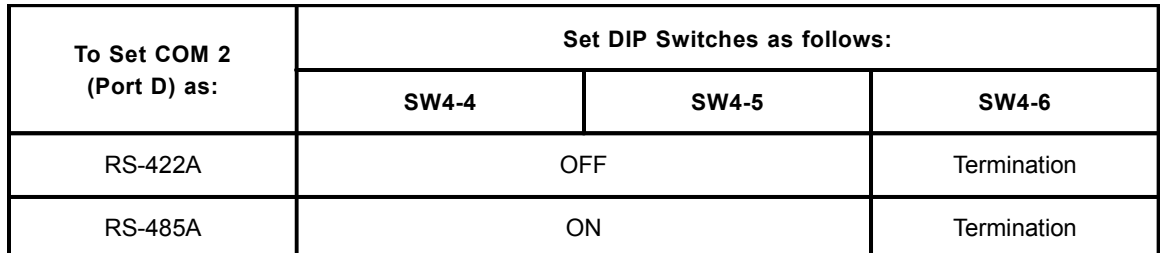
5" COLOR, 6" MONOCHROME, AND 8" COLOR — WIRING — DIP SWITCH SETTINGS — continued

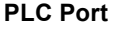

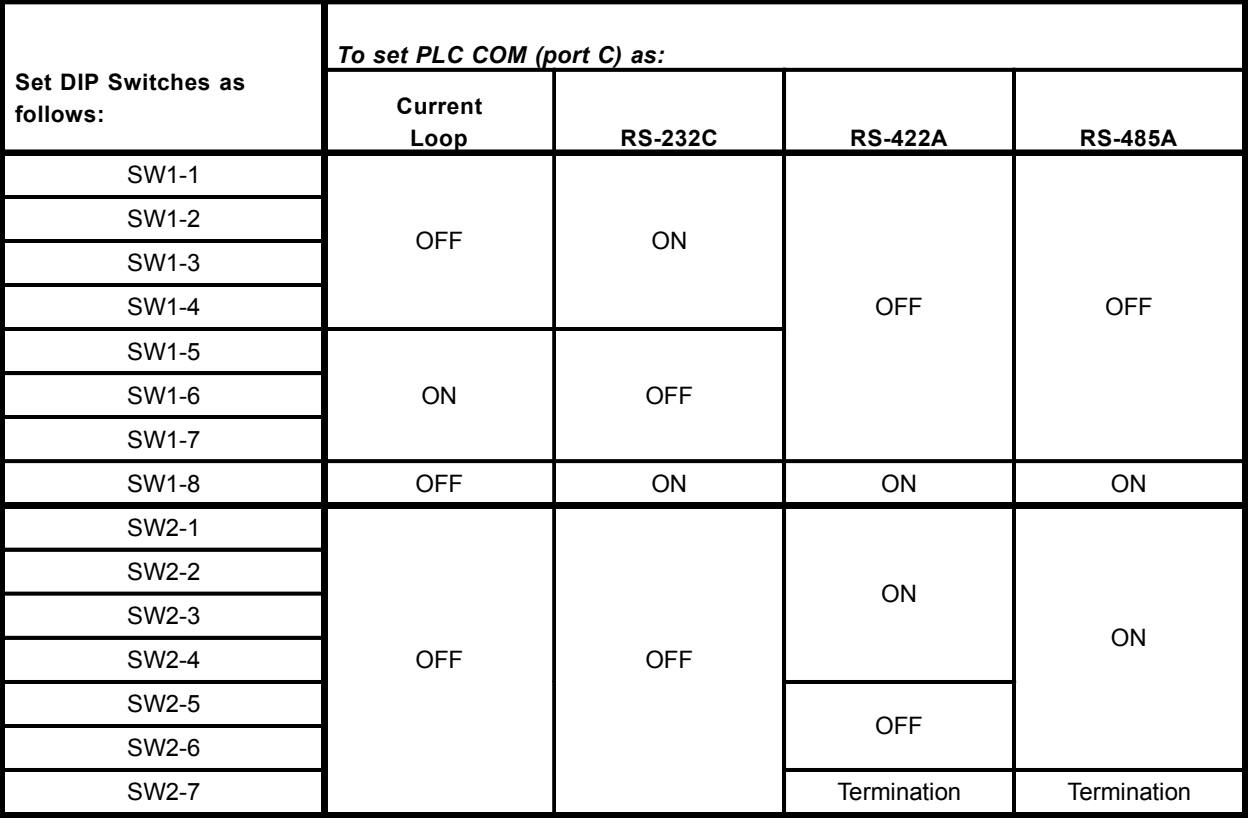

**AUX Port**

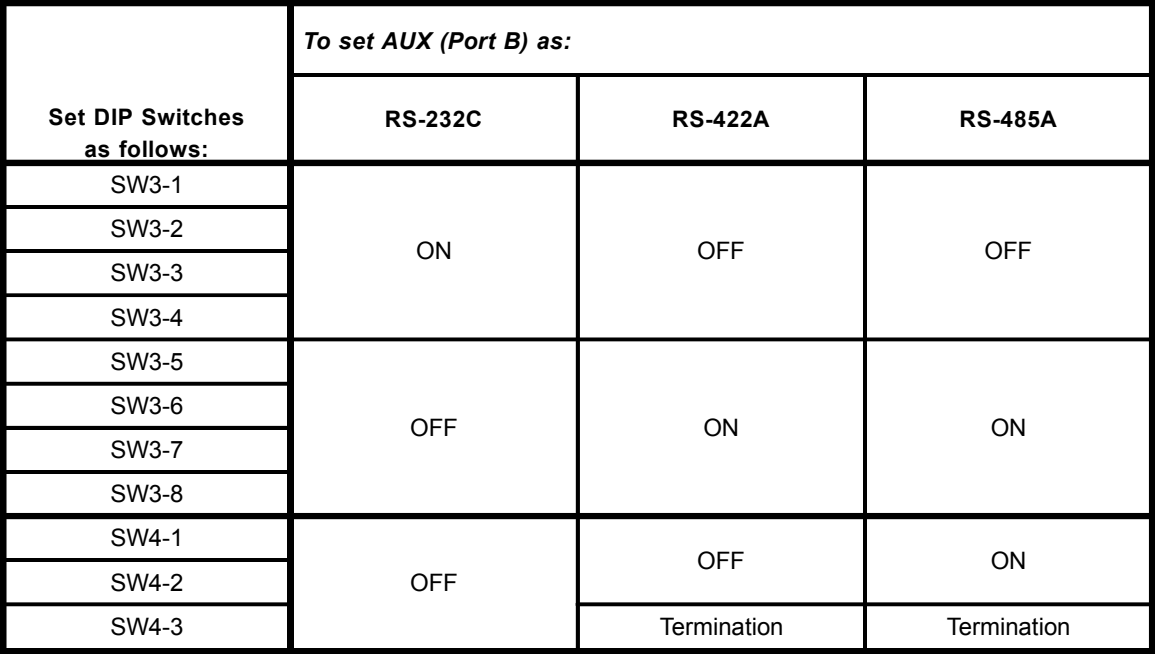

### **9" MONOCHROME AND ALL 10.4" COLOR MODELS - WIRING DIAGRAM**

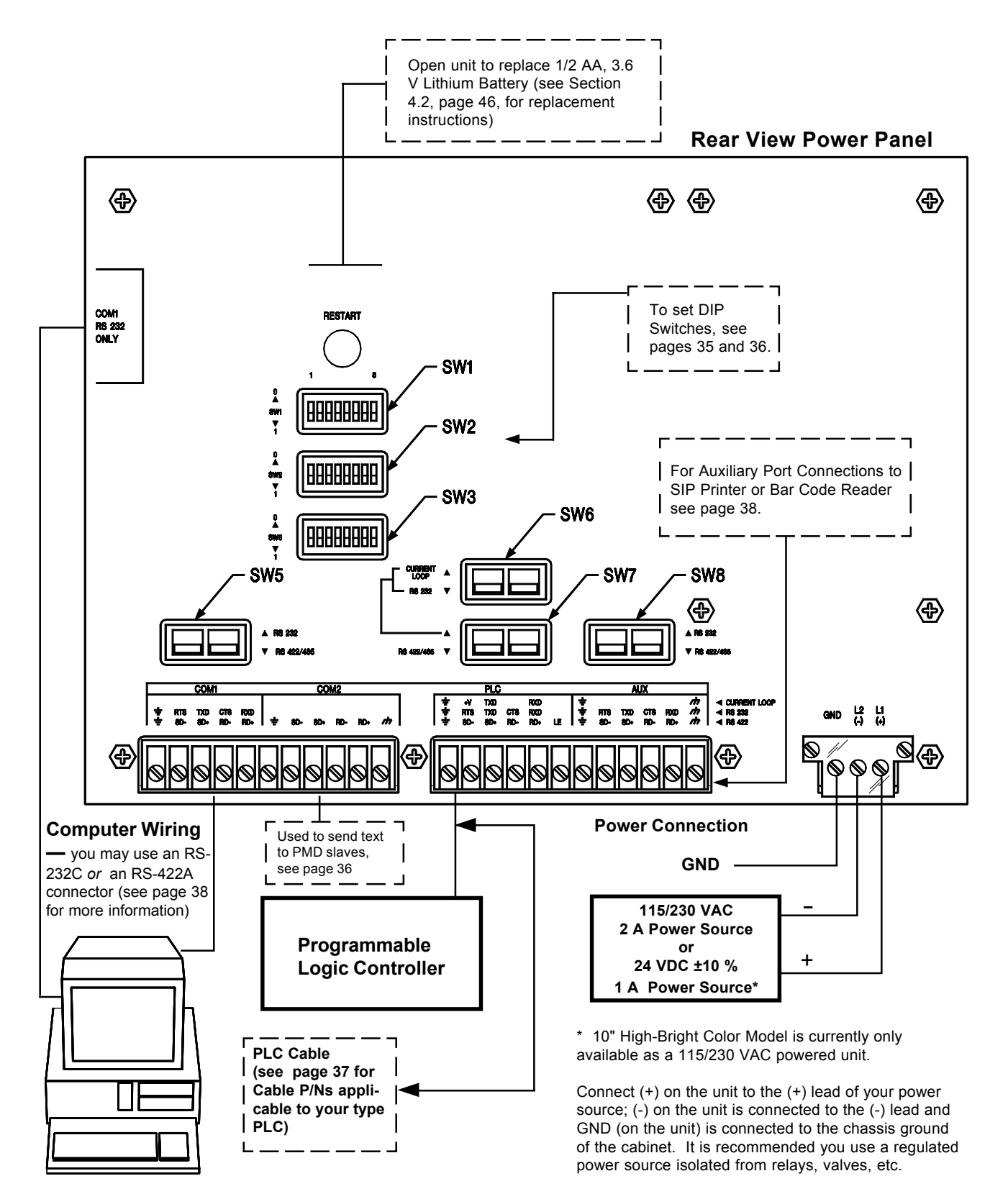

**9" MONOCHROME AND ALL 10.4" COLOR MODELS — WIRING — DIP SWITCH SETTINGS** 

**Switches must be pushed in to select the position. It is important to know that DIP switch SW1-1 is used to disable the setup mode on power up. Setup and run modes are enabled if the switch is in the 1 position. If the switch is set to 0 then the pushbuttons are not displayed. The switches are on the rear of the unit, as shown below. Use the table on the next page (36) to set DIP switches as required.**

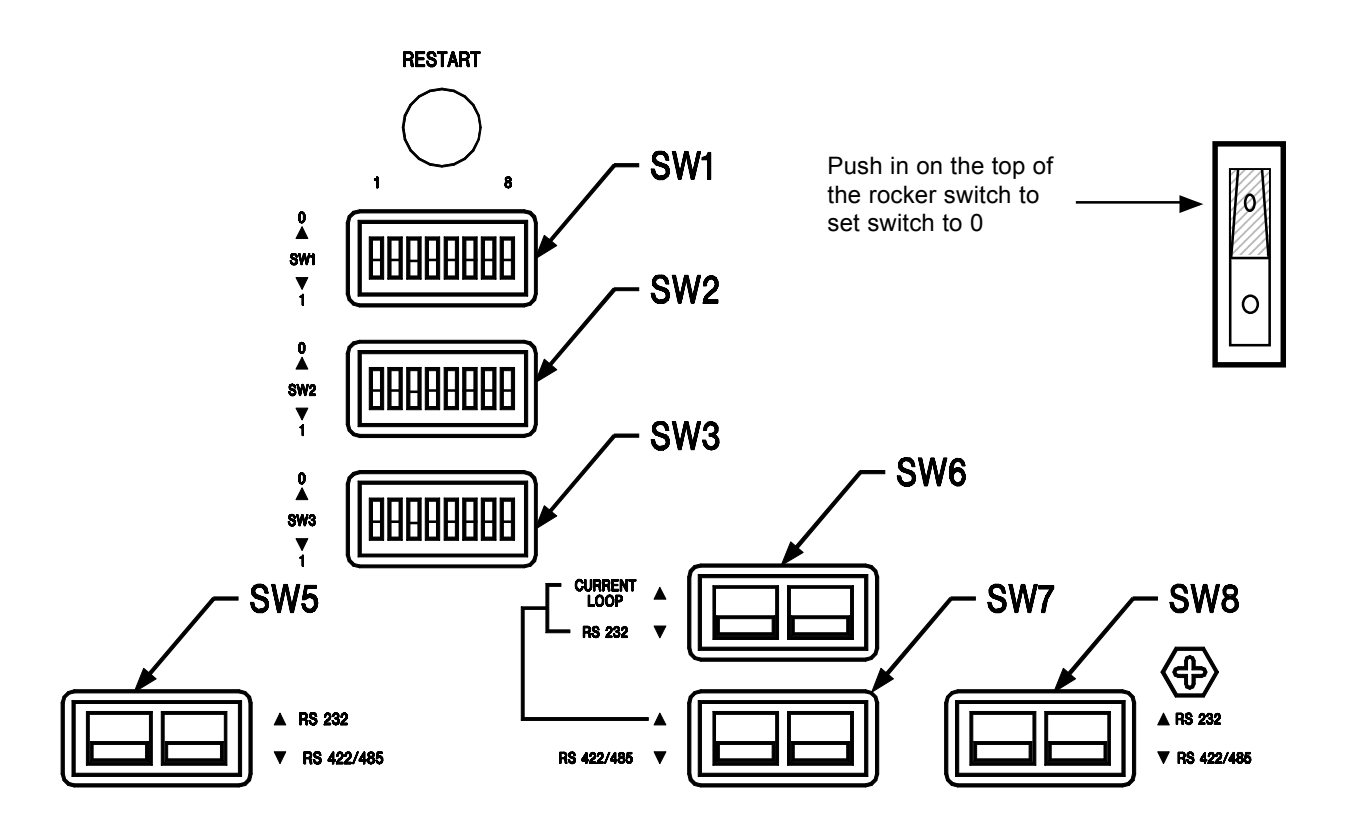

9" MONOCHROME AND ALL 10.4" COLOR MODELS — WIRING — DIP SWITCH SETTINGS — *continued* 

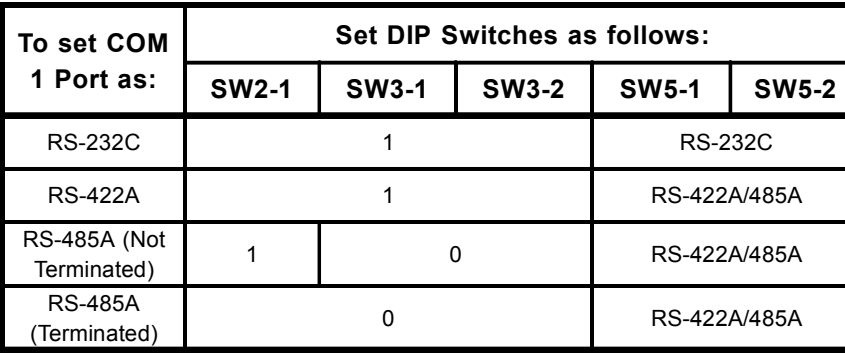

 **For DIP Switch location, see Rear Panel View, page 34.**

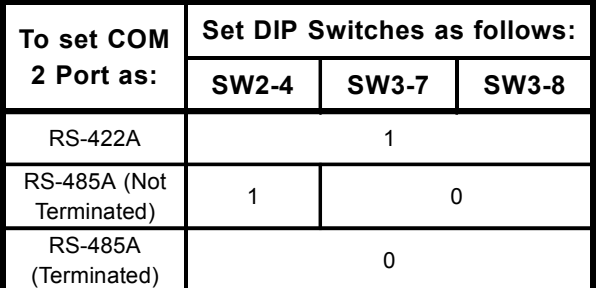

**COM 2 Port is used to send text to PMD Slaves.** Report screens, alarms, and messages can be sent to the slaves. The COM 2 Port is set to  $9600$  – Baud Rate,  $No$  – Parity,  $8$  – Data Bits, and  $1$  – Stop Bit. These settings are the same as the serial port on PMD slaves and are NOT user selectable. You can use the DIP Switches SW2-4, SW3-7, and SW3-8 to select RS-422 or RS-485 (see table below). The factory default is RS-422. **Refer to your PMD Slave Manual for hard wiring instructions.**

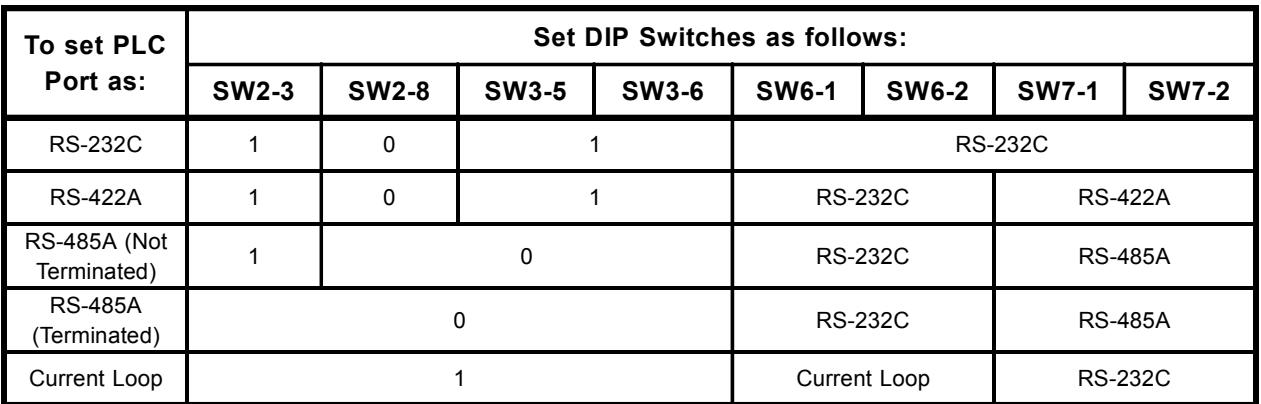

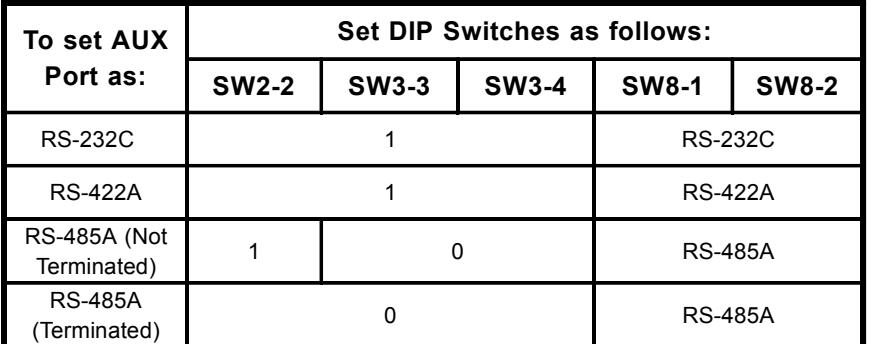

*PLEASE NOTE: For wiring diagram specific to your type PLC, consult uWIN Software HELP.*

# **ALL POWERPANELS (EXCEPT 5" MONO) — PLC CABLE PART NUMBERS**

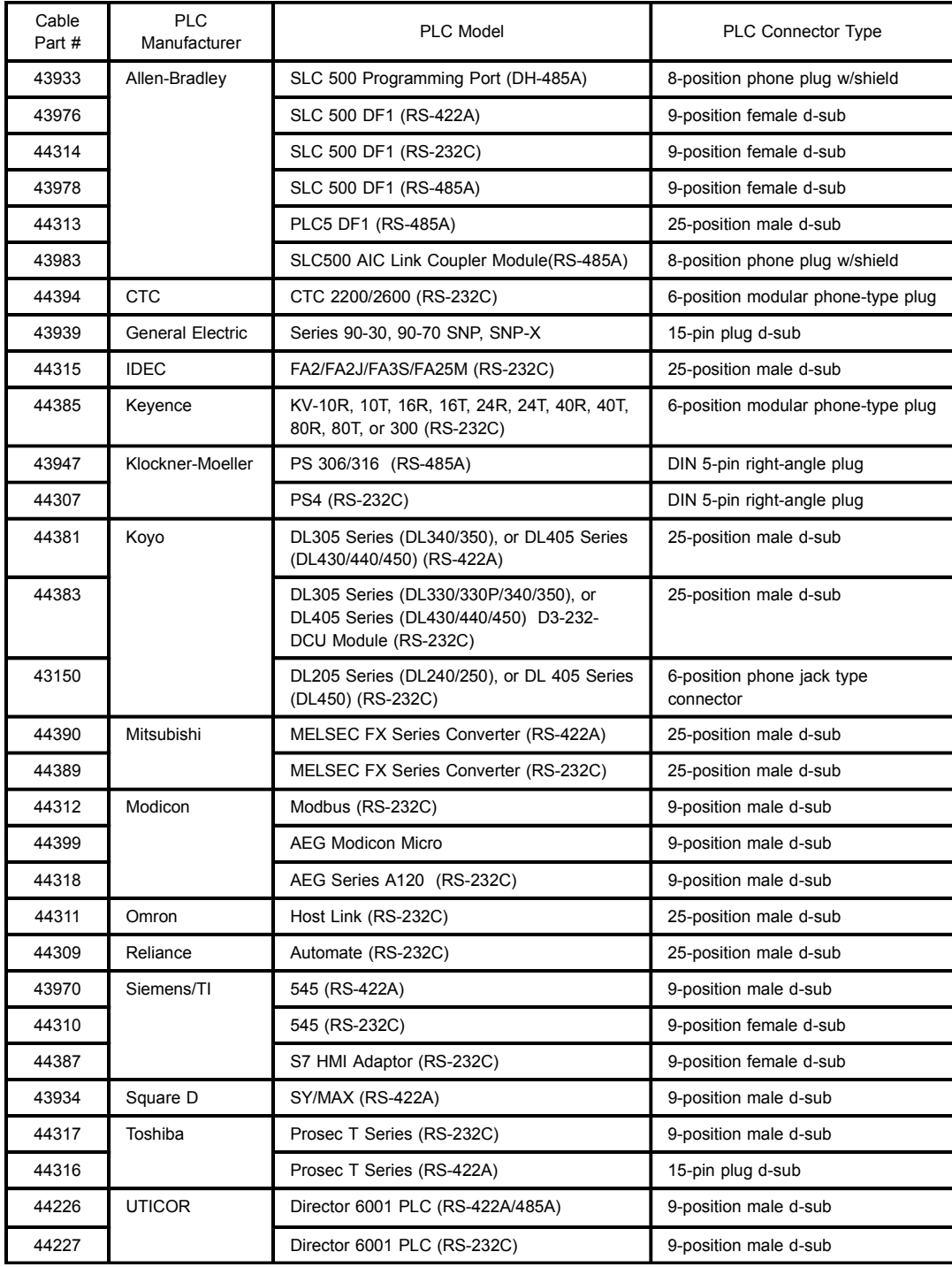

#### ALL POWERPANELS (EXCEPT THE 5" MONO) - WIRING - COMPUTER INTERFACE AND PERIPHERAL **DEVICES**

# **Computer Interface**

The PowerPanel requires a computer connection for programming only. During normal operation, the computer need not be connected to the PowerPanel. The PowerPanels offer the choice of RS-232C and RS-422A for computer connection. Use the port that matches the type of port used in the programming PC to wire thePowerPanel. These models are equipped with a female RS-232C 9-pin d-subconnector (labeled COM1 RS-232 ONLY) on the rear(or side), upper-left corner, of the unit and screw terminal RS-422A (COM1) port located on the rear (orside), bottom-left corner, of the unit. The RS-232C 9-Pin Cable part number is 43962.

 If you are using an RS-422A connector, use screw terminal connections (SD-, SD+, RD-, RD+). *Because RS-422A has no standard connector defined, a cable will have to be constructed based on pinouts and the PC connector.*

Use *only* PowerPanel pins 2 (Receive Data), 3 (Transmit Data) and 5 (Signal GND) to connect RS-232C to your computer, use of other pins may cause communication problems. See table below.

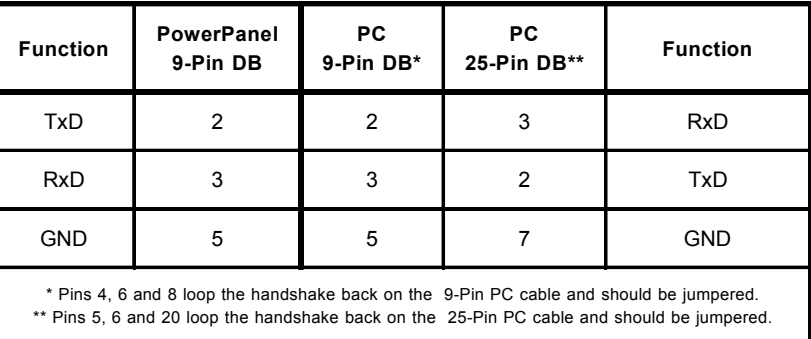

#### **SIP Printer Connections Bar Code Reader Connections**

(PSC<sup>®</sup> Data Logic Scanner Model 5312-2002)

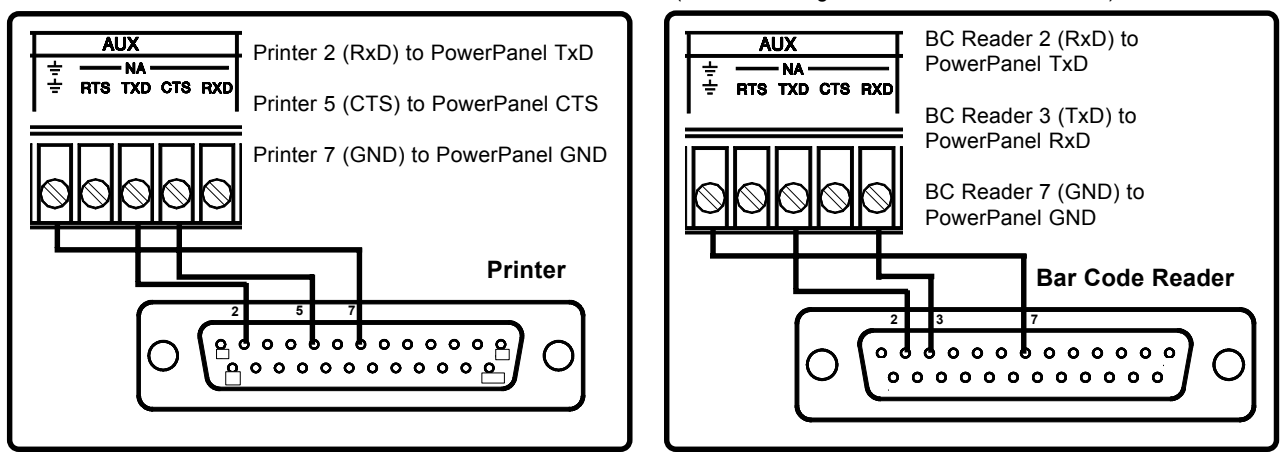

*You will need to install uWIN Programming Software to set the PowerPanel Auxiliary Port parameters for the SIP Printer or Bar Code Reader. See Section 6.5 or refer to the uWIN Software Userís Manual (P/N 79769) for instructions on how to load the uWIN Software and establish communications between the printer/bar code reader and the PowerPanel. The Auxiliary Port (AUX) CANNOT be used for printing if a Bar Code Reader is connected.*

# **2.3 Communications Setup Mode**

After power up, press the pushbutton icon **ìSET-UP MODEî** on the screen (as shown below.) This will display the SET-UP MODE screen. You only have a few seconds to press **ìSET-UP MODEî** before the unit will automatically enter **ìRUN MODE.î**

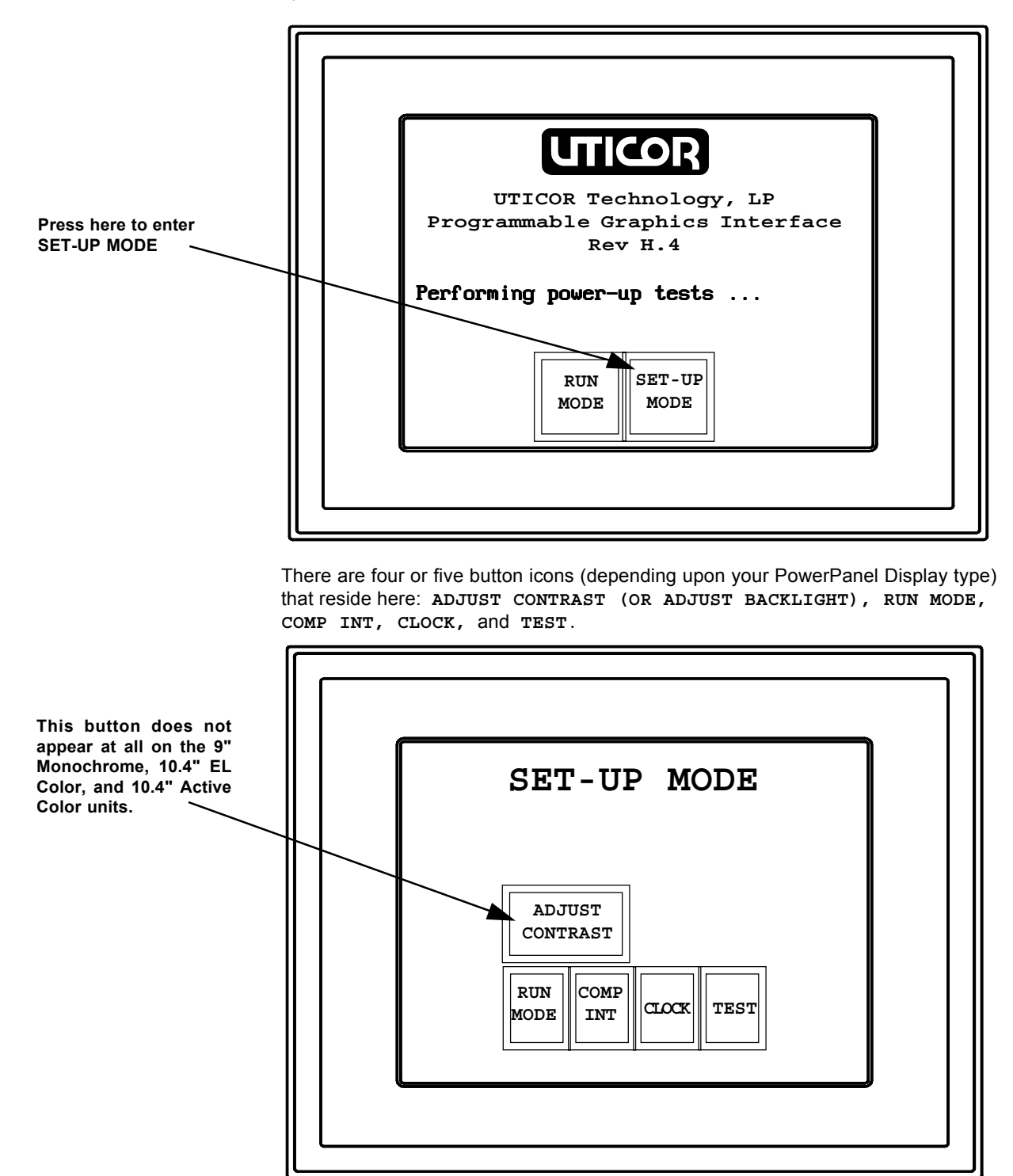

**ADJUST CONTRAST/ADJUST BACKLIGHT** - (This is not an option on the 9" Monochrome, 10.4" EL and 10.4" Active Color units.) The backlight (brightness) adjustment or contrast adjustment feature (depending upon your unit type) allows you to optimally adjust the backlight for your environment. Ideally, it should be set at the installation site after it has reached operating temperature. Press the **UP** or **DOWN** pushbuttons to adjust the display brightness or contrast.

**RUN MODE** – This allows the PowerPanel to enter its normal operating mode. When the PowerPanel is in the RUN MODE the initial base screen specified in the system attributes will be displayed. In addition, the Unit monitors the interfaces for new input values. The Unit will be in the RUN MODE if communicating. The only way to exit from the RUN MODE is to restart the Unit. Press the **INTRODUC-TION, PUSHBUTTON, NUMERIC ENTRY, APPLICATIONS, README, BAR GRAPHS, ALARMS** or **OTHER** pushbuttons for more information about that topic.

## !**PLEASE NOTE**

**Computer interface commands are supported while in the main setup mode screen.**

**COMP INT** – This pushbutton allows you to set the Unit's address and computer port parameters. *The programming PC running u***WIN** *must have identical communication parameters to communicate properly.* The following screen will appear.

**This is the computer interface set-up screen for the 8" Color unit, your unit type screen may appear different, but it has the same basic set-up functions.**

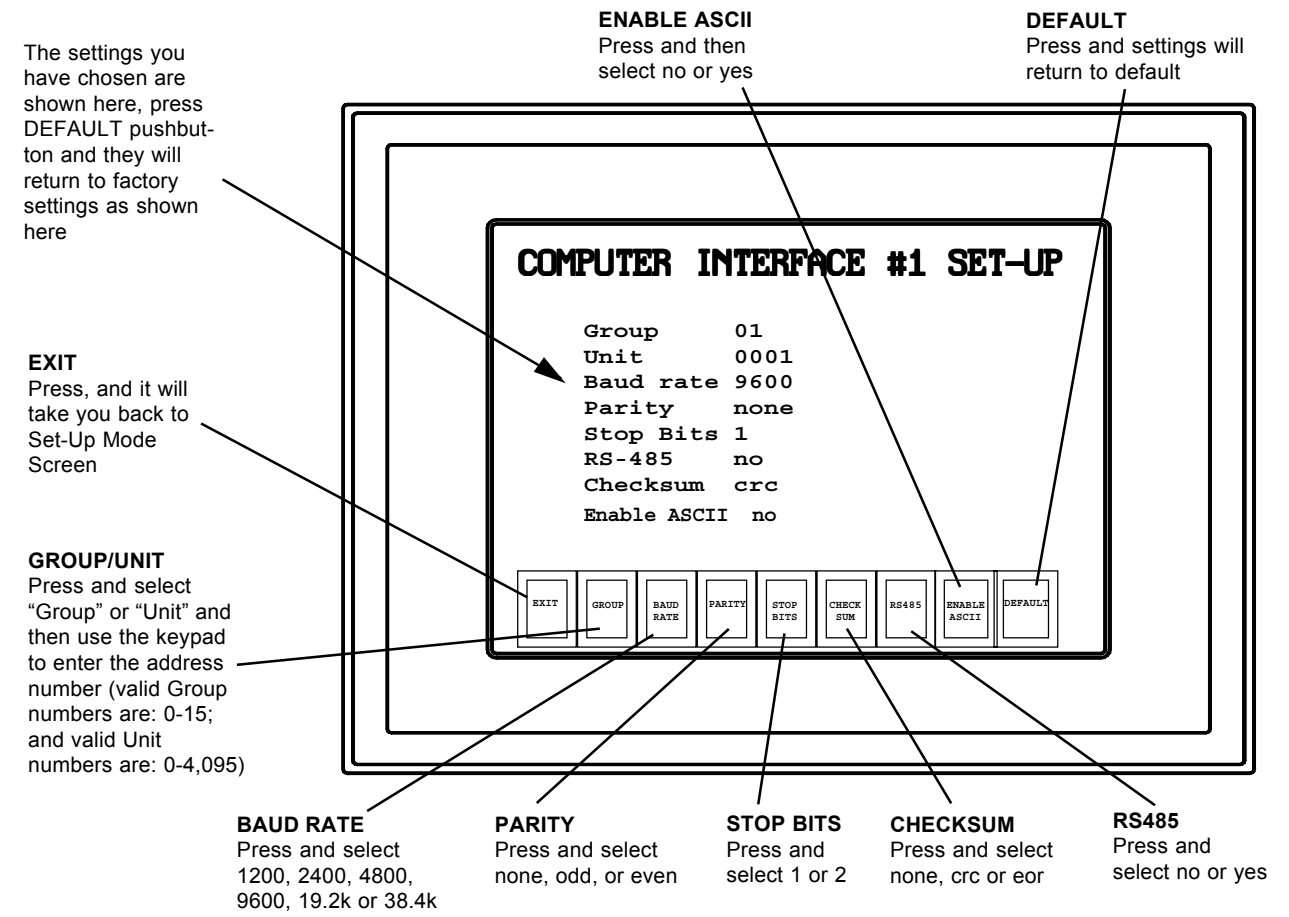

### !**PLEASE NOTE**

**Valid Group and Unit numbers are as follows:** Groups: 0-15 Units: 0-4,095

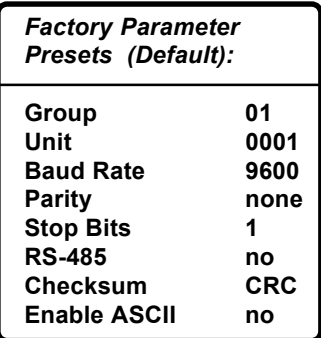

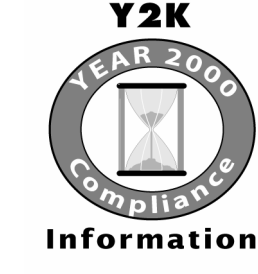

**Group and Unit Number** – Each PowerPanel is assigned a Unit Address, and is selected through the Group/Unit pushbutton on the screen. Each Unit Address consists of two identifiers which represent the Group and Unit Numbers. The Unit Addresses are divided into the Group and Unit Numbers to allow the PC to address the specific PowerPanel networked to it.

#### *Group and unit number possibilities:*

- Group 00, Unit 0000 addresses all Units in all Groups.
- Group XX, Unit 0000 addresses all Units in Group XX.
- Group XX, Unit XXXX addresses the specific Unit indicated.
- Selection of Remaining Parameters The Baud Rate, Parity, Stop Bits, RS-485A\*, Checksum and Enable ASCII are all selected using the touchscreen, basically in the same manner. For example, when the Baud Rate is selected, a screen displaying the available Baud Rates appears. To change the Unit's Baud Rate, simply touch the pushbutton with the Baud Rate you want.

This simple method is used to set the rest of the Unit's parameters. Simply press the pushbutton icon for the parameter you wish to change.

Finally, the Unit is equipped with a Default button. Pressing the Default pushbutton adjusts the Unit's parameters to the factory presets.

\* Selecting RS-485 here tells the PowerPanel *software* that you have this type of connection to your computer. You still must set the DIP switches as RS-485 (in accordance with the table on page 9) to tell the PowerPanel *hardware* the type of connection.

**CLOCK** ó Press the **CLOCK** button to access the screen that allows you to set the unit time and date. Press the **12 HOUR** or **24 HOUR** button to select and then press the **DEC** and **INC** (decrement and increment) buttons next to **Hour, Minute** and **Second** or **Day, Month,** and **Year** to adjust the settings.

PowerPanel is *Y2K Compliant,* and its programming will not be confused by the year 2000.

**TEST ó** Press the **TEST** button to go the the **TEST MENU** screen. Listed on this screen are the results of four system tests that are automatically performed when **TEST** is pressed - SYSTEM RAM, VIDEO CHIP, VIDEO RAM, and **BATTERY**. From this screen you may also run unit diagnostics for **TOUCH PAD, DISPLAY, PLC INT** (PLC interface test)**, USER MEMORY,** and **SERIAL PORT** by pressing the applicable button. Follow the on-screen instructions to run the diagnostic for that unit feature.

*This page intentionally left blank*

# **3 ASCII Commands for Computer Interface**

The PowerPanel is normally used with a PLC. The PowerPanel screens are programmed using *u*WIN Software.

You may also use the PowerPanel to display messages sent from an ASCII terminal, or a PC running a terminal emulation program (or from a program that sends appropriate codes.) To enable ASCII, you must select "Yes" in SET-UP MODE, COMP. INT. (see previous section 2.3). Listed below are the ASCII codes supported by the PowerPanel.

#### **^Agguuuu**

Select unit  $-$  gg is group number, uuuu is unit number. A unit must be selected before any ASCII commands will be accepted.

**Example: ^A030001** selects group 3, unit 1

#### **^Knnnnn**

Display base screen – nnnnn is base screen number 00000–00999. The first two leading n positions must be zero.

**Example: ^K00010** displays base screen 10

#### **^Mrrrrvvvvv**

New register value – where rrrr is the internal register 0001-1024, and vvvvv is the value  $00000 - 65535$ .

**Example: ^M0050999** writes 999 to OI•Panel register 5

#### **^Pxxx,yyyt^Z**

Display text  $-$  where xxx is the starting horizontal pixel, yy is the starting vertical pixel, t is a ^Q option and up to 40 characters of text, and ^Z ends the text and displays the text on the screen.

#### **^Qnn**

Select text attribute  $-$  This command is used only with the  $\Delta P$  command. If an attribute is not specified then the default is used. Where nn is:

01ss select text size where ss is:

00=1x1 (default), 01=1x2, 02=1x4, 03=1x8, 04=2x1, 05=2x2, 06=2x4, 07=2x8, 08=4x1, 09=4x2, 10=4x4, 11=4x8, 12=8x1, 13=8x2, 14=8x4, 15=8x8.

02cc select color (0-15) were cc default is 03

03ff select character set where ff is 00 = ASCII (default and the only character set at this time)

04d select direction where d is: 0=horizontal, 1=vertical

An example of ^P and ^Q commands: ^P010,040^Q0105^Q0202Test^Z -This will display "Test" at 10, 40 using 2x2 character size and color 2. The default attributes ASCII character set and horizontal direction will be used.

**^Urrrr**

Read register value. Where rrrr is the internal register number 0001-1024. The reply is in the form of  $\text{``Uvvvv''Z}$  where vvvvv is the value 00000–65535.

**Example: ^U0100** reads value of register 100

# **Displaying text on the PowerPanel with QBasic**

OPEN "com1:9600,n,8,1" for RANDOM AS#1 'sets computer serial port CLS PRINT #1, "^A010001" PRINT #1, "^P010,040^Q0105^Q0202TEST^Z"

# **4 Accessories/Replacement Parts/Maintenance**

# **4.1 Accessories**

# **External (Add-On) Keyboard**

The 9" Monochrome and 10.4" Color models can be ordered with an optional keyboard that plugs into a modular plug on the bottom of the unit

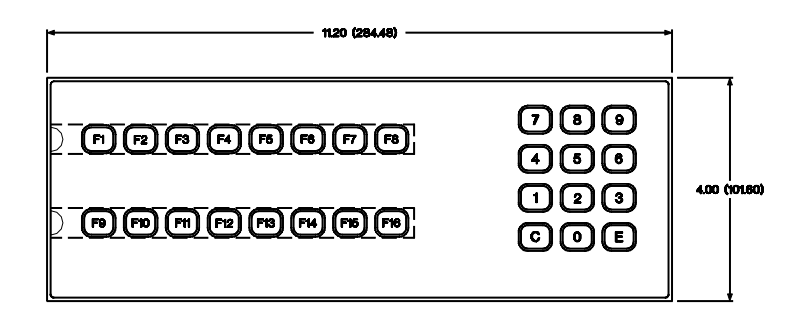

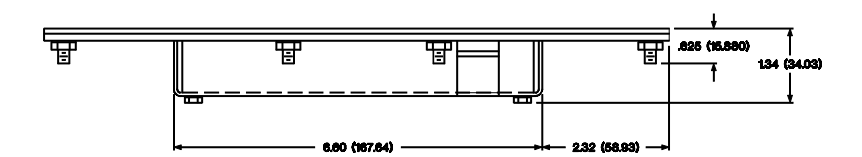

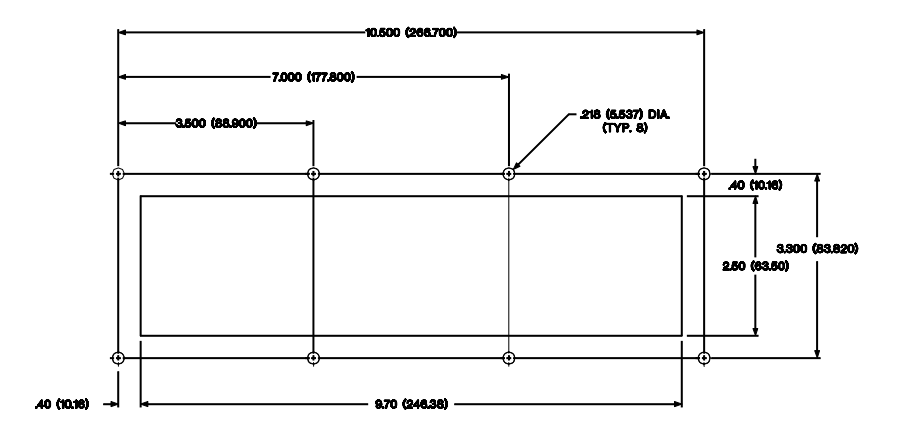

# **4.2 Replacement Parts**

There are three PowerPanel parts that will need to be replaced as part of routine maintenance: the battery, the fuse and the flourescent backlight. There may be differences between PowerPanel display types, so find the replacement procedures in the following paragraphs that pertain to your display type.

### **Lithium Battery Replacement Procedures:**

#### **CAUTION**

**You may replace the backup battery without disconnecting the power source, however, if you must disconnect the unit from its power source, YOU WILL LOSE THE USER PROGRAM.**

**Before disconnecting power, connect the PowerPanel to a computer, install** *u***WIN Programming Software, and follow the instructions in the** *u***WIN Software Userís Manual to Upload your user program to the computer. Save it on disk to Download your saved user program when power is reconnected. It is always a good idea to keep a copy of your user program on disk!**

#### **5" Monochrome, 5" STN Color, 5" Active Color, 6" Monochrome, and 8" Color**

*Battery life is expected to be at least 1 year.*

- a. Remove plastic battery cover on back of unit (see figure below) to access the coin cell battery.
- b. Lift up on edge of battery to release and then slide it out from under the retaining clip. Remove from unit.
- c. When installing a new **3.0 V Coin Cell Lithium Battery, P/N 28417 (Generic P/N BR2032)**, ensure that the positive (+) side is facing up.

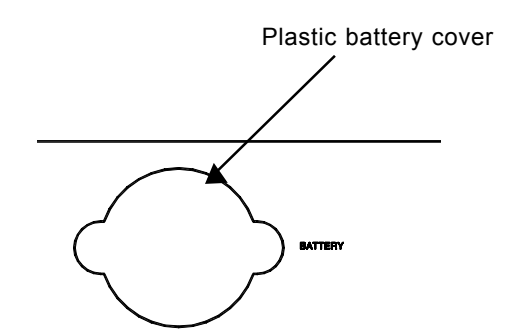

#### **9" Monochrome**

*Battery Life is expected to be at least 1 year.*

- a. Connect PowerPanel to a computer and following instructions in *u*WIN Software Userís Manual, upload the user program from the PowerPanel to the computer. Save the user program to disk.
- b. Disconnect power source.
- c. Remove four screws (two per side, as shown in figure below) and lift back plate from unit.

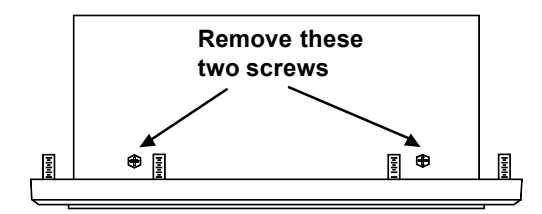

d. With the PowerPanel top pointed away from you, the battery location is in the upper-right as shown in figure below. Remove old battery and replace with a **1/2 AA, 3.6 V Lithium Battery, P/N 28421**.

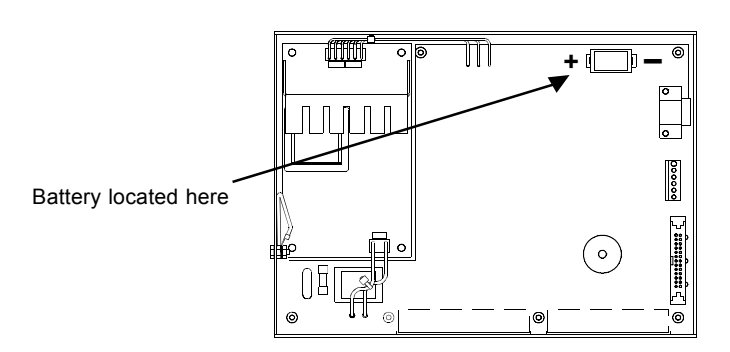

- e. Replace back plate and secure with screws.
- f. Reconnect power source, connect to PC, run *u*WINSoftware and follow instructions to download the user program previously saved to disk.

#### **10.4" Color Models**

#### *Battery life is expected to be at least 1 year.*

- a. Connect PowerPanel to a computer and following instructions in uWINSoftware User's Manual, upload the user program from the Power-Panel to the computer. Save the user program to disk.
- b. Disconnect power source.
- c. Remove six screws (three per side, as shown in figure below) and lift back plate from unit to access the battery.

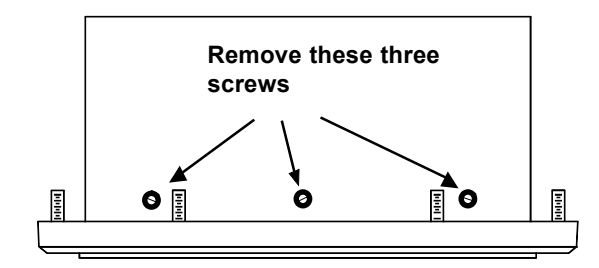

d. With the PowerPanel pointed away from you, the battery location is in the upper-right-hand corner as shown in the figure below. Remove old battery and replace with a new **1/2 AA, 3.6 V Lithium Battery, P/N 28421**.

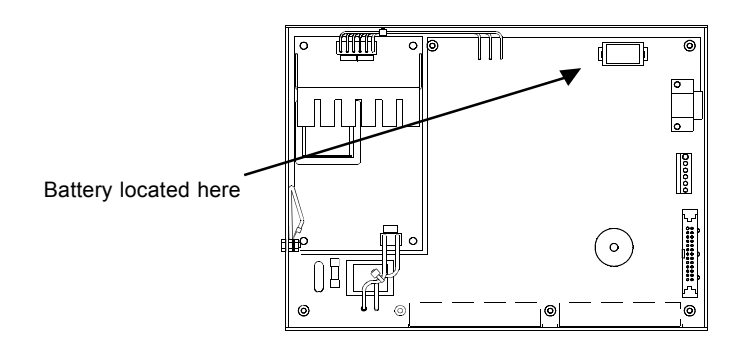

- e. Replace back plate and secure with screws.
- f. Reconnect power source, connect to PC, run *u*WIN Software and follow instructions to download the user program previously saved to disk.

## **Fuse Replacement Procedures:**

The fuse may need to be replaced. Reference the paragraphs below for your particular display type.

**5" Monochrome without Backlight** Use a **0.5 AMP 250 V 2AG Slo-Blo** fuse.

**5" Monochrome with Backlight** Use a **0.75 AMP 250 V 2AG Slo-Blo** fuse.

**5" Color Models and 8" Color Model** Use a **1.5 AMP 250 V 2AG Slo-Blo** fuse.

#### **6" Monochrome**

Use a **0.75 AMP 250 V Slo-Blo** fuse. (When you have the unit open to replace the fuse, the silkscreen on the board might say 1.5 Amp. Disregard this and use a .75 Amp fuse.)

#### **9" Monochrome**

Use a **1 AMP 250 V 2AG Slo-Blo** fuse for the AC powered 9" Mono PowerPanel, or use a **2 AMP 250 V 2AG Slo-Blo** fuse for the DC powered unit.

#### **10.4" Color Models**

Use a **1.0 AMP 250 V 2AG Slo-Blo** fuse for the AC powered 10.4" Color Power-Panel Models, or use a **2 AMP 250 V 2AG Slo-Blo** fuse for the DC powered 10.4" Color Models. The 10.4" High-Bright Color PowerPanel uses a **1.5 AMP 250 V 2AG Slo-Blo** fuse for AC power.

### **Fluorescent Backlight/Bulb Replacement:**

A replacement kit is available for the fluorescent backlight bulb used in the Power-Panel. Call technical support (below) to determine your display type and part number of bulb used.

# **Technical Support**

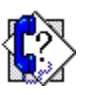

Although most questions can be answered with *u*WIN HELP or the manuals, if you are still having difficulty with a particular aspect of installation or screen design, technical support is available, call us at **1-800-TEC-ENGR (843-3647)** or FAX us at **1-630-688-4676)**. Visit our website at *www.AVG.net.*

# **4.3 Maintenance**

To ensure the longevity and effectiveness of the PowerPanel please take note of the following precautions:

- Do not press sharp objects against the screen.
- Do not strike the panel with hard objects.
- Do not press the screen with excessive force.
- If the panel is mounted horizontally, do not place any objects over the touchscreen. This will result in heat buildup and may damage the unit.

The touchscreen has a polycarbonate surface. For a list of general compatibility between chemicals (that may be present in your work environment) and the polycarbonate surface of the touchscreen, contact the factory.

The PowerPanel touchscreen has a scratch resistant coating. This adds a slight chemical barrier to the screen, but the coating's primary purpose is to protect the screen from abrasion. The PowerPanel touchscreen should be cleaned daily with warm, soapy water.

# **5 Troubleshooting Table**

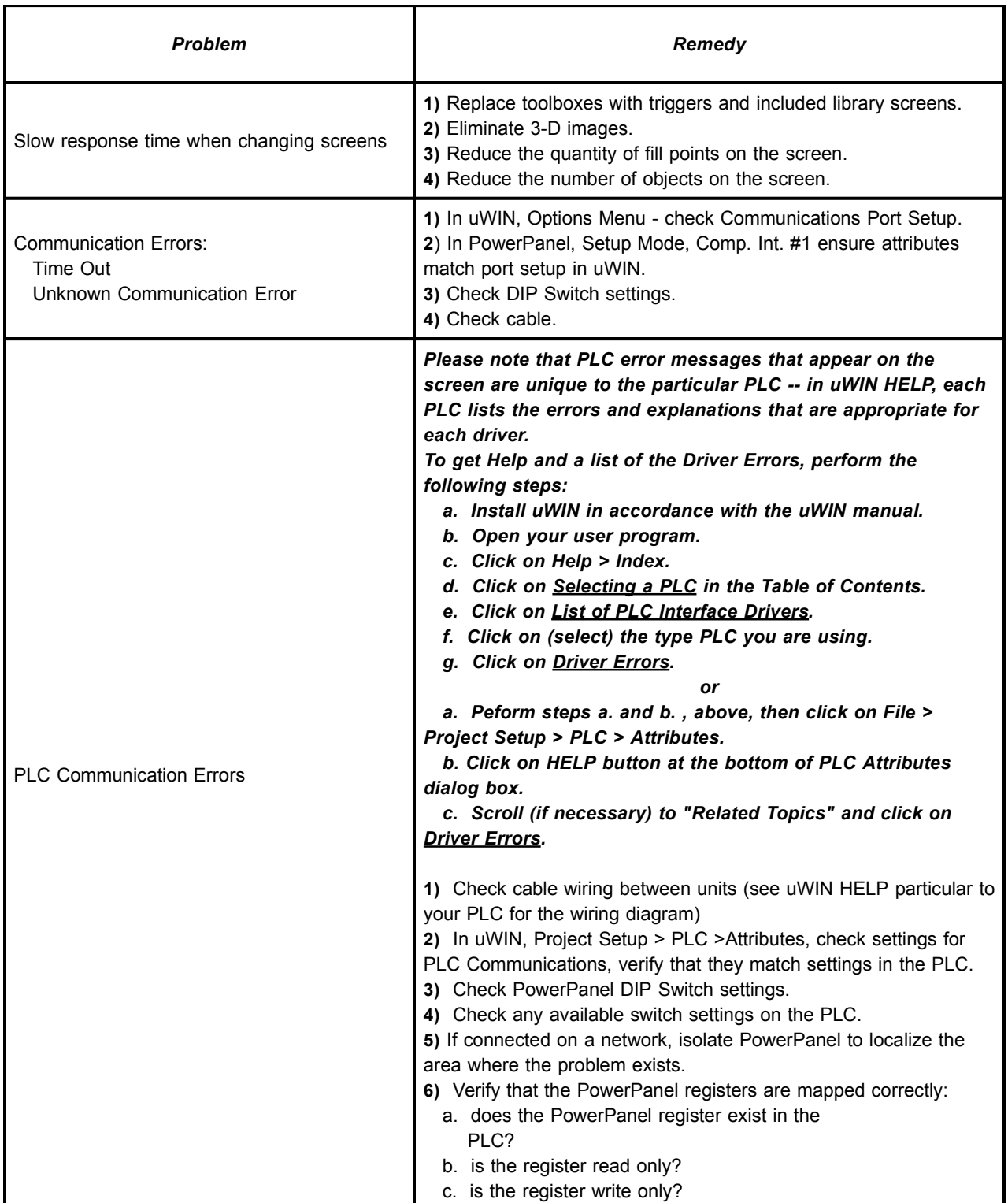

**PowerPanel™ Hardware Manual** 

*This page intentionally left blank.*

# **6** *u***WIN Software Programming**

Whether you need to modify existing screens or create new screens, you must install the *u*WIN Programming Software included with the unit. Weíll briefly describe the installation procedure and provide an example project. Refer to the *u*WIN Software Userís Manual, part number 79769, for more information.

*u*WIN enables you to select the PLC driver you need and set the parameters. Also, you use *u*WIN to set any peripheral device parameters (such as a bar code reader or printer), and to set the password protection level.

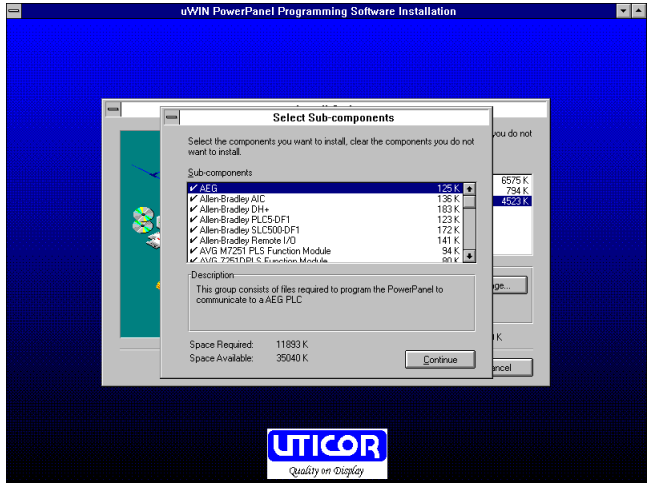

# **6.1 Install** *u***WIN**

- a. Connect a PC to your PowerPanel as shown on page 38 of this manual.
- b. Load the PowerPanel *u*WIN Software on your PC by placing the first of four 3.5" program Disks into your system's external drive.
- c. From the Windows File Menu, select RUN. Type: **A:\install**
- d. Follow the prompts and select only the PLC drivers you need. (Selecting all the PLC drivers will take up about 4 Meg of hard drive space.) Refer to the uWIN's Software User's Manual (P/N 79769) for additional information.

# **6.2 Run** *u***WIN**

Once the program has been installed, you will have a new Program Group listed in your Windows Program Manager. To run the programming software, use the mouse

to double CLICK on the *u*WIN Software icon. Once the software has been launched, you will see the Start Project Selection screen. Here you choose the Programming Level you wish to work at:

#### " **Basic** "**Advanced**

To have access to all the programming screens and functions, select Advanced.

From the Start Project Selection screen, CLICK on "Open Existing Project" to work offline, or CLICK on "Open Remote Project" to work online.

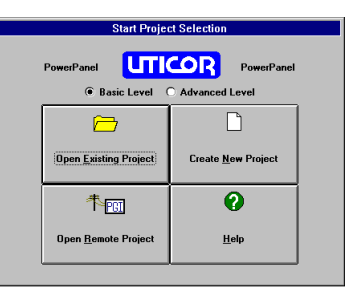

# **6.3 Online or Offline?**

You may upload and then modify the an existing PowerPanel Program on your PC by working offline (not connected to a PowerPanel.) You may also work online with the PowerPanel unit to make changes to an existing Program.

Working offline you may use *u*WIN to redesign your PowerPanel screens in your office or home-or even while on travel. Your project becomes as portable as your laptop, and your PowerPanel is not "down" while you are redesigning or making modifications as your unique application needs grow or change.

Working online allows you to make quick fixes or design changes to an installed PowerPanel and its existing programming. You can eliminate a step or two and save time by downloading these changes directly to your PowerPanel. Now you can see the effect of the screen design changes you have made immediately, eliminating the traditional "edit-compile-download" cycle. Most of you will employ both methods at one time or another, but whether working offline or online-you will certainly appreciate the versatility provided by the PowerPanel and its easy-to-use *u*WIN Software.

If working offline, your project may be uploaded to the PowerPanel at any time. The upload function allows you to select a project to be loaded to the PowerPanel. From *u*WINís Main Menu Bar, select File>Remote Transfer> Upload File to Unit. When ìUpload File to Unitî is selected, a dialog box similar to the Open File dialog is shown. The file to upload is selected from that dialog box.

If working online you may download a project file to your PC. The download function ("Download File from Unit") allows you to load a project from the PowerPanel to your PC. From *u*WINís Main Menu Bar, select File>Remote Transfer>Download File from Unit. Select the file to be downloaded and simply click OK. The internal register map, file protection and passwords, PLC attributes, system attributes, the initial values of the internal registers and image screens are saved to disk.

The "how to's" are explained in greater detail in the *u*WIN Software Manual. **Consult the manual or** *u***WIN Help for more information.**

# **6.4 Example:**

Below is a simple tutorial showing you how to program a **PUSHBUTTON** to toggle a bit **OFF** and **ON**. In a real world application this feature can be used to **START/ STOP** a motor or pump, or **OPEN/CLOSE** a valve. Refer to the figure on the next page.

With *u*WIN running on your PC, **begin with step a, below:**

- a. From the Main Menu Bar, CLICK on Screen > Select > Base to go to the **SELECT BASE SCREEN** dialog box.
- b. Type "1" for Screen **Number** and "Button" for Screen Title. CLICK on Select to choose it. A new **BASE** Screen with this number and title will appear.
- c. From the Main Menu Bar, CLICK on Draw > Rectangle > Hollow, or CLICK on the Hollow Rectangle Icon from the Toolbar.

Position the crosshair cursor on a **Grid Point** close to the middle of the screen programming field. A Grid Point is a mark to show you a **Touch Cell** area when the **Grid Size** is set to 40 x 40.

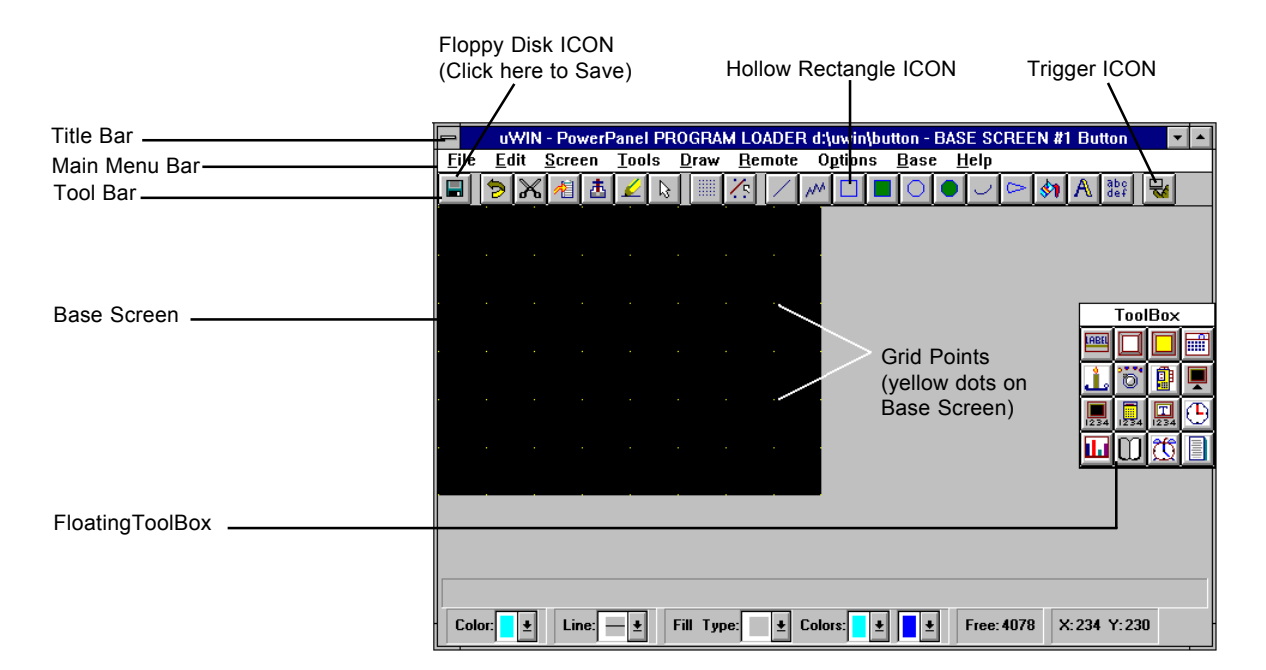

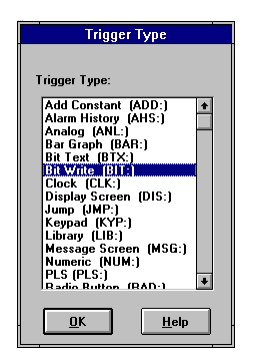

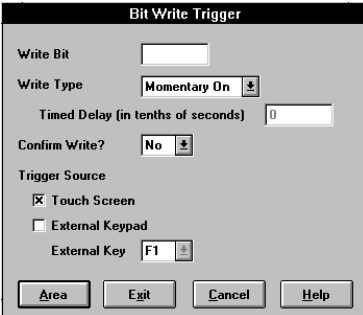

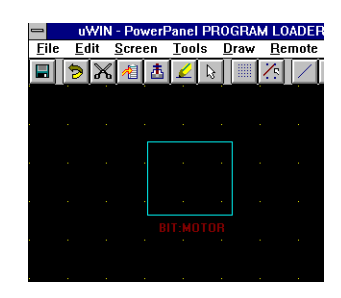

Now CLICK (but DO NOT HOLD) the left mouse button and drag the mouse down and right to the next **Grid Point**.

- d. Now we need to create a **Trigger** that will turn **ON** a **Register Bit**. The **Trigger** will be placed OVER the **Pushbutton** that you just created using the Draw > Rectangle > Hollow command. To do this, CLICK on Draw > Trigger on the Main Menu Bar or CLICK on the **Trigger Icon** on the far right of the ToolBar.
- e. The **Trigger Name** dialog box will appear. Type in the Trigger Name ìMOTORî, and CLICK on the **Edit Button**. A list of **Trigger Types** will appear, select **Bit Write Trigger (BIT:)** from the list.
- f. The **Bit Write Trigger** dialog box will appear. The PowerPanel needs to know which one of its 1,024 **Internal Registers** and which one of its 16 **Bits** you want to use.

For this example, use PowerPanel register number 1 and bit 0 (bits are numbered 0–15). In the box to the right of **Write Bit,** type "1/0". (The "/" is the Register/Bit separator.)

CLICK on the down arrow next to the **Write Type** field (box). Select the**Toggle** option from the drop down list. Leave all other selections at **Default** and CLICK on the **Area Button**.

g. You will notice that your cursor becomes a crosshair and the name of the **Trigger** appears next to it as ì**BIT:MOTOR**.î You must place the **Trigger Name** somewhere on the screen (typically near the area where you plan to place the trigger). CLICK the left mouse button to position the Trigger Name. *The Trigger Name is displayed only on the computer monitor, not on the PowerPanel screen, and is solely for the programmerís (your) benefit.*

- h. The **Trigger Area** now needs to be defined. Place the crosshair cursor at one of the corners of the pre-drawn Pushbutton and CLICK, but DO NOT HOLD, the left mouse button. Drag the mouse to the opposite corner of the Pushbutton and CLICK. Your Trigger is now set.
- i. CLICK on the floppy disk icon on the **ToolBar** to Save the screen.

# **6.5 Auxiliary Port Setup**

This port (not available in the 5" Monochrome Models) can be used for connecting peripheral devices to the PowerPanel. In this section we have outlined two common peripherals: a small desktop printer and a bar code reader. You may only use the Auxiliary Port for one or the other. You cannot have a printer and a bar code reader connected at the same time.

### **UTICOR SIP Printer**

UTICOR offers a 40-line desktop line printer that can be connected to your Power-Panel. When using the UTICOR SIP 100 printer the following parameters must be met:

- a. You must be connected to a printer (see page 38) and online to program these parameters.
- b. From the Main Menu Bar, CLICK on File > Project Setup > System Attributes.
- c. CLICK on the **Auxiliary Port** tab.
- d. Make the selections shown in the figure below. This will enable you to print alarm screens and report screens.

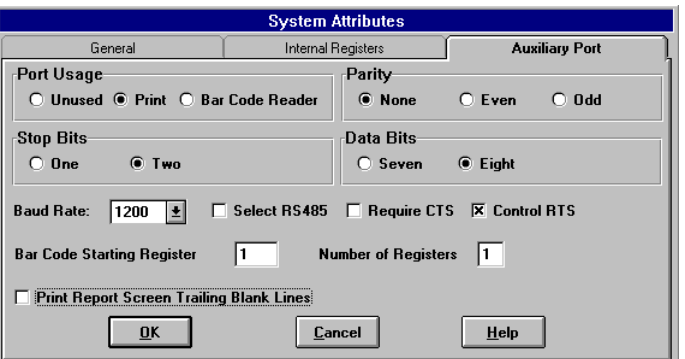

### **Bar Code Reader**

The first step in connecting the bar code reader is to wire it to the PowerPanel auxiliary port.

Follow the wiring schematics provided on page 38 to connect the PowerPanel to the scanner. We used a PSC<sup>®</sup> Data Logic Bar Code Reader (model 5312-2002).

In order to set the PowerPanelís system attributes to match the scanner (bar code reader):

- a. Open or create a file using the PowerPanelís *u*WIN Software. Name it **"Scanner Test."**
- b. From the Main Menu Bar, CLICK on File > Project Setup > System Attributes.
- c. CLICK onto the **Auxiliary Port** tab.

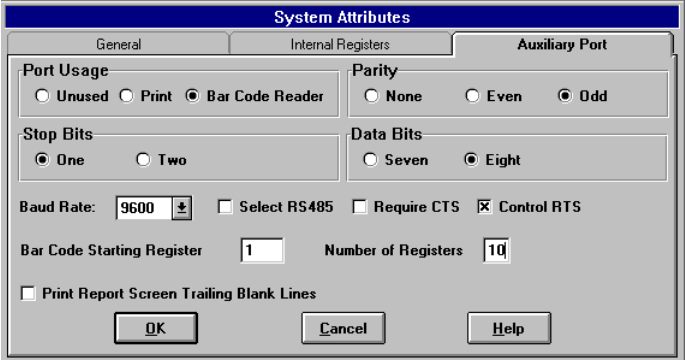

- d. From the three options listed under **Port Usage**, CLICK onto **Bar Code Reader**.
- e. Select **9600** for the **Baud Rate;**
- f. Select **Odd** for **Parity**.
- g. CLICK onto the option to select **Eight** for **Data Bits**.
- h. Select **One** for **Stop Bits**.
- i. Select **NO** (leave unchecked) for the options **RS-485**, **Control RTS**, and **Control CTS**.
- j. Next to **Bar Code Starting Register**, enter a number that will be the starting register for the bar code. For this example, we chose to start at register one.
- k. Select the **Number of Registers** to use for the bar code data. For this example, we selected **10** registers to use.

Now we will be placing information in 10 registers, starting at the location of register one. Once all the parameters are set in the PowerPanel, save the settings by CLICKING OK.

With the Bar Code Scanner:

- a. Connect the scanner to its power source.
- b. Find the location in the Scanner Manual for selecting the **Baud Rate** and scan the bar code for **9600 Baud Rate**.
- c. Find the location in the Scanner Manual for selecting the **Parity** and Scan the bar code indicating **Odd Parity**.

#### **Entering Bar Code Parameters**

- a. Locate the section of the manual for determining **Data Bts** and scan the bar code for **Eight Data Bits**.
- b. Locate the section of the manual for determining **Control RTS** and scan the bar code indicating **NO RTS**.
- c. Locate the section of the manual for determining **CTS** and scan the bar code indicating **NO CTS**.
- d. Locate the bar code for indicating **no protocol** and scan it.
- e. Scan the bar code setting the **Prefix** equal to **STX.**
- f. Scan the bar code setting the **Suffix** equal to **ETX.**

In addition, PowerPanel protocol requires you to set the **Preamble** and **Postamble** to **None**. Find the section enabling you to set these.

- g. Scan the bar code setting **Preamble** to **None**.
- h. Scan the bar code setting **Postamble** to **None**.

Once the scanner's attributes are set to match the PowerPanel, you must determine the type (symbology) of data you will be scanning. Some examples of symbology include:

> **Code 39 UPC (A and E) EAN/JAN Code 2 of 5 Interleaved Standard MSI/Plessey Code 11**

*Consult your scannerís manual for further information regarding symbology and data type.*

#### **Viewing the Scanned Data**

To view data that the scanner is sending to the PowerPanel, you can monitor the registers online.

a. CLICK on File >Open Remote to access your PowerPanel.

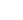

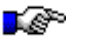

**The scanner uses bar codes in the manufacturer's user manual to set its parameters. To enter the scannerís parameters turn to the appropriate page in the manual and scan the data.**

**Important NOTE:**

- b. Once the unit is online with your PC, CLICK Remote > Monitor Registers.
- c. The **Monitor Internal Registers** Screen will appear. CLICK first data field and enter the register **Address**. Press the Enter key. CLICK second data field, enter data, press Enter key and continue until finished.
- d. Once all of the registers have been entered, select the **Display Format** (data type) from the options listed. The data will be displayed in the format you choose.

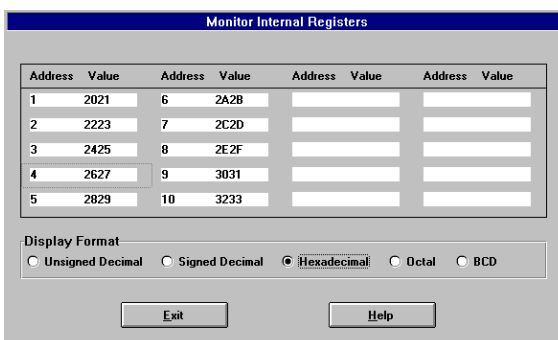

**PowerPanel™ Hardware Manual** 

*This page intentionally left blank.*

# **7 How to Order**

# **Model Part Number Description**

## **PowerPanels:**

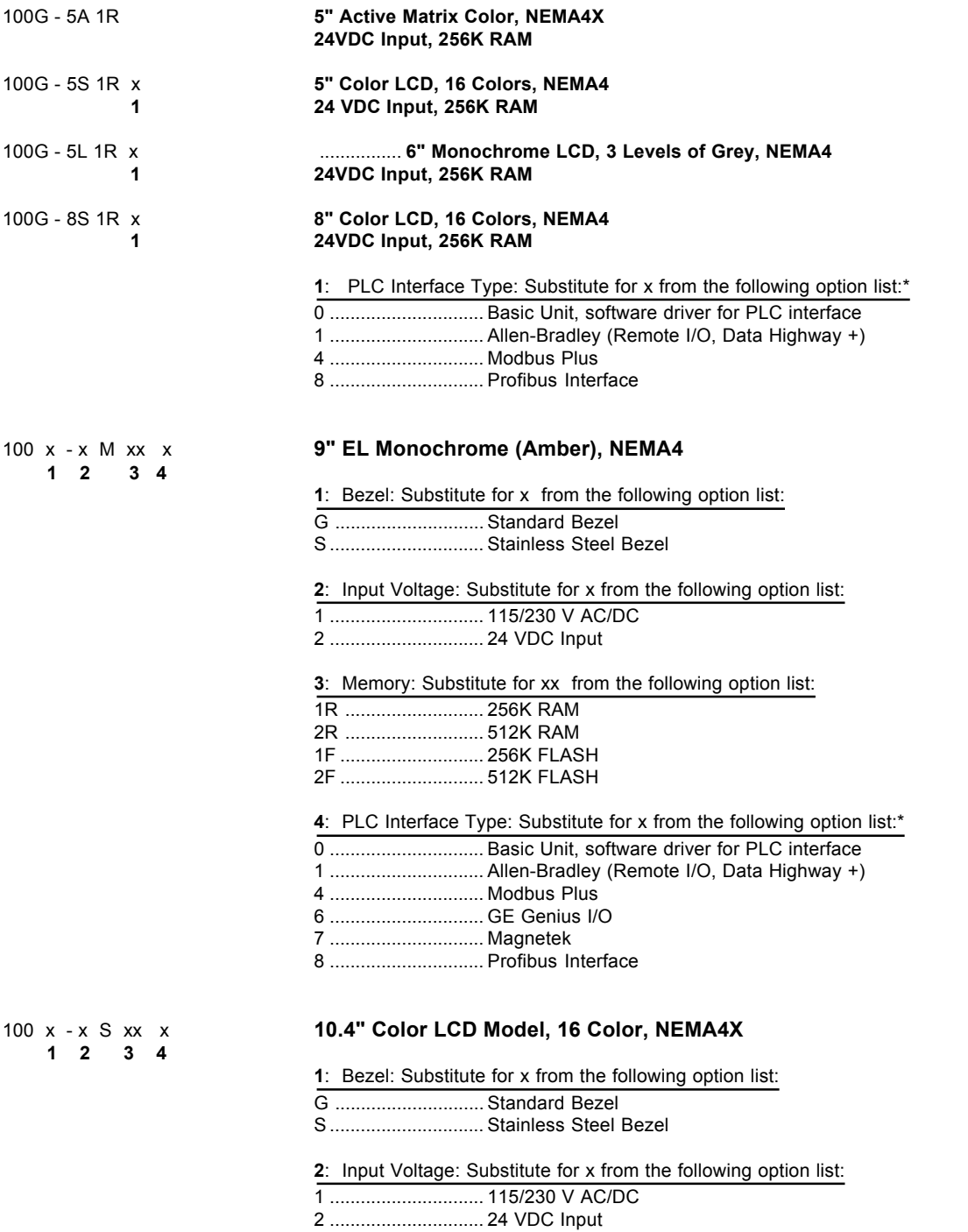

\* If you donít see your PLC type listed here, call our Applications HOTLINE at 1-800-TEC-ENGR (832-3647)

### **Model Part Number Description**

**3**: Memory: Substitute for xx from the following option list:

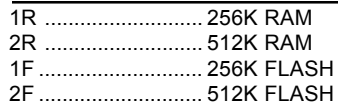

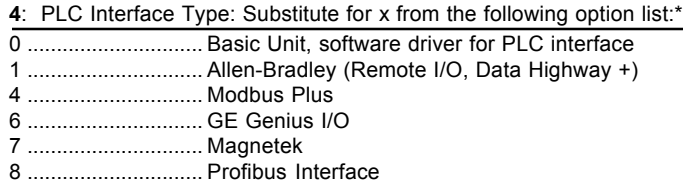

# 100  $x - x$  C  $xx$   $x$ <br>1 2 3 4

#### 10.4" Active Matrix Color LCD Model, 16 Colors, NEMA 4X

**1**: Bezel: Substitute for x from the following option list:

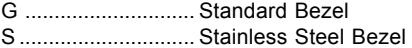

**2**: Input Voltage: Substitute for x from the following option list:

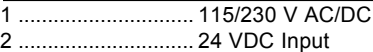

**3**: Memory: Substitute for xx from the following option list:

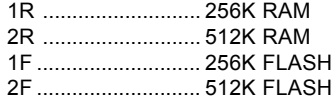

#### **4**: PLC Interface Type: Substitute for x from the following option list:\*

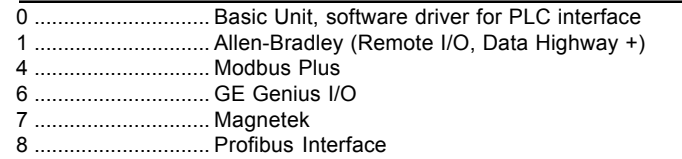

# **1 2 3 4**

#### 100 x - x E xx x **10.4" EL Color Model, 8 Colors, NEMA 4X**

**1**: Bezel: Substitute for x from the following option list:

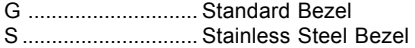

**2**: Input Voltage: Substitute for x from the following option list:

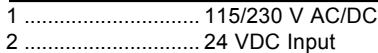

**3**: Memory: Substitute for xx from the following option list:

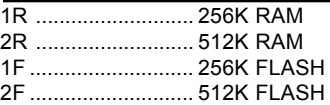

\* If you donít see your PLC type listed here, call our Applications HOTLINE at 1-800-TEC-ENGR (832-3647)

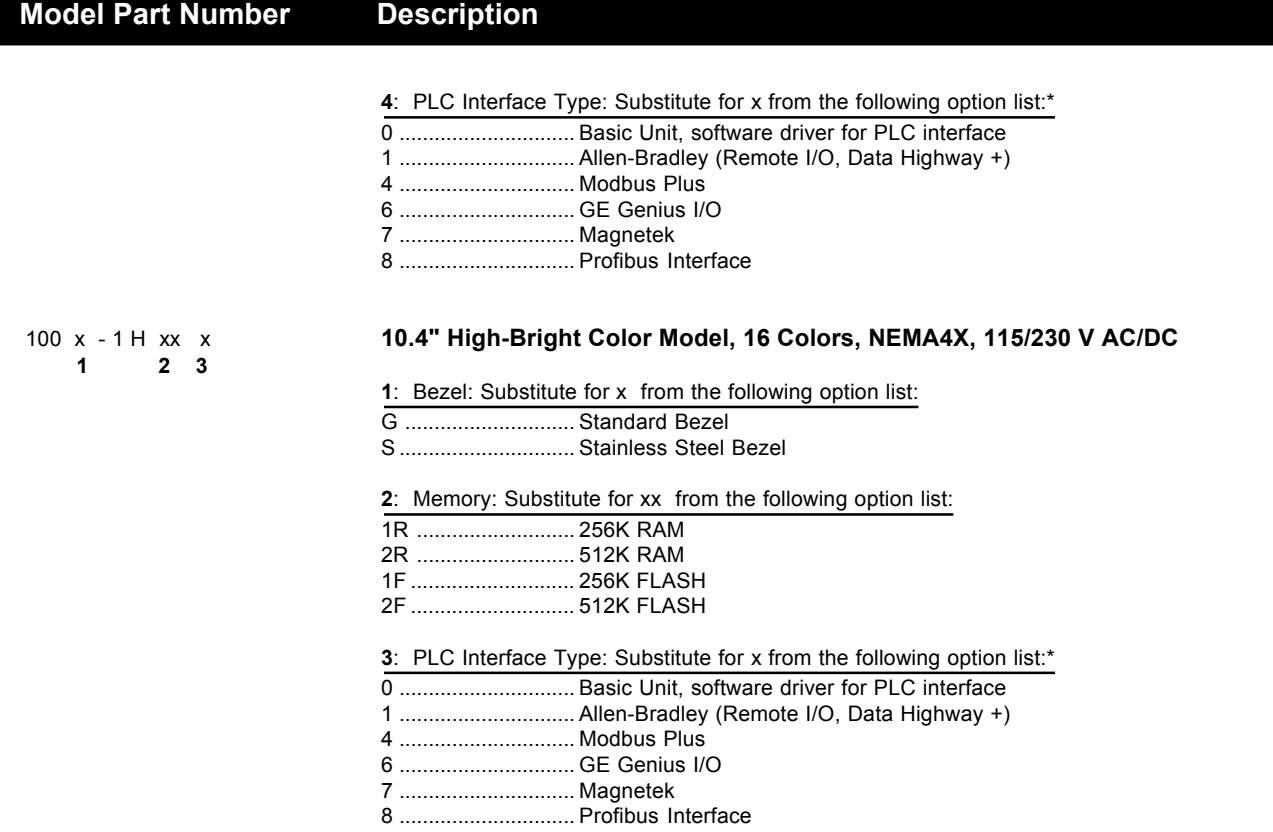

# **ACCESSORIES**

# **Computer Interface Cable:**

43962 3 meters long, Computer Interface Cable, RS-232C (9 Pin D connectors on both ends)

\* If you donít see your PLC type listed here, call our Applications HOTLINE at 1-800-TEC-ENGR (832-3647)

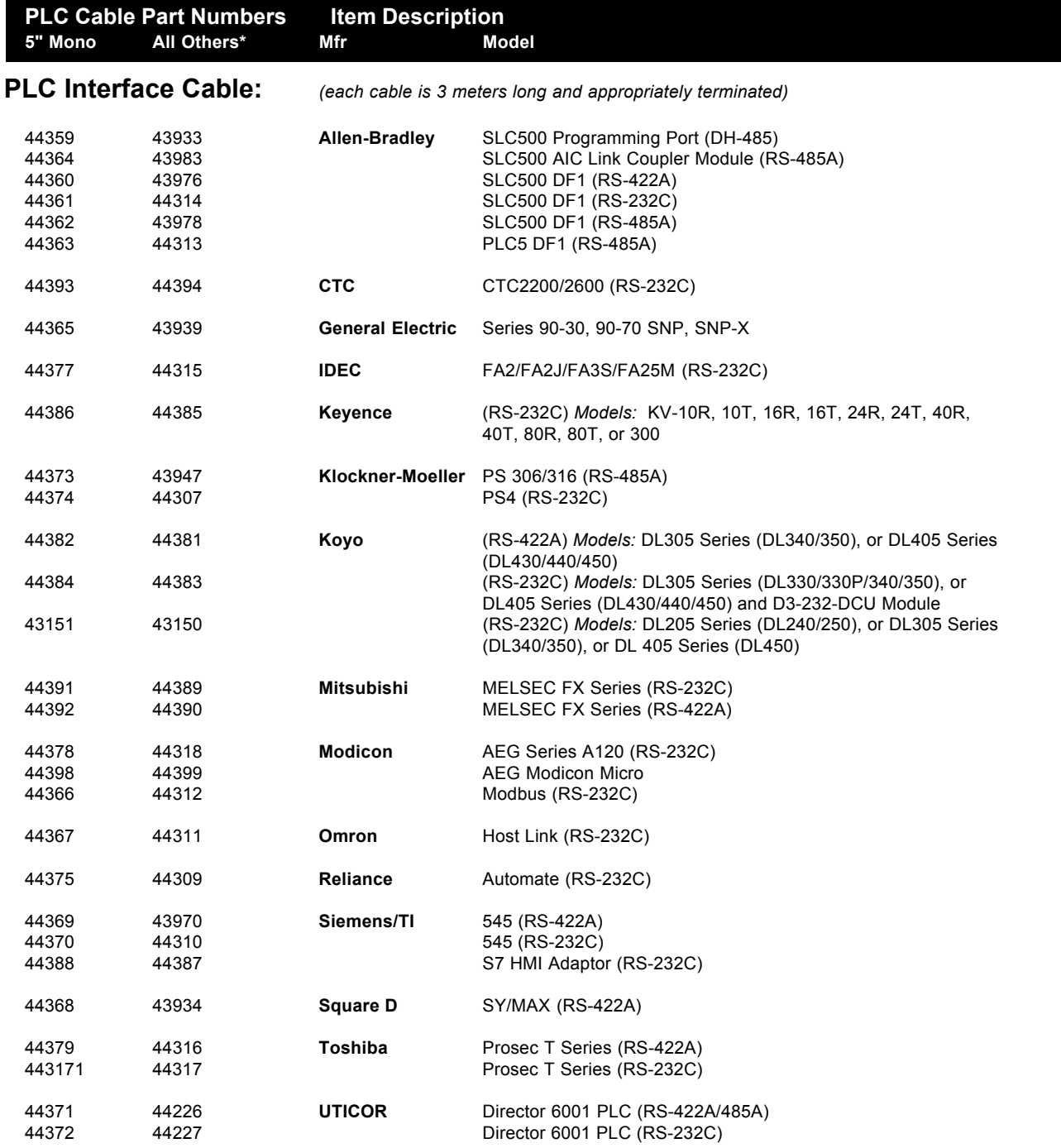

\**This column includes PowerPanel models: 5î Color (all color models), 6" Monochrome, 8" Color, 9" Monochrome EL, and 10.4î Color (all color models)*

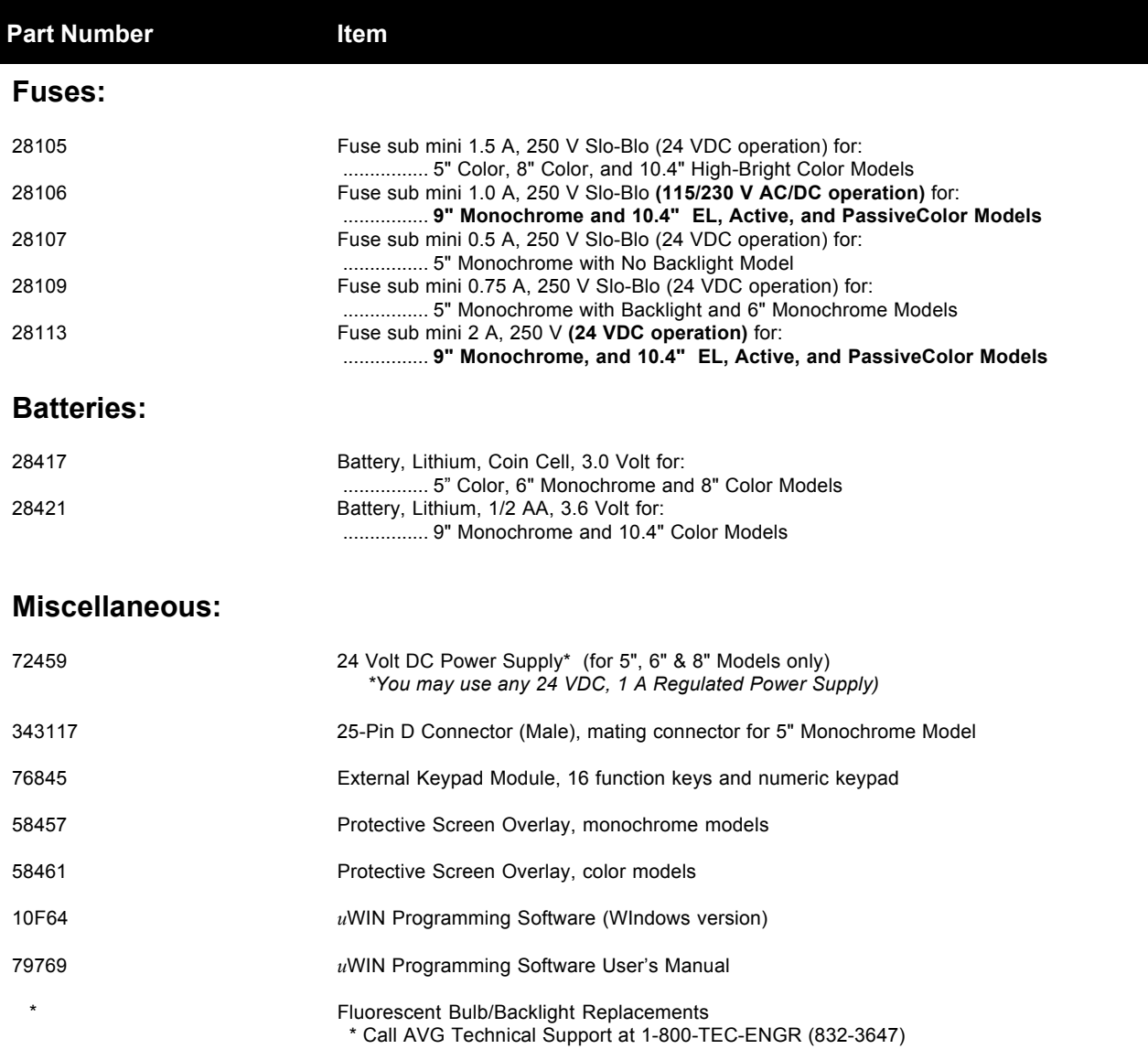

# **PowerPanel<sup>™</sup> Hardware Manual**

# **Notes:**

 $\mathbb{F}^{\mathbb{Z}}$  $\bar{\mathbb{F}}$ 

# **Index**

# **Symbols**

1/2 AA, 3.6 V Lithium Battery 47, 48 10.4" Active Color 14 10.4" Color EL 13, 24 10.4" Color Outline Dimensions & Cutout 24 10.4" Passive Color 15 24 Volt DC Power Supply 65 3.0 V Coin Cell Lithium Battery 46 3.5" program Disks 53 5" Active Color 8, 20 5" Active Color Outline Dimensions & Cutout 20 5" Color and 6" Monochrome – Wiring Diagram 30 5" Color, 6" Mono, and 8" Color DIP Switch Setting 32 5" Color, 6" Monochrome, and 8" Color DIP Switches 32 5" Mono with Backlight Outline Dimensions & Cutout 19 5" Monochrome COM1 Port Computer Connections 29 5" Monochrome LCD 6, 18 5" Monochrome LCD Outline Dimensions & Cutout 18 5" Monochrome Models - PLC Cable Part Numbers 28 5" Monochrome Wiring Diagram 26 5" Passive Color 9 6" Monochrome LCD 10, 21 6" Monochrome LCD Outline Dimensions & Cutout 21 8" Color 11, 22 8" Color – Wiring Diagram 31 8" Color Outline Dimensions & Cutout 22 9" Mono and all 10.4" Color DIP Switch Settings 35 9" Monochrome 12, 23 9" Monochrome and all 10.4" Color Wiring Diagram 34 9" Monochrome Outline Dimensions & Cutout 23

# **A**

About the Manual 2 AC or DC powered 17 Accessories 45, 63 Add-on Keyboards 4 ADJUST backlight 40 adjust backlight 39 ADJUST CONTRAST 40 Adjust CONTRAST 39 annunciator 3 ASCII character set 43 ASCII codes 43 ASCII Commands 43 ASCII terminal 43 AUX Port 33 Auxiliary Port Setup 56

# **B**

back plate 47, 48 Backlight 49 backlight 46 Bar Code Parameters 58 Bar Code Reader 56 bar code reader 53 Bar Code Reader Connections 38 Base Screens 5 Batteries 65 Battery 46 BATTERY, test 41 Baud Rate 40

Baud rate 41 BM or compatible PC 2 bulb 49 ìBusyî Message 4

# **C**

CAD-like software 3 Charts and graphs 5 Checksum 40 chemicals 50 Clock 39, 41 COM 1 Port 32 COM 2 Port 32, 36 COM1 Port Computer Connection 29 Communications Setup 17 Communications Setup Mode 39 Comp Int 39, 40 Comp Int #1 39 Computer Interface 38, 43 Computer Interface Cable 63 Controlling device 5 counters 3 create new screens 53

# **D**

Default button 41 Default Settings 40 default settings 17 design your screen 1 DIN clip 18 DIP switch settings 1 DIP Switches 32 DIP switches 17 display brightness 40 Display text 43 Download File from Unit 54

# **E**

ìedit-compile-downloadî cycle 54 Enable ASCII 40 enable ASCII 43 Example 54, 56 External (Add-On) Keyboard 45 external drive 53 External Keypad Module 65

# **F**

F1 function key 2 Factory Parameter Presets (Default) 40 file protection 54 flourescent 46 Fluorescent Backlight/Bulb Replacement 49 Fly-Over Help 2 front-panel 17  $fusea$  46 Fuse Replacement Procedures 49 Fuse sub mini 65 Fuses 65

# **G**

Graphics 4 Group 40 Group and Unit Number 41

## **H**

hard drive space 53 Hardware 2 Hardware Specifications 6, 7, 19 Help windows 2 How to Order 61

# **I**

IBM PCs or compatibles 5 Inputs 5 install uWIN 53 Installation 17 internal register map 54 Internal registers 5 Introduction to the PowerPan 3

# **L**

Library Screens 5 Lithium Battery Replacement Procedures 46

# **M**

Main Menu Bar 54 Maintenance 50 Manual Organization 1 Miscellaneous 65 modify existing screens 53 modules 3 mount 17 mounting dimensions 1 mounting hardware 18 Mouse 5

# **N**

NEMA 4 4 NEMA 4X 4 New register value 43 Numerical fields 5

# **O**

Offline 54 offline 1, 53 Online 54 online 1, 53 Onscreen Help 2 Operating mode 40 Operation 4 Optional Interfaces 4 optional keyboard 45 outline dimensions 18 Outputs 5

### **P**

panel cutout 17 panel meters 3 PARITY 40 password protection level 53 passwords 54 PC requirements 2 peripheral device 53 Peripheral DeviceS 38 pilot lights 3 PIN CONNECTIONS 27 plastic battery cover 46 PLC 3 PLC attributes 54 PLC Cable Part Numbers 37 PLC driver 53 PLC help screens 4 PLC Interface Cable 64 PLC interfacing 3 PLC Port 33 PLC Port Type 17 PMD Slaves 32, 36 polycarbonate 50 Postamble 58 Power connection 27 power source 26, 30, 31, 35 PowerPanel Hardware User's Manual 1 PowerPanel Mounting 18 PowerPanel uWIN Programming Software (10F64) 2 PowerPanel Wiring 25 PowerPanels 61 Preamble 58 Printer 56 printer 53 Program Group 53 programmable displays 3 Programmable Logic Controllers (PLC) 4 Programming 4, 53 Programming Level 53 programming screens 53 Programming Software 53 Protective Screen Overlay 65 PSC® Data Logic Scanner 38 pushbutton 54 pushbuttons 3

# **Q**

QBasic 44

# **R**

Real-time clock 3 Register Mapping 5 Replacement Parts 46 rocker switch 34 rocker-type switches 32 RS-232C or RS-422A/485A interface cable 2 RS485 40 Run Mode 39, 40 Run uWIN 53
### **S**

Scanned Data 58 scanner 57 scanner attributes 58 Scanner Test 57 scratch resistant coating 50 Screen inputs 5 screen switch 4 SELECT PLC Port TYPE 27 Select text attribute 43 Select unit 43 selector and thumbwheel switches 3 send text 32, 36 Setup 39 setup instructions 1 Setup Mode 39 Setup mode 40 Setup mode button 39 silkscreen 49 SIP Printer Connections 38 Software 2 Specifications 5, 7, 19 Start Project Selection 53 Stop Bits 40 symbology 58 Symbols 5 System attributes 40, 56 system attributes 54 SYSTEM RAM 41

# **T**

Technical Support 2, 49 Test 39, 41 Text 5 timers 3 touchscreen 50 Triggers 5 Troubleshooting 51 Troubleshooting Table 51 tutorial 54

#### **U**

Unit 40 Unit Address 41 Unit parameters 40 Upload File to Unit 54 USER MEMORY 41 user memory 4 user program 47 user-defined parameters 17 UTICOR SIP Printer 56 uWIN Programming Software 53 uWIN Software Manual 54 uWIN Software Programming 53 uWIN Software User's Manual (P/N 79769) 1, 4 uWINís Main Menu Bar 54

## **V**

VGA display 2 VIDEO CHIP 41 VIDEO RAM 41

#### **W**

Windows Program Manager 53 Wiring 17 wiring information 25 wiring requirements 1 wiring schematics 57

### **Y**

Y2K Compliant 41 year 2000 41

PowerPanel™ Hardware Manual